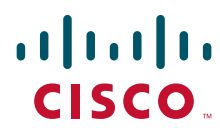

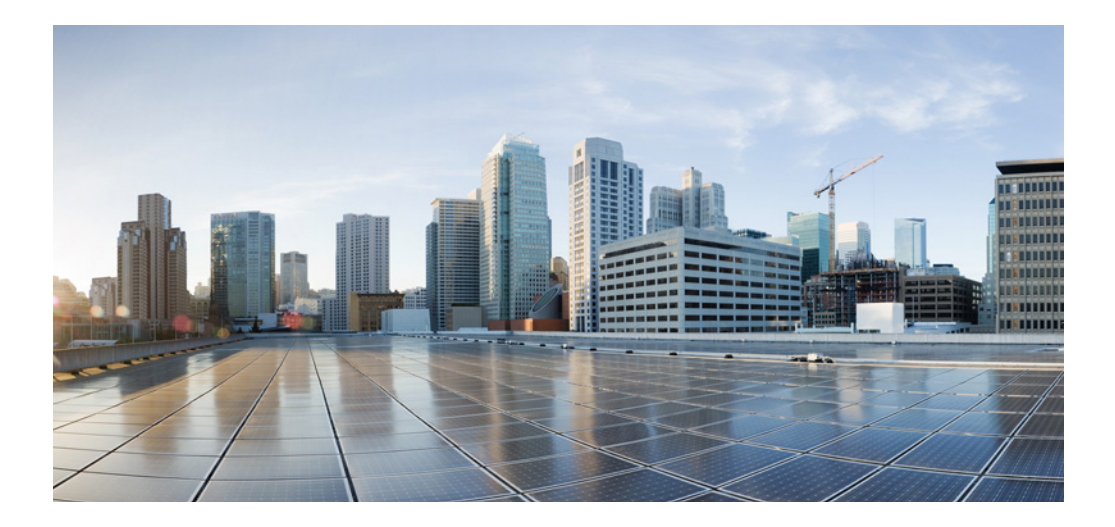

## **Cisco Video Surveillance 7000 Series IP Camera Configuration Guide**

Release 2.0.0

## **Americas Headquarters**

Cisco Systems, Inc. 170 West Tasman Drive San Jose, CA 95134-1706 USA <http://www.cisco.com> Tel: 408 526-4000 800 553-NETS (6387) Fax: 408 527-0883

Text Part Number: OL-32287-01

NOTICE. ALL STATEMENTS, INFORMATION, AND RECOMMENDATIONS IN THIS MANUAL ARE BELIEVED TO BE ACCURATE BUT ARE PRESENTED WITHOUT WARRANTY OF ANY KIND, EXPRESS OR IMPLIED. USERS MUST TAKE FULL RESPONSIBILITY FOR THEIR APPLICATION OF ANY PRODUCTS.

THE SOFTWARE LICENSE AND LIMITED WARRANTY FOR THE ACCOMPANYING PRODUCT ARE SET FORTH IN THE INFORMATION PACKET THAT SHIPPED WITH THE PRODUCT AND ARE INCORPORATED HEREIN BY THIS REFERENCE. IF YOU ARE UNABLE TO LOCATE THE SOFTWARE LICENSE OR LIMITED WARRANTY, CONTACT YOUR CISCO REPRESENTATIVE FOR A COPY.

The Cisco implementation of TCP header compression is an adaptation of a program developed by the University of California, Berkeley (UCB) as part of UCB's public domain version of the UNIX operating system. All rights reserved. Copyright © 1981, Regents of the University of California.

NOTWITHSTANDING ANY OTHER WARRANTY HEREIN, ALL DOCUMENT FILES AND SOFTWARE OF THESE SUPPLIERS ARE PROVIDED "AS IS" WITH ALL FAULTS. CISCO AND THE ABOVE-NAMED SUPPLIERS DISCLAIM ALL WARRANTIES, EXPRESSED OR IMPLIED, INCLUDING, WITHOUT LIMITATION, THOSE OF MERCHANTABILITY, FITNESS FOR A PARTICULAR PURPOSE AND NONINFRINGEMENT OR ARISING FROM A COURSE OF DEALING, USAGE, OR TRADE PRACTICE.

IN NO EVENT SHALL CISCO OR ITS SUPPLIERS BE LIABLE FOR ANY INDIRECT, SPECIAL, CONSEQUENTIAL, OR INCIDENTAL DAMAGES, INCLUDING, WITHOUT LIMITATION, LOST PROFITS OR LOSS OR DAMAGE TO DATA ARISING OUT OF THE USE OR INABILITY TO USE THIS MANUAL, EVEN IF CISCO OR ITS SUPPLIERS HAVE BEEN ADVISED OF THE POSSIBILITY OF SUCH DAMAGES.

Cisco and the Cisco logo are trademarks or registered trademarks of Cisco and/or its affiliates in the U.S. and other countries. To view a list of Cisco trademarks, go to this URL: [www.cisco.com/go/trademarks.](http://www.cisco.com/go/trademarks) Third-party trademarks mentioned are the property of their respective owners. The use of the word partner does not imply a partnership relationship between Cisco and any other company. (1110R)

*Cisco Video Surveillance 7000 Series IP Camera Configuration Guide, Release 2.0.0* Copyright © 2014 Cisco Systems, Inc. All rights reserved.

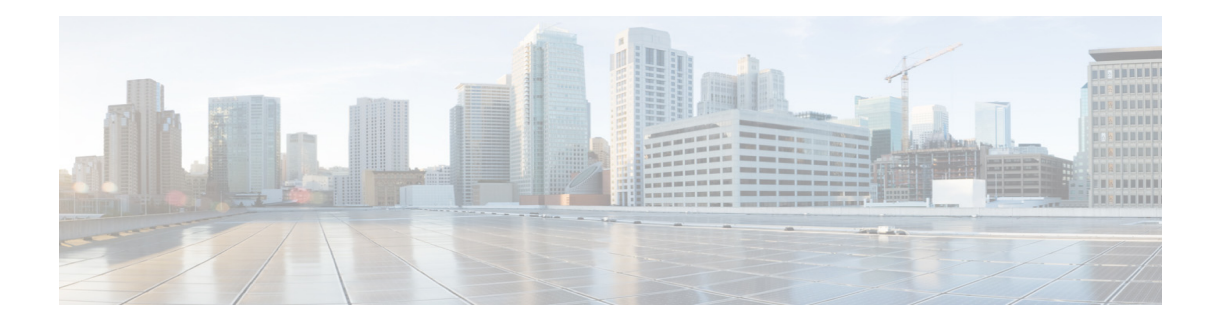

# **Preface**

# **Overview**

This document, *Cisco Video Surveillance 7000 Series IP Camera Configuration Guide*, provides information about installing and deploying the Cisco Video Surveillance 7000 Series IP Cameras.

# **Organization**

This manual is organized as follows:

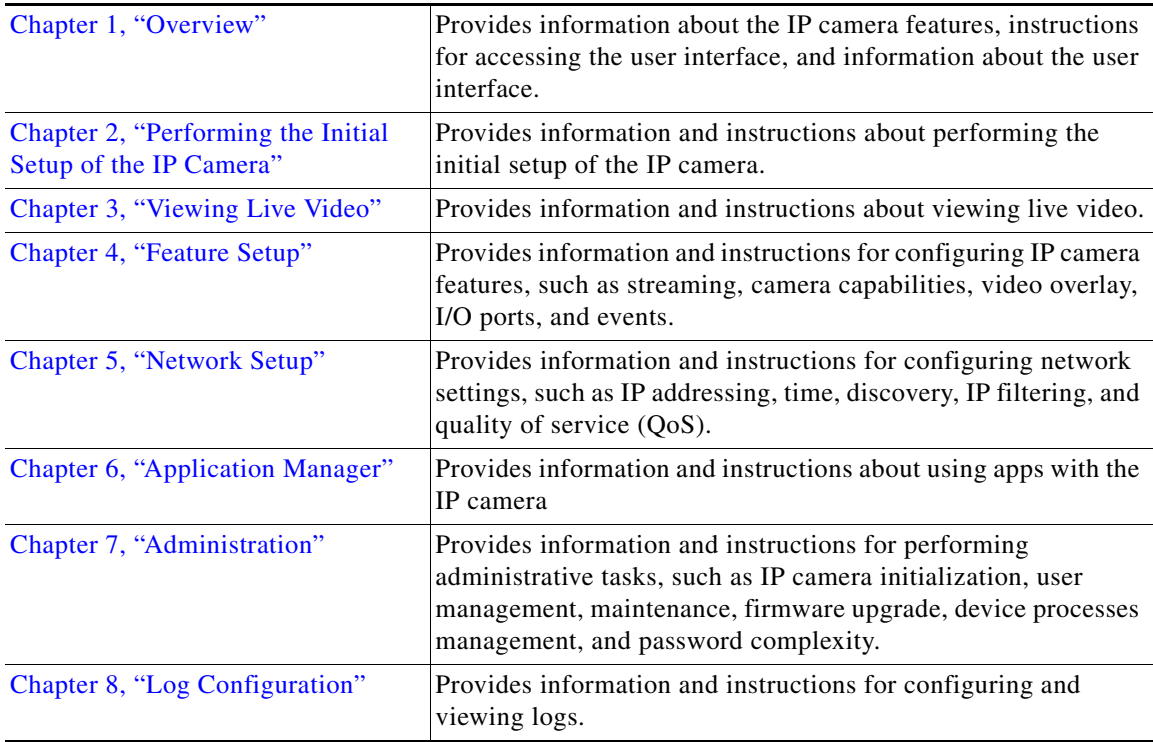

# **Obtaining Documentation and Submitting a Service Request**

For information on obtaining documentation, using the Cisco Bug Search Tool (BST), submitting a service request, and gathering additional information, see *What's New in Cisco Product Documentation* at:<http://www.cisco.com/c/en/us/td/docs/general/whatsnew/whatsnew.html>.

Subscribe to *What's New in Cisco Product Documentation*, which lists all new and revised Cisco technical documentation, as an RSS feed and deliver content directly to your desktop using a reader application. The RSS feeds are a free service.

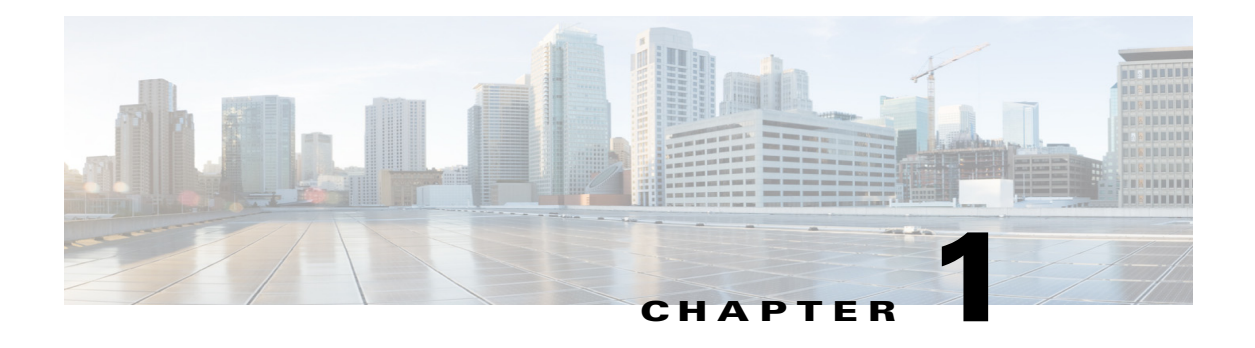

# <span id="page-4-0"></span>**Overview**

This chapter provides information about the Cisco Video Surveillance 7000 Series IP camera features, instructions for accessing the user interface, and information about the user interface. It includes the following topics:

- **•** [IP Camera Features, page 1-1](#page-4-1)
- **•** [Accessing the IP Camera, page 1-2](#page-5-0)
- **•** [Understanding the IP Camera User Interface, page 1-4](#page-7-0)

## <span id="page-4-1"></span>**IP Camera Features**

The Cisco Video Surveillance 7000 Series IP cameras offer a feature-rich digital camera solution for a video surveillance system. The cameras provide high-definition (HD) video and simultaneous H.264 and MJPEG compression, streaming up to 30 frames per second (fps) at 1080p (up to 2560 x1920) resolution.

In addition, the 7000 Series IP cameras provide networking and security capabilities, including multicast support, hardware-based Advanced Encryption Standard (AES), and hardware-based Data Encryption Standard/Triple Data Encryption Standard (DES/3DES) encryption. The cameras can be powered through an external power supply or by integrated Power over Ethernet (PoE).

The 7000 Series IP cameras include the following key features:

- **• H.264 and MJPEG compression**—The IP camera can generate H.264 and MJPEG streams simultaneously.
- **• Privacy regions**—Up to four user-defined masking zones can be used to provide regions of privacy in the camera field of view. Video within privacy regions is not recorded in the camera, nor sent in the video stream.
- **• Progressive scan video**—The IP camera captures each frame at its entire resolution using progressive scan rather than interlaced video capture, which captures each field of video.
- **Analog video output**—Supports analog video for all resolutions with 15 fps or lower with no secondary stream.
- **• Medianet**—The IP camera supports the Auto Smartports feature of the Media Services Interface (MSI). MSI enables a camera to participate as an endpoint in the Cisco medianet architecture when connected to a medianet enabled switch.
- **• Local Storage**—Supports up to 32 GB of video data storage on a micro SD memory card when the camera loses network connectivity.
- **• Two-way audio communication**—Audio can be encoded with the video. With the internal or optional external microphone and optional external speaker, you can communicate with people at the IP camera location while you are in a remote location and viewing images from the IP camera.
- **• Day/night switch support**—An IR-cut filter provides increased sensitivity in low-light conditions.
- **• Multi-protocol support**—Supports these protocols: DHCP, HTTP, HTTPS, NTP, RTP, RTSP, SMTP, SSL/TLS, and TCP/IP.
- **• Web-based management**—You perform ongoing administration and management of the IP camera through web-based configuration menus.
- **• Remote Focus/Zoom Control**—Built-in stepping motors allow you to remotely adjust the IP camera focal length and zoom factor.
- **Motion detection—The IP camera can detect motion in user-designated fields of view by analyzing** changes in pixels and generate an alert if motion is detected.
- **• Flexible scheduling**—You can configure the IP camera to respond to events that occur within a designated schedule.
- **• Syslog support**—The IP camera can send log data to a Syslog server.
- **• IP address filter**—You can designate IP addresses that can access the IP camera and IP addresses that cannot access the IP camera.
- **• User-definable HTTP/ HTTPS port number**—Allows you to define the port that is used to connect to the camera through the Internet.
- **• DHCP support**—The IP camera can automatically obtain its IP addresses in a network in which DHCP is enabled.
- **• Network Time Protocol (NTP) support**—Allows the IP camera to calibrate its internal clock with a local or Internet time server.
- **• Support for C and CS mount lenses**—The IP camera supports a variety of C and CS mount lenses.
- **• Power options**—The IP camera can be powered with 24 volts AC, which is provided through an optional external power adapter, or through PoE (802.3af), which is provided through a supported switch.
- **• Camera access control**—You can control access to IP camera configuration windows and live video by configuring various user types and log in credentials.
- **• Open Network Video Interface Forum (ONVIF) 2.0**—ONVIF is an open industry forum for the development of a global standard for the interface of IP-based physical security products. The following features are supported:
	- **–** Device Discovery Service
	- **–** Device Service
	- **–** Media Service
- **•** Apps—You can extend the functionality of a supported Cisco IP Camera by uploading and running an app on the camera.

## <span id="page-5-0"></span>**Accessing the IP Camera**

After you perform the initial configuration as described in [Chapter 2, "Performing the Initial Setup of](#page-10-0)  [the IP Camera,"](#page-10-0) follow the steps in this section each time that you want to access the IP camera windows to make configuration settings, view live video, or perform other activities.

You access these windows by connecting to the IP camera from any PC that is on the same network as the IP camera and that meets these requirements:

- **•** Operating system—Microsoft Windows 7 (32-bit or 64-bit)
- **•** Browser—Internet Explorer 9.0 (32-bit only)

You need this information to access the IP camera windows:

- **•** IP address of the IP camera. By default, the IP camera attempts to obtain an IP address from a DHCP server in your network. If the IP camera cannot obtain an IP address through DHCP within 90 seconds of powering up or resetting, it uses the default IP address of 192.168.0.100.
- Port number, if other than the default value. Default port numbers for the IP camera are 443 for HTTPS and 80 for HTTP. The IP camera administrator can configure an HTTPS port and an HTTP port as described in the ["Initialization Window" section on page 7-1.](#page-76-1)
- **•** Your user name and password for the IP camera. The IP camera administrator configures user names and passwords as described in the ["User Window" section on page 7-3.](#page-78-0)

To access the IP camera windows, perform these steps.

#### **Before you Begin**

Microsoft .NET Framework version 2.0 or later must be installed on the PC that you use to connect to the IP camera. You can download the .NET Framework from the Microsoft website.

#### **Procedure**

**Step 1** Start Internet Explorer, and enter the following in the address field:

#### *protocol://ip\_address:port\_number*

where:

- **•** *protocol* is **HTTPS** for a secure connection or **HTTP** for a non-secure connection. You can use HTTP only if you configure the camera to accept non-secure HTTP connections as described in [Chapter 2, "Performing the Initial Setup of the IP Camera."](#page-10-0)
- **•** *ip\_address* is the IP address of the IP camera. The default IP address is 192.168.0.100.
- **•** *port\_number* is the port number that is used for HTTPS or HTTP connections to the IP camera. You do not need to enter a port number if you are connecting through the default HTTPS port 443 or the default HTTP port 80.

For example,

**•** Enter the following for a secure connection if the IP address is 192.168.0.100 and the HTTPS port number is 443:

#### **https://192.168.0.100**

**•** Enter the following for a secure connection if the IP address is 203.70.212.52 and the HTTPS port number is 1024:

#### **https://203.70.212.52:1024**

• Enter the following for a non-secure connection if the IP address is 203.70.212.52 and the HTTP port number is 80:

#### **http://203.70.212.52**

**•** Enter the following for a non-secure connection if the IP address is 203.70.212.52 and the HTTP port number is 1024:

 $\mathbf{I}$ 

#### **http://203.70.212.52:1024**

**Step 2** Enter your IP camera user name and password in the Username and Password fields, then click **Login**.

To log in as the IP camera administrator, enter the user name **admin** (which is case sensitive) and the password that is configured for the administrator. To log in as a user, enter the user name and password that are configured for the user.

The Home window for the IP Camera appears.

## <span id="page-7-0"></span>**Understanding the IP Camera User Interface**

After you log in to the IP camera, you can access the IP camera windows and perform a variety of administrative and user procedures.

The links and activities that you can see and access in the IP camera windows depend on your IP camera privilege level. Privilege levels are configured as described in the ["User Window" section on page 7-3](#page-78-0) and include the following:

- **•** Administrator—Can access all IP camera windows, features, and functions.
- **•** Viewer—Can access the Camera Video & Control window with limited controls, and can access the **Refresh**, **Logout**, **About**, and **Help** links from that window.

## <span id="page-7-1"></span>**IP Camera Window Links**

The IP Camera user interface includes links that you use to access various windows and perform other activities. [Table 1-1](#page-7-1) describes each link and lists the IP camera privilege level that you must have to access the link.

| Link              | <b>Description</b>                                                                                                    | <b>Privilege Level</b> |
|-------------------|----------------------------------------------------------------------------------------------------|------------------------|
| <b>Refresh</b>    | Updates the information in the window that is currently displayed.                                                                                                    | Administrator          |
|                   |                                                                                                    | User                   |
| Home              | Displays the System Information window. For more information,<br>see Table 1-2.                                                                                                    | Administrator          |
| <b>View Video</b> | Displays the Camera Video & Control window.                                                                                                    | Administrator          |
|                   | You may be prompted to install ActiveX controls when trying to<br>access this window for the first time. Active X controls are required<br>to view video from the IP camera. Follow the on-screen prompts to<br>install ActiveX controls. | User                   |
| <b>Setup</b>      | Displays the Setup window and provides access to the configuration<br>menus for the IP camera.                                                                                                    | Administrator          |
| Logout            | Logs you out from the IP camera.                                                                                                    | Administrator          |
|                   |                                                                                                    | User                   |

*Table 1-1 Links in the IP Camera Windows*

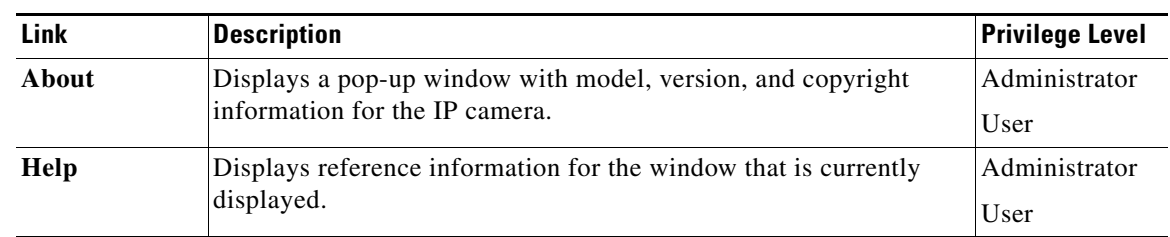

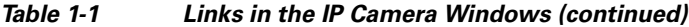

## **IP Camera Windows**

The IP camera user interface includes these main windows:

- **•** System Information window—Accessed by clicking the Home link. Displays the information that is described in [Table 1-2](#page-8-0).
- **•** Camera Video & Control window—Accessed by clicking the View Video link. Displays live video from the camera and lets you control a variety of camera and display functions. For detailed information, see [Chapter 3, "Viewing Live Video."](#page-12-0)
- **•** Setup window—Accessed by clicking the Setup link. Provides access to the IP camera configuration windows. For detailed information, see the following chapters:
	- **–** [Chapter 4, "Feature Setup."](#page-22-0)
	- **–** [Chapter 5, "Network Setup."](#page-54-0)
	- **–** [Chapter 7, "Administration."](#page-76-0)
	- **–** [Chapter 8, "Log Configuration."](#page-86-0)

#### <span id="page-8-0"></span>*Table 1-2 System Information Window*

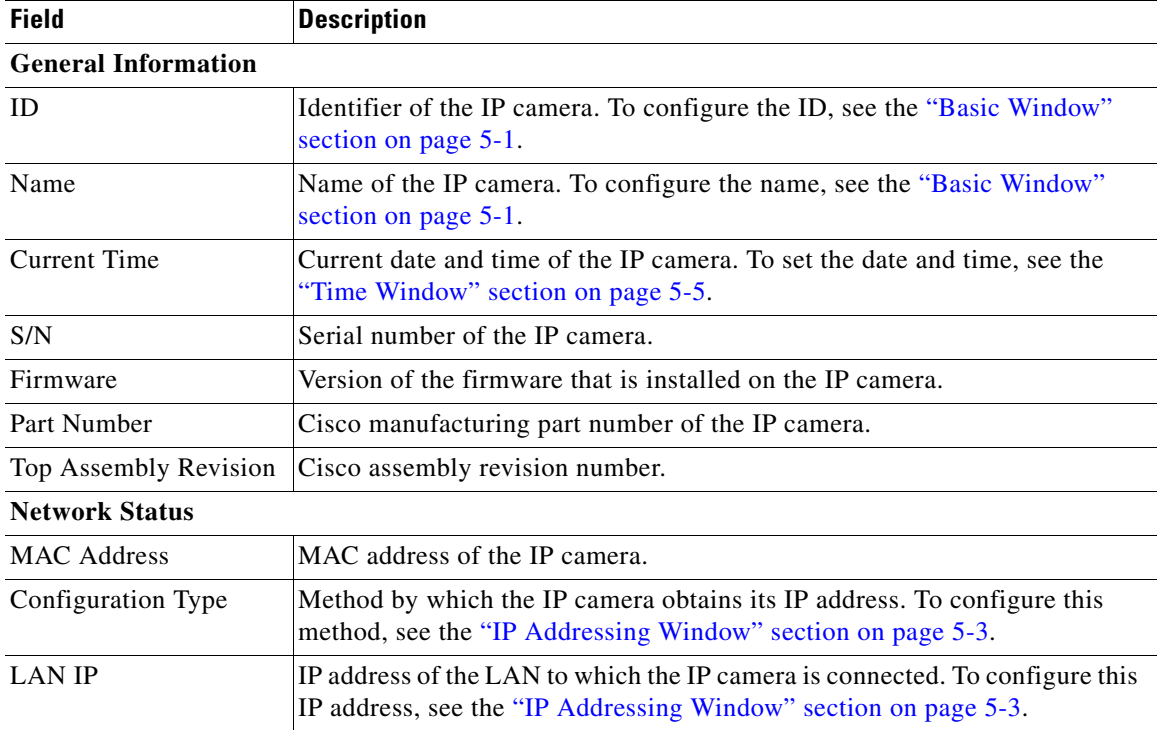

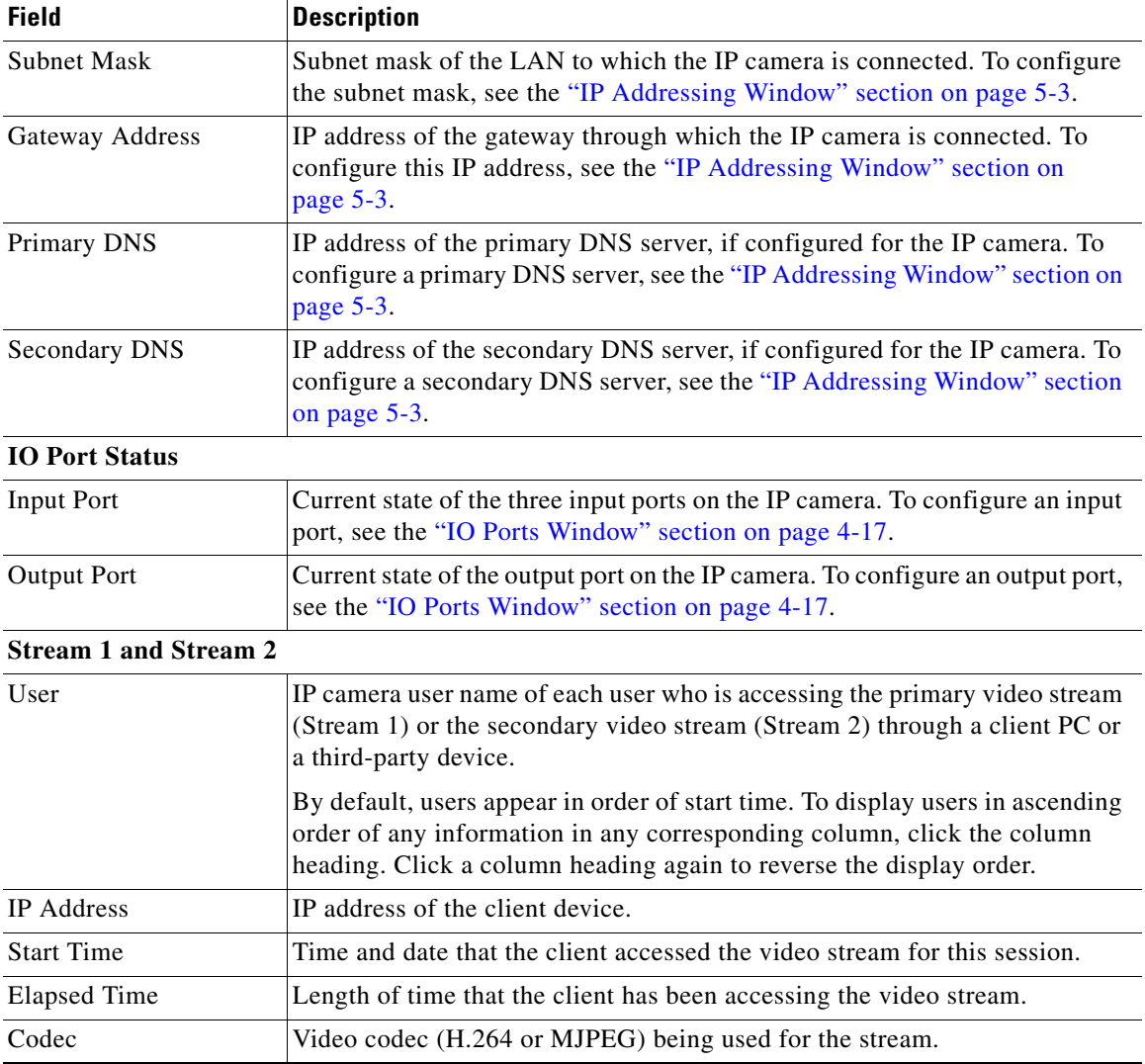

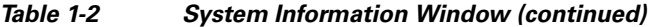

П

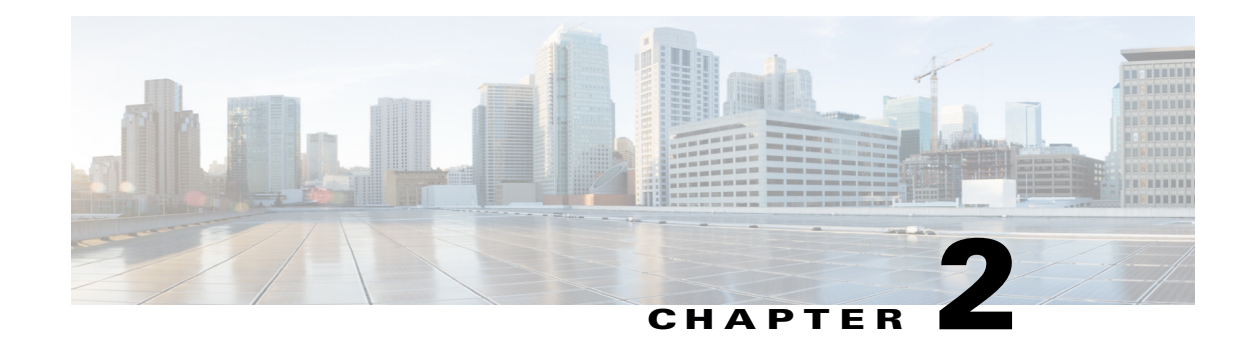

# <span id="page-10-0"></span>**Performing the Initial Setup of the IP Camera**

After you install the IP camera, or after you perform a factory reset procedure, you must access the IP camera and make initial configuration settings. These settings include administrator and root passwords, and whether the IP camera can be accessed through an HTTP connection in addition to the default HTTPS (HTTP secure) connection.

To make these configuration settings, you connect to the IP camera from any PC that is on the same network as the IP camera. The PC must meet these requirements:

- **•** Operating system—Microsoft Windows 7 Enterprise (32-bit or 64-bit)
- **•** Browser—Internet Explorer 8.0 (32-bit only)

In addition, you must know the IP address and default login credentials of the IP camera. By default, when the IP camera powers on, it attempts to obtain an IP address from a DHCP server in your network. If the camera cannot obtain an IP address through DCHP within 90 seconds, it uses a default IP address of 192.168.0.100. The default login credentials (Username/Password) are admin/admin.

To connect to the IP camera for the first time and make initial configuration settings, perform the following steps. You can change these configuration settings in the future as described in the *Cisco Video Surveillance 7000 Series IP Camera Configuration Guide*.

#### **Before you Begin**

The Microsoft .NET Framework version 2.0 or later must be installed on the PC that you use to connect to the IP camera. You can download the .NET Framework from the Microsoft website.

#### **Procedure**

<span id="page-10-1"></span>**Step 1** Start Internet Explorer, enter **HTTPS://***ip\_address* in the address field, and press **Enter**.

Replace *ip\_address* with the IP address that the IP camera obtained through DHCP or, if the camera was unable to obtain this IP address, enter **192.168.0.100**.

The Login window appears.

**Step 2** Enter the default login credentials:

Username: **admin**

Password: **admin**

The Initialization window appears.

Г

**Step 3** In the Password and Confirm Password fields of the admin row, enter a password for the IP camera administrator.

You must enter the same password in both fields. The password is case sensitive and must contain at least eight characters, which can be letters, numbers, and special characters, but no spaces. Special characters are: ! " #  $\frac{6}{3}$  % & ' ( ) \* + , - . : ; < = > ? @ [ \ ] ^ \_ ` { | } ~.

**Step 4** In the Password and Confirm Password fields of the Root row, enter a password that is used when accessing the IP camera through a Secure Shell (SSH) connection.

You must enter the same password in both fields. The password is case sensitive and must contain at least eight characters, which can be letters, numbers, and special characters, but no spaces. Special characters are: ! " # \$ % & ' ( ) \* + , - . : ; < = > ? @ [ \ ] ^ \_ ` { | } ~.

You use the root password if you need to troubleshoot the IP camera through a SSH connection with the assistance of the Cisco Technical Assistance Center.

<span id="page-11-0"></span>**Step 5** In the Access Protocols area, check the **Enable HTTP** check box if you want to allow both HTTP and HTTPS connections to the IP camera.

By default, only the Enable HTTPS check box is checked, which allows only HTTPS (secure) connections to the IP camera.

**Step 6** Click **Apply**.

The IP camera reboots and the Login window appears.

**Step 7** After the IP camera reboots, start Internet Explorer and, in the Address field, enter the following:

#### *protocol***://***ip\_address*

where:

- **•** *protocol* is **HTTPS** or **HTTP**. (You can use HTTP only if you enabled it in [Step 5](#page-11-0).)
- **•** *ip\_address* is the IP address that you used in [Step 1](#page-10-1).
- **Step 8** If you are prompted to install ActiveX controls, which are required to view video from the IP camera, follow the on-screen prompts to do so.

The Home window appears.

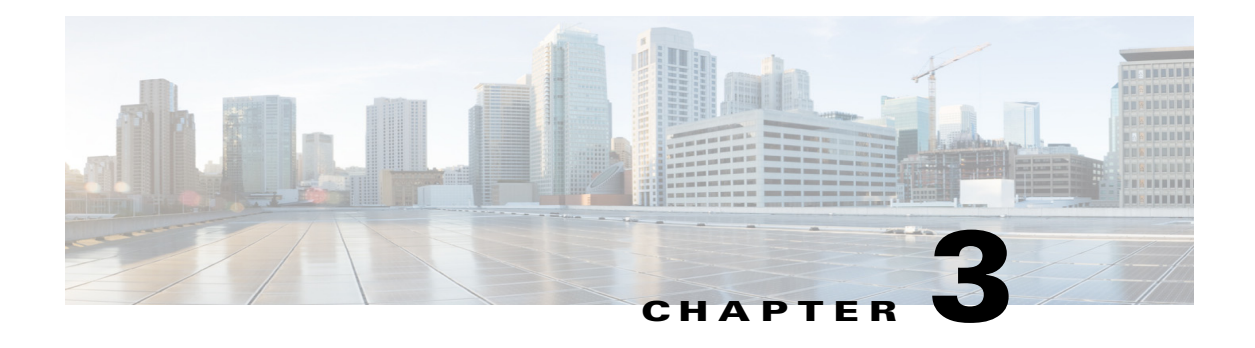

# <span id="page-12-0"></span>**Viewing Live Video**

After you install and set up the Cisco Video Surveillance IP Camera, you can connect to the IP camera through Internet Explorer and access the Camera Video & Control window to view live video from the IP camera.

The Camera Video & Control window also provides for controlling the video display, configuring preset positions, and controlling certain IP camera functions. Available controls depend on the privilege level of the user.

To view live video, log in to the IP camera and click **View Video** in the IP camera Main window menu bar. The Camera Video & Control window appears. This window displays live video from the camera and lets you control a variety of camera and display functions.

The controls that you see in the Camera Video & Control window depend on your IP camera privilege level and the configurations settings for the IP camera. Users with the Administrator privilege can access all controls. Users with the Viewer privilege do not have access to the following controls:

- **•** Video Control
- **•** Camera Settings
- **•** Motion Detection
- **•** Focus/Zoom controls
- **•** Privacy Zone

[Table 3-1](#page-12-1) describes the controls in the Camera Video & Control window.

*Table 3-1 Camera Video & Control Window Controls*

<span id="page-12-1"></span>

| Control                                          | <b>Description</b>                                                                                                    |
|--------------------------------------------------|----------------------------------------------------------------------------------------------------|
| <b>Video Control</b>                             |                                                                                                    |
| Video Codec<br>drop-down list<br>Pri. H.264<br>▼ | Choose the codec for video transmission (H.264 or MJPEG).                                                                   |
| Video Resolution<br>display<br>2560x1920 ▼       | Displays the resolution for video transmission. The resolutions in this depends<br>on the video standard that you selected. |

Г

**OL-32287-01**

& View Video

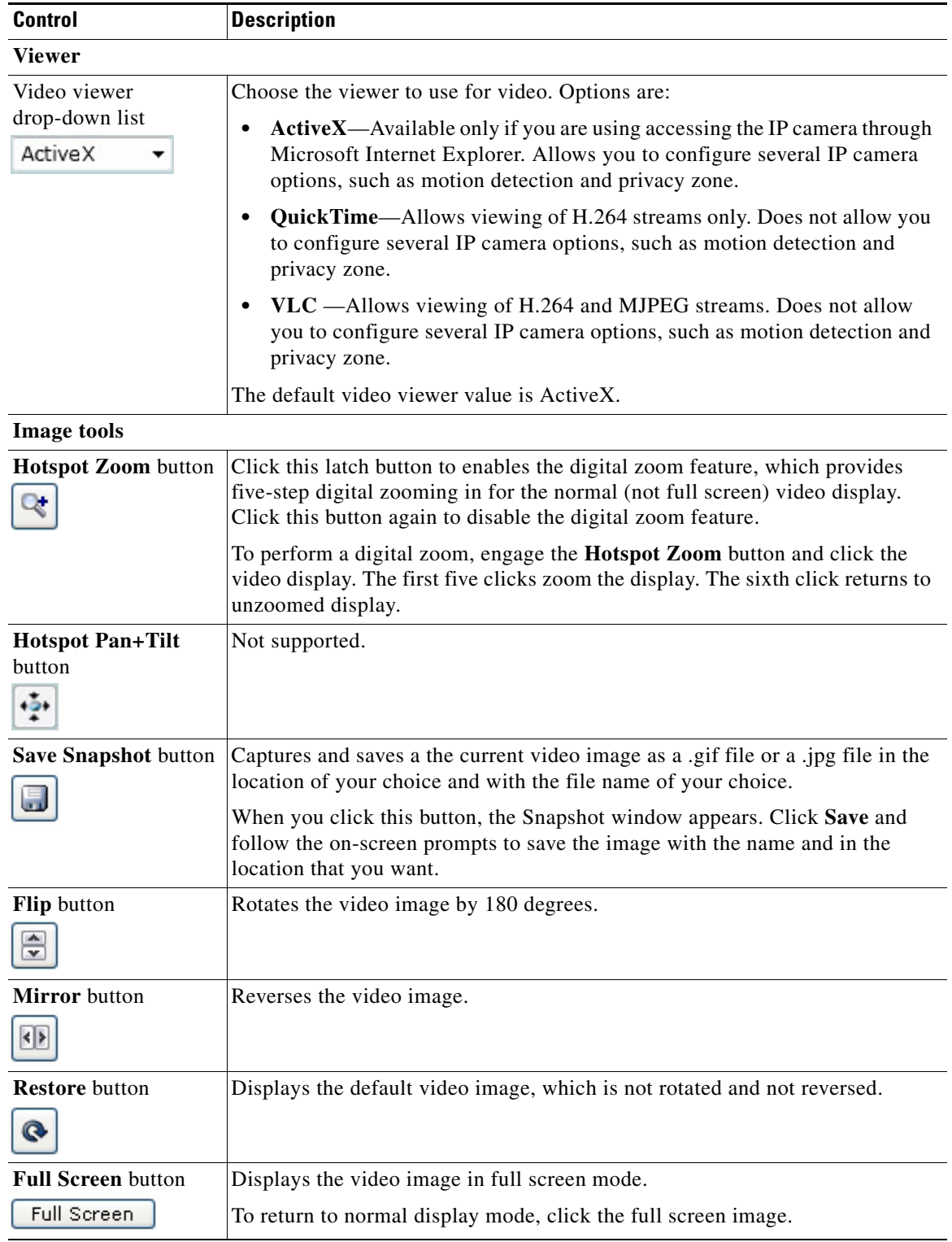

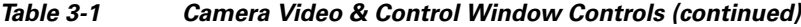

 $\blacksquare$ 

H

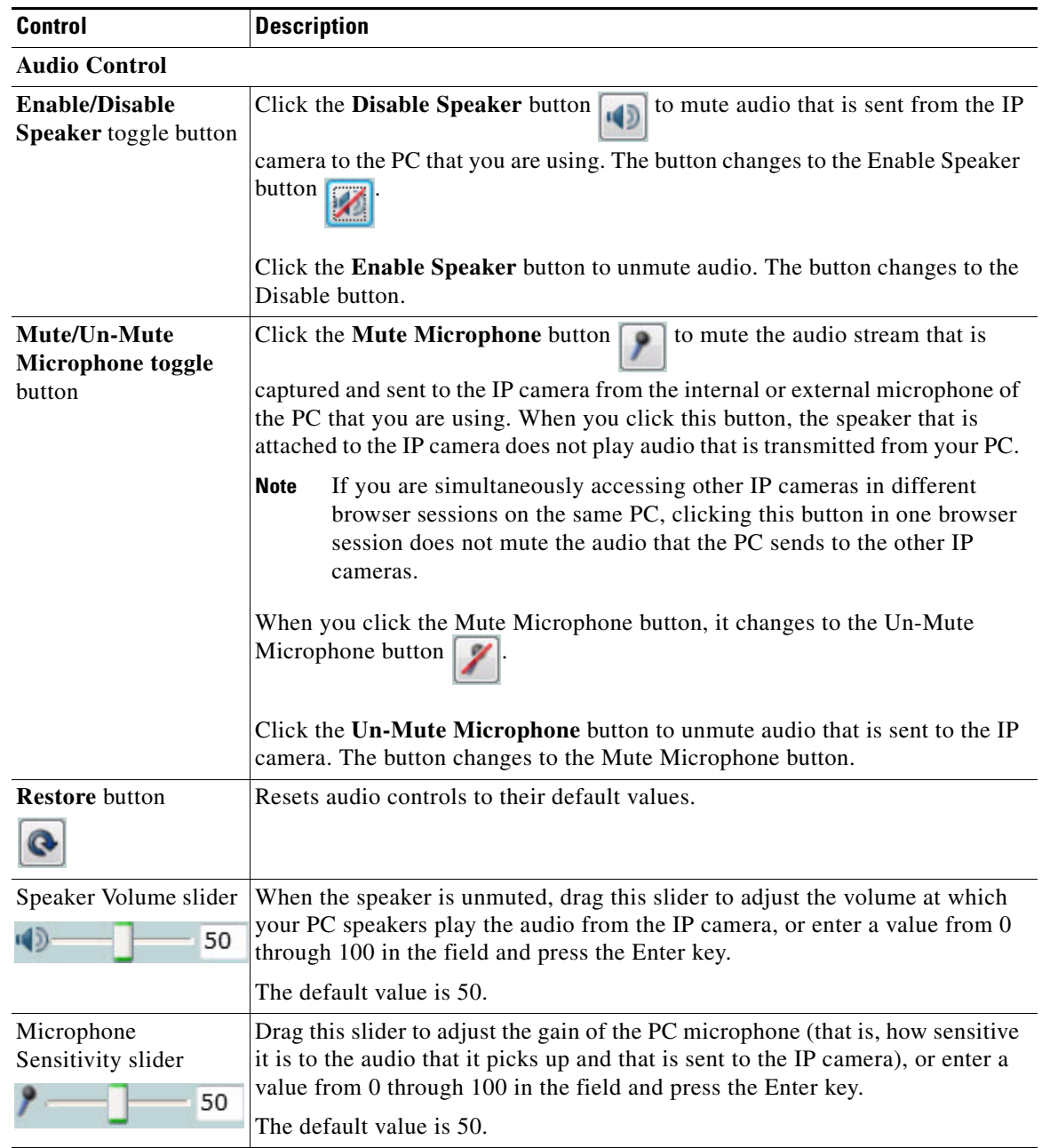

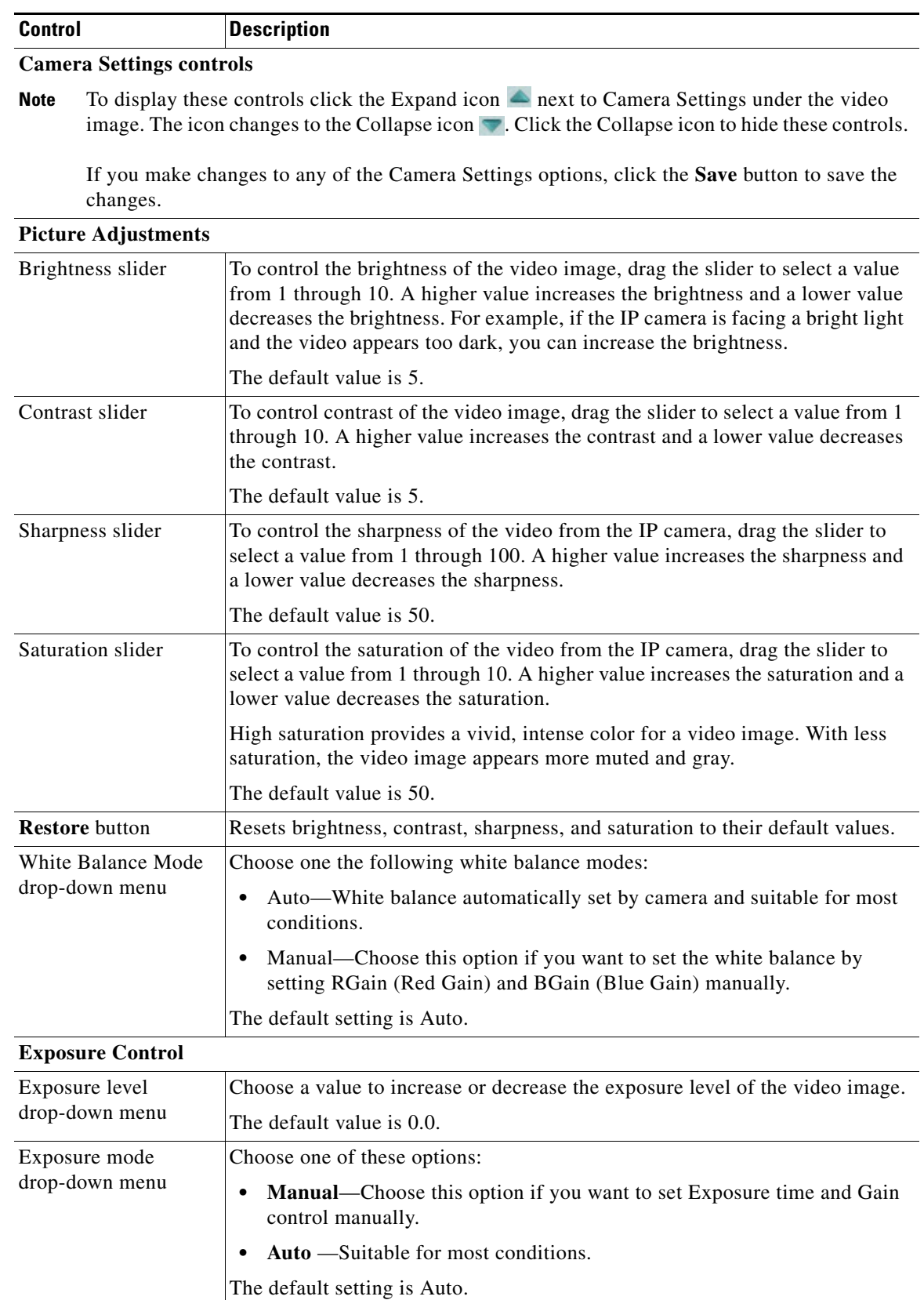

**College** 

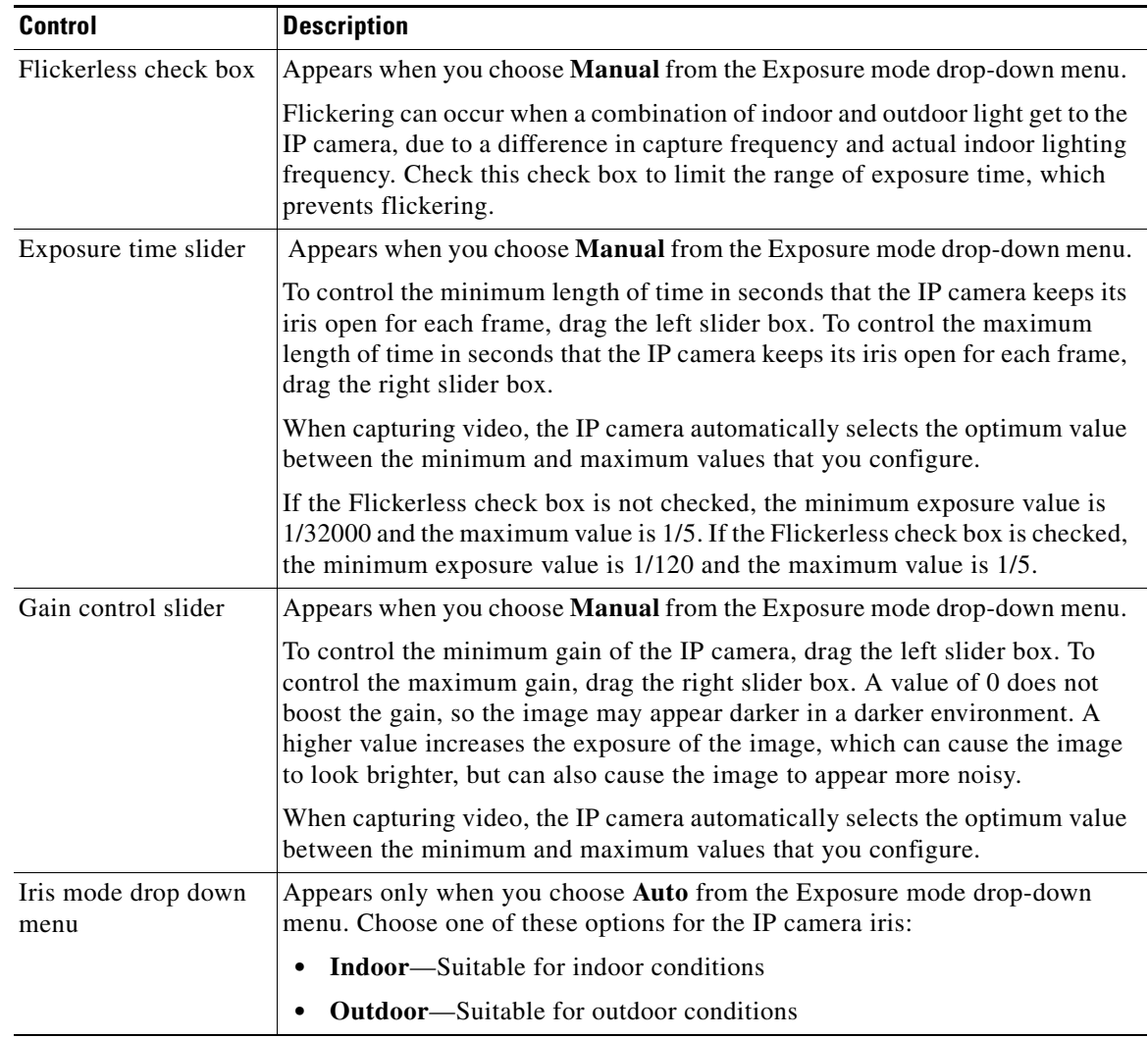

| <b>Control</b>                                | <b>Description</b>                                                                                                    |
|-----------------------------------------------|----------------------------------------------------------------------------------------------------|
| <b>Measurement Window</b>                     | Choose one of the following options to control how the IP camera calculates<br>exposure:                                                                                                    |
|                                               | Full View—The entire IP camera image is considered for the exposure<br>calculation.                                                                                                    |
|                                               | <b>Custom</b> —Lets you draw up to 4 Inclusion regions and up to 4 Exclusion<br>regions for the exposure calculation.                                                                                                    |
|                                               | To designate regions, right-click the video image, choose Draw Region,<br>then hold down the left mouse button and draw the region, which is<br>indicated by a green rectangle.                                                                                                    |
|                                               | A region is an Inclusion region by default.                                                                                                    |
|                                               | To move a region, left-click it and drag its window to the desired area.                                                                                                    |
|                                               | To resize a region, left-click it and drag a box in the edge or corner of the<br>region.                                                                                                    |
|                                               | To remove a region, left-click it, then right-click it and choose Delete<br>Region.                                                                                                    |
|                                               | <b>BLC—Back Light Compensation causes only the middle part of the IP</b><br>camera image, indicated by a white dashed rectangle, to be considered for<br>the exposure calculation.                                                                                                    |
| <b>Region Properties</b>                      | Appears when you click a custom region that you created.                                                                                                    |
|                                               | To expand region properties information, click the $+$ icon next to <b>Region</b><br><b>Properties.</b> The icon changes to $a - i$ con, which you click to collapse region<br>properties information.                                                                                                    |
|                                               | Location—X and Y coordinates, respectively, of the top left corner of the<br>٠<br>selected custom region. To expand location information, lick the $+$ icon<br>next to Location. The icon changes to a - icon, which you click to collapse<br>region location information.                                                                               |
|                                               | Region Type—Type of the region (Inclusion or Exclusion). To change the<br>$\bullet$<br>region type, left-click that region, click Region Type, then choose one of<br>the following values from the drop-down menu that appears on the Region<br>Type line. Alternatively, you can double-click Inclusion or Exclusion to<br>toggle between these values. |
|                                               | <b>Inclusion—</b> The region is used to calculate the exposure value                                                                                                    |
|                                               | Exclusion—The region is ignored in the exposure value calculation                                                                                                    |
| <b>Advanced Settings</b>                      |                                                                                                    |
| Enable Low Light<br>Compensation check<br>box | In a low-light environment, check this check box to reduce noise in the video<br>image.                                                                                                    |
| Enable DRX check<br>box                       | In situations in which there is significant contrast between light and dark parts<br>of an image, check this check box to cause the IP camera to continually adjust<br>the image for optimal appearance.                                                                                                    |

*Table 3-1 Camera Video & Control Window Controls (continued)*

П

**College** 

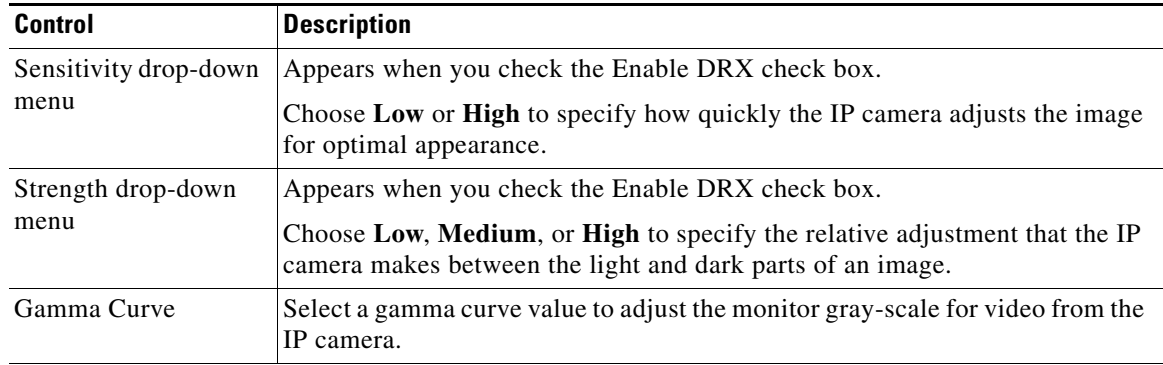

## **Motion Detection**

Note To display these controls click the Expand icon  $\triangle$  next to Motion Detection under the video image. The icon changes to the Collapse icon  $\blacksquare$ . Click the Collapse icon to hide these controls.

If you make changes to any of the Motion Detection options, click the **Save** button to save the changes.

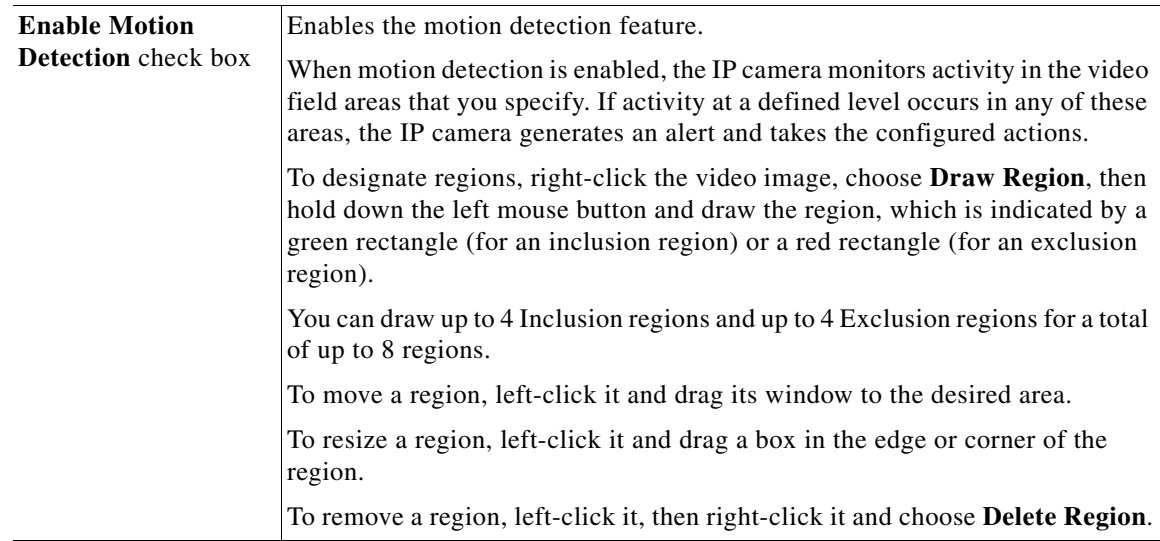

| <b>Control</b>           | <b>Description</b>                                                                                                    |
|--------------------------|----------------------------------------------------------------------------------------------------|
| <b>Region Properties</b> | To expand region properties information, click the $+$ icon next to <b>Region</b><br><b>Properties.</b> The icon changes to $a$ – icon, which you click to collapse region<br>properties information.                                                                                                    |
|                          | Is Active—To indicate whether the IP camera monitors a region for motion<br>detection, left-click that region, click IsActive, then choose True<br>(consider region) of False (do not consider region) from the drop-down<br>menu that appears on the IsActive line. Alternatively, you can double-click<br>True or False to toggle between these values. |
|                          | Location—X and Y coordinates, respectively, of the top left corner of the<br>٠<br>selected custom region. To expand location information, lick the $+$ icon<br>next to Location. The icon changes to a - icon, which you click to collapse<br>region location information.                                                                                |
|                          | Name—Name of the region. By default, the system assigns the name<br>RegionX, where $X$ is a number 1 through 8. To rename a region, click its<br>name (which appears in bold type on this line) and type a unique name of<br>up to 32 characters.                                                                                                    |
|                          | Region Type—Type of the region. To change the region type, left-click<br>that region, click Region Type, then choose one of the following values f<br>from the drop-down menu that appears on the Region Type line.<br>Alternatively, you can double-click Inclusion or Exclusion to toggle<br>between these values.                                      |
|                          | <b>Inclusion—The IP camera examines this region for motion</b>                                                                                                    |
|                          | - Exclusion-The IP camera ignores motion in this area                                                                                                    |
| Sensitivity slider       | Becomes available when you left-click a motion detection region.                                                                                                    |
|                          | Designates the relative amount of activity that the IP camera must detect in the<br>area before it generates an alert. A lower value means that more, or faster,<br>activity is required to trigger an alert. A higher value means that less, or slower,<br>activity is required. The default value is 80.                                                |
| Threshold slider         | Becomes available when you left-click a motion detection region.                                                                                                    |
|                          | Designates the percentage of pixels that the IP camera must identify as<br>changed in the area before it generates an alert. The camera monitors for pixel<br>changes at the defined sensitivity level. The default threshold value is Low.                                                                                                    |
| Focus/Zoom               |                                                                                                    |
| <b>Note</b>              | To display these controls click the Expand icon $\blacktriangle$ next to Focus/Zoom under the video image.<br>The icon changes to the Collapse icon . Click the Collapse icon to hide these controls.                                                                                                    |
| Zoom slider              | Drag to the right to increase the zoom level of the video image (tele) and drag<br>to the left to decrease the zoom level (wide). You also can use these buttons to<br>adjust the zoom level:                                                                                                    |
|                          | $-10$ —Decreases the zoom level by 10 steps                                                                                                    |
|                          | -1-Decreases the zoom level by 1 step                                                                                                    |
|                          | +1-Increases the zoom level by 1 step                                                                                                    |
|                          | $+10$ --Increases the zoom level by 10 steps                                                                                                    |

*Table 3-1 Camera Video & Control Window Controls (continued)*

a s

**College** 

<span id="page-20-1"></span><span id="page-20-0"></span>

| <b>Control</b>                     | <b>Description</b>                                                                                                    |
|------------------------------------|----------------------------------------------------------------------------------------------------|
| Focus slider                       | Drag to the right sharpen the focus on objects at are farther away from the<br>camera and drag to the left to sharpen the focus on objects that are nearer. You<br>also can use these buttons to adjust the focus:                                                                                                    |
|                                    | $-10$ —Decreases the focus by 10 steps                                                                                                    |
|                                    | -1-Decreases the focus by 1 step                                                                                                    |
|                                    | $+1$ —Increases the focus by 1 step                                                                                                    |
|                                    | $+10$ —Increases the focus by 10 step                                                                                                    |
| <b>Auto Focus button</b>           | Click to have the IP camera automatically adjust its focus. This adjustment<br>uses larger steps that the full auto focus feature (see the "Full Auto Focus<br>button" row in this table), but takes less time to complete than a full auto focus.                                                                           |
|                                    | The auto focus process can take a few minutes to complete, and the<br>Focus/Zoom controls are dimmed during this process. When the process<br>completes, click OK in the dialog box that displays the message "Set Auto<br>Focus successfully."                                                                              |
| <b>Reset button</b>                | Click to set the zoom and focus controls to their default values. When the<br>process completes, click OK in the dialog box that displays the message<br>"Settings reset successfully."                                                                                                    |
| <b>Specify Region check</b><br>box | To automatically adjust the focus with priority given to a particular region in<br>the field of view:                                                                                                    |
|                                    | Check the Specify Region check box.<br>1.                                                                                                    |
|                                    | Right-click the video image and choose Draw Region.<br>2.                                                                                                    |
|                                    | Hold down the left mouse button and draw the region, which is indicated<br>3.<br>by a green rectangle.                                                                                                    |
|                                    | To move a region, left-click it and drag its window to the desired area.                                                                                                    |
|                                    | To resize a region, left-click it and drag a box in the edge or corner of the<br>region.                                                                                                    |
|                                    | To remove a region, uncheck the Specify Region check box.                                                                                                    |
| <b>Full Auto Focus</b><br>button   | Click to have the IP camera automatically adjust its focus. This adjustment<br>uses smaller steps that the auto focus feature (see the "Auto Focus button" row<br>in this table), but can result in a sharper focus and takes more time to complete<br>than an auto focus.                                                   |
|                                    | The full auto focus process can take some time, and the Focus/Zoom controls<br>are dimmed during this process. If you see a dialog with the message<br>"Operation still in progress," click $OK$ . When the process completes, click $OK$<br>in the dialog box that displays the message "Set Full Auto Focus successfully." |

*Table 3-1 Camera Video & Control Window Controls (continued)*

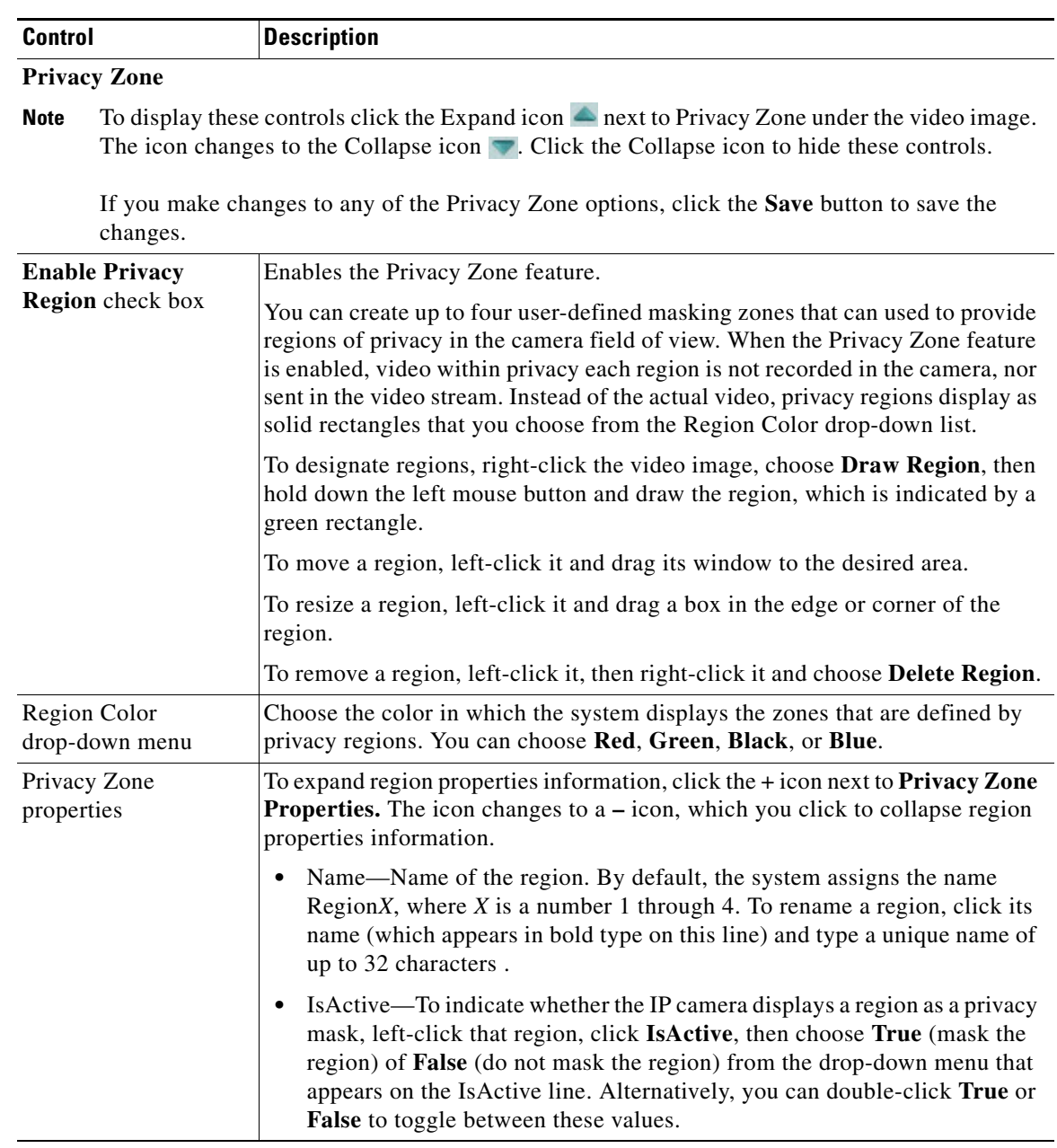

П

**College** 

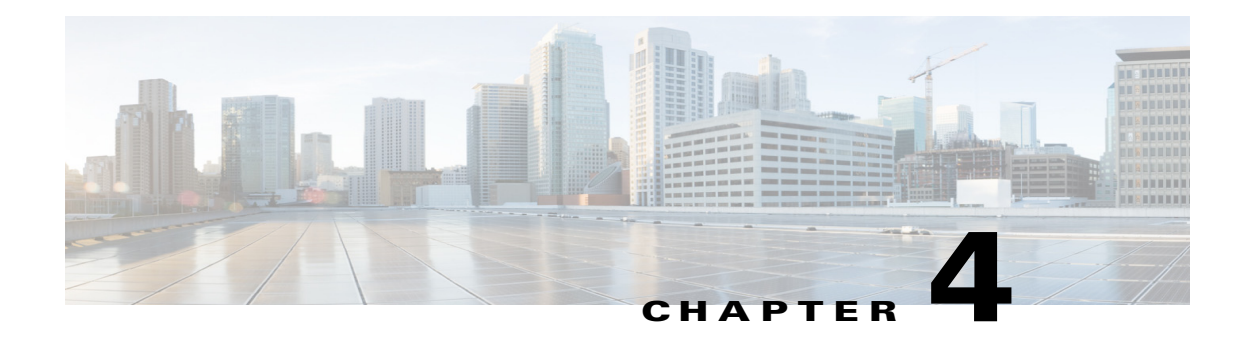

# <span id="page-22-0"></span>**Feature Setup**

The Feature Setup windows let you configure a variety of IP camera features and functions. The following sections describe the Feature Setup windows in detail:

- **•** [Streaming Window, page 4-1](#page-22-1)
- **•** [Camera Window, page 4-14](#page-35-0)
- **•** [Video Overlay Window, page 4-16](#page-37-0)
- **•** [IO Ports Window, page 4-17](#page-38-1)
- **•** [Event Notification Window, page 4-18](#page-39-0)
- **•** [Alert Notification Window, page 4-24](#page-45-0)
- **•** [Local Storage Window, page 4-27](#page-48-0)

## <span id="page-22-1"></span>**Streaming Window**

The Streaming window provides options for configuring audio and video streams from the IP camera. You can configure settings for the primary and an optional secondary video stream.

Configuring a secondary stream is useful for providing a video stream that is at a lower resolution than the primary stream to third-party devices or software.

Both streams support H.264 and MJPEG for video, and G.711 A-law and G.711 u-law for audio.

When configuring video streams, be aware of the following guidelines:

- The resolution of the primary stream must be higher than the resolution of the secondary stream.
- **•** You cannot configure a maximum frame rate of 30 for the primary stream if the secondary stream is enabled.
- Multiple secondary frame rates are supported. [Table 4-1](#page-23-0) shows the frame rate combinations of primary and secondary streams with a 16:9 aspect ratio. [Table 4-2](#page-30-0) shows the frame rate combinations of primary and secondary streams with a 4:3 aspect ratio. [Table 4-3](#page-32-0) shows other aspect ratio resolutions. If a secondary frame rate that is not shown in this table is selected in Cisco Video Surveillance Manager, the IP camera uses the closest available frame rate.

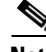

**Note** If you configure the camera for 768 x 432, 704 x 400, and 352 x 208 resolutions and then downgrade the firmware, the camera might reboot. Before downgrading, change the resolution back to an older resolution.

<span id="page-23-0"></span>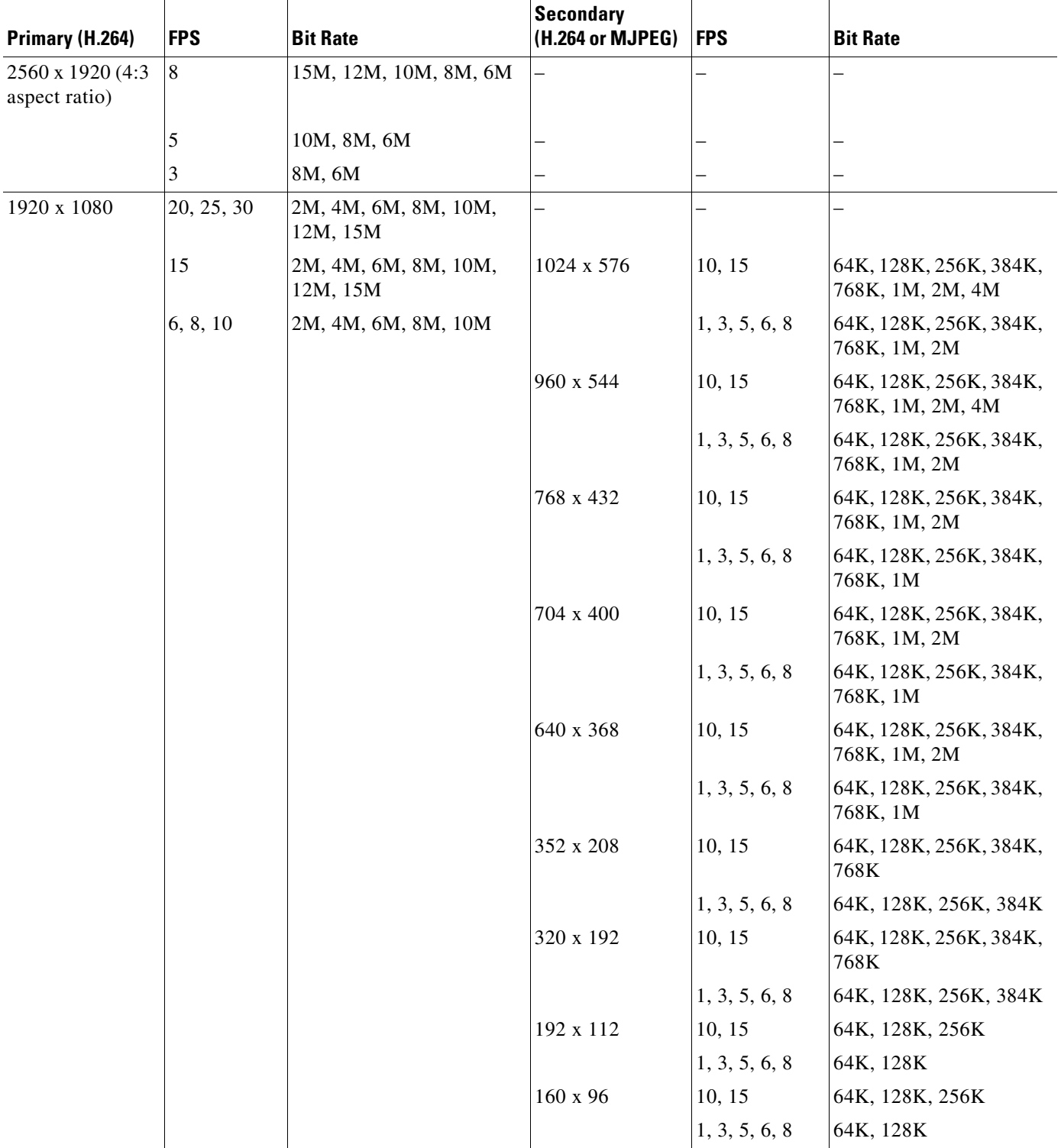

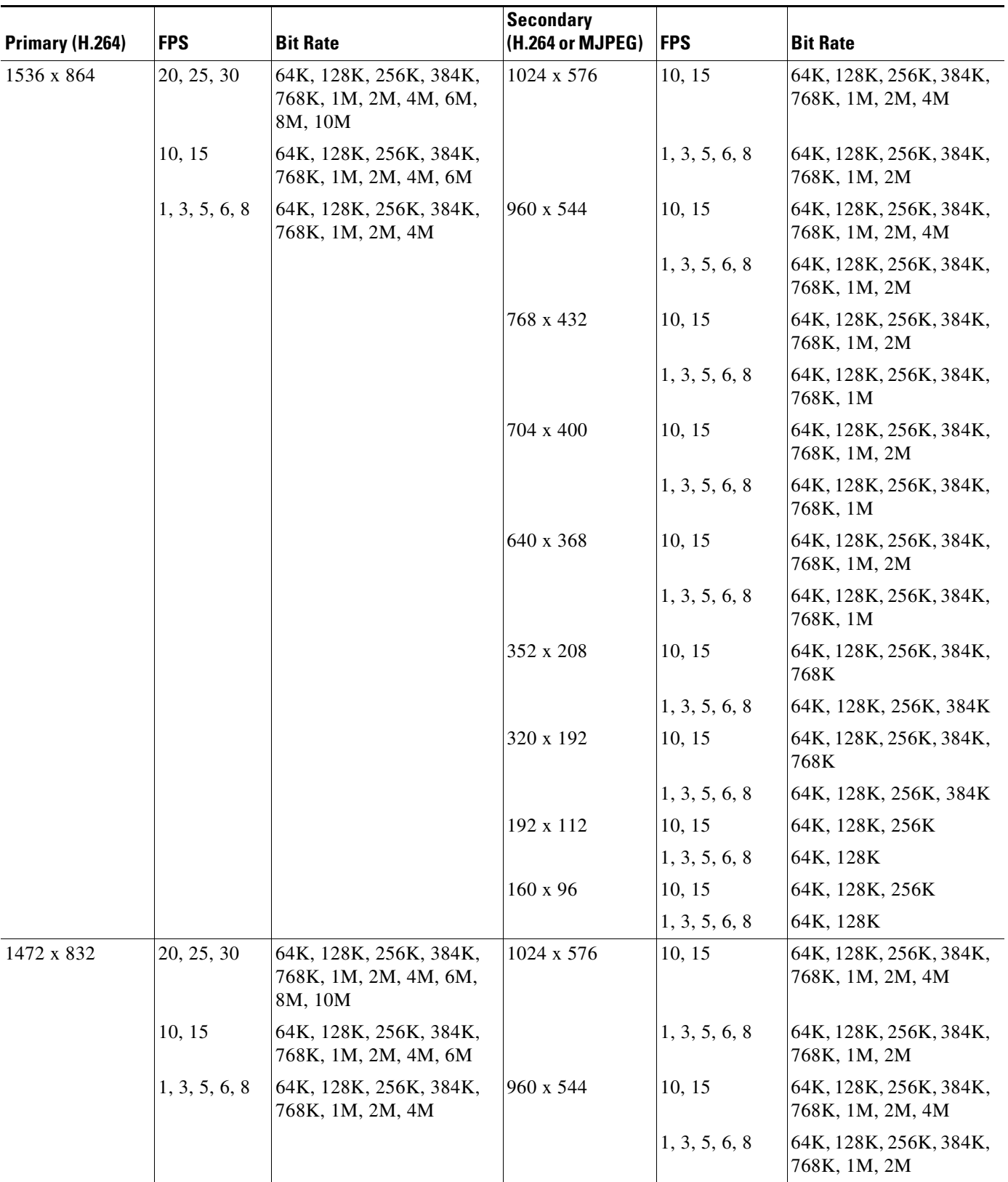

 $\blacksquare$ 

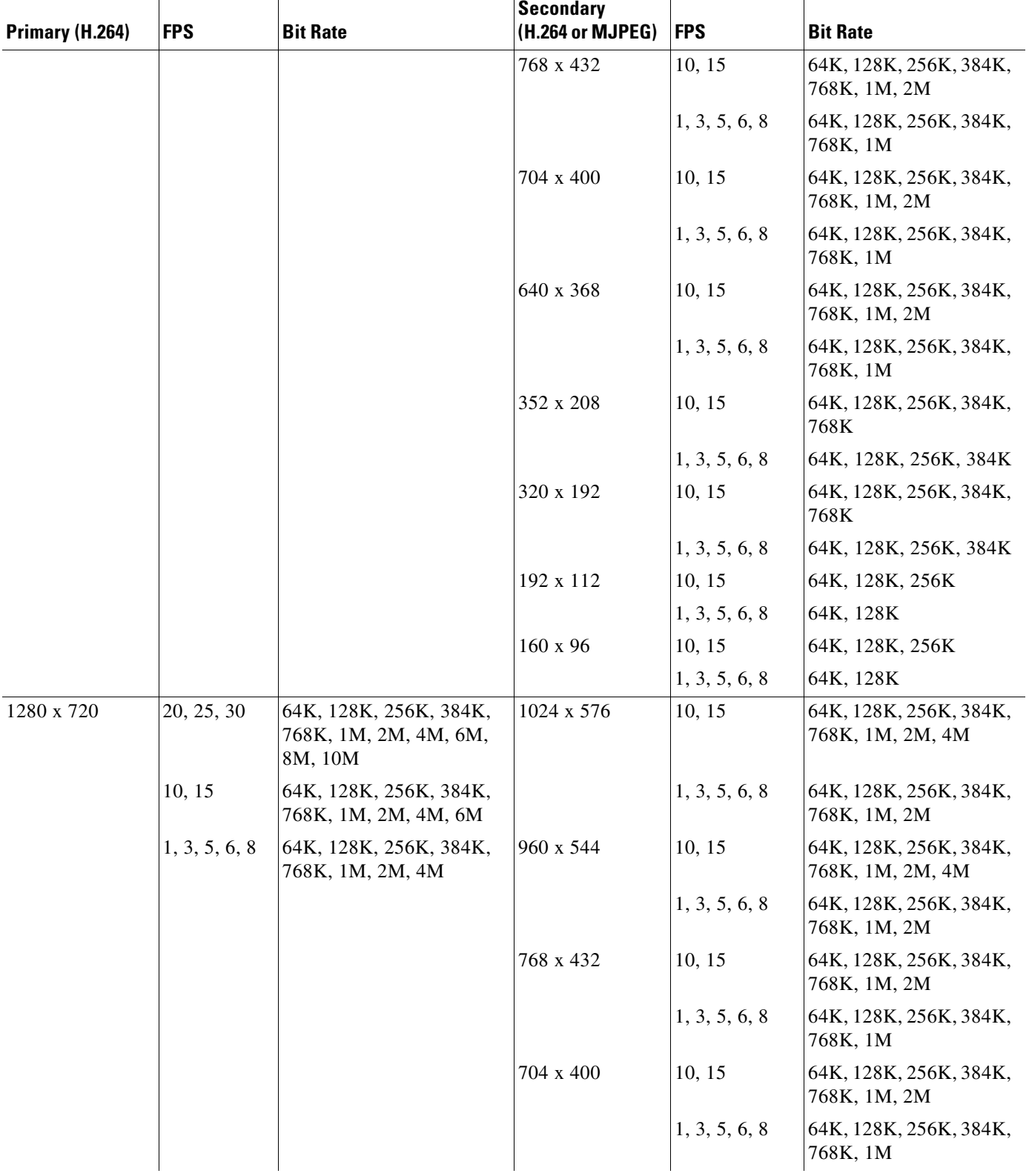

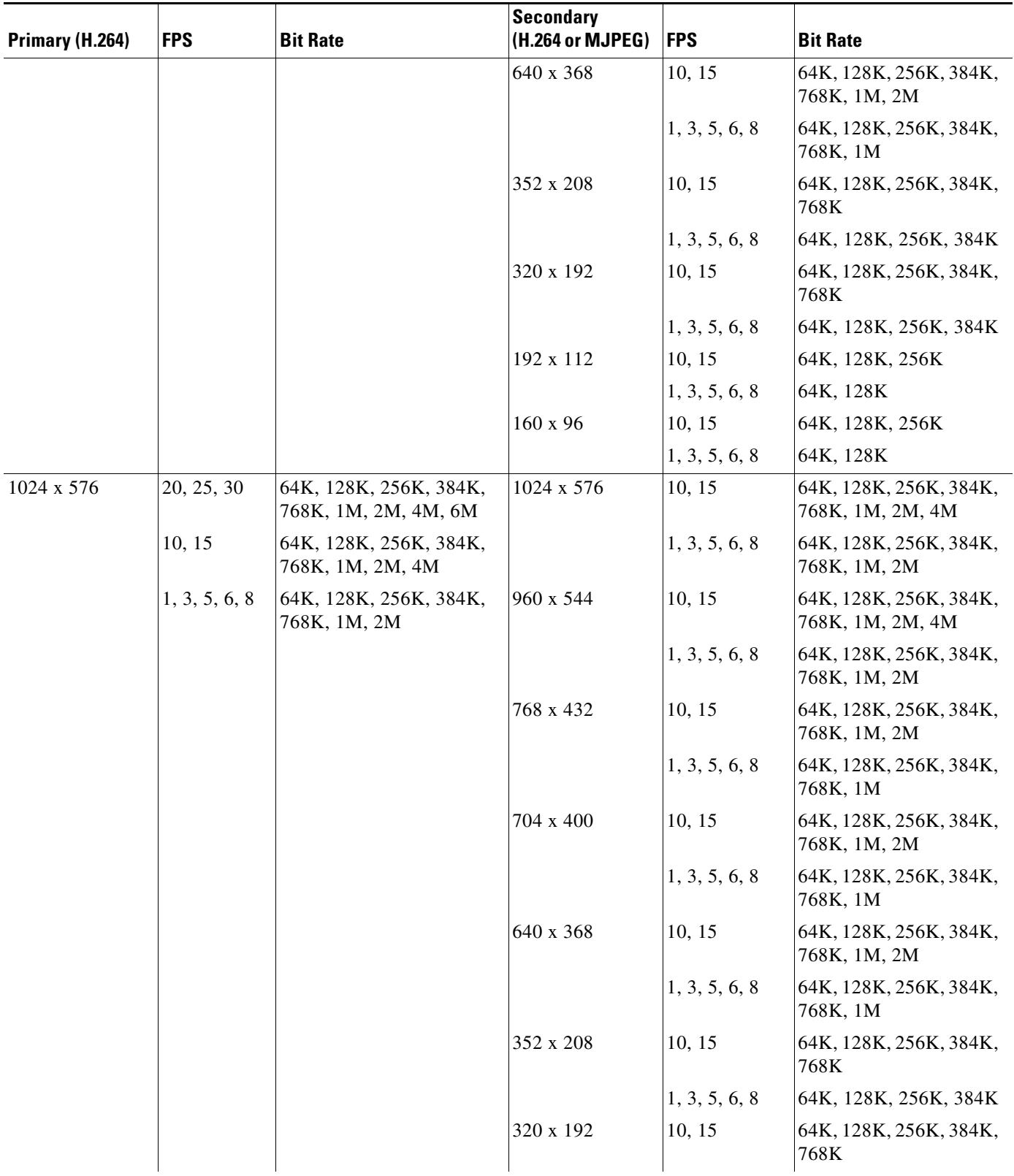

 $\blacksquare$ 

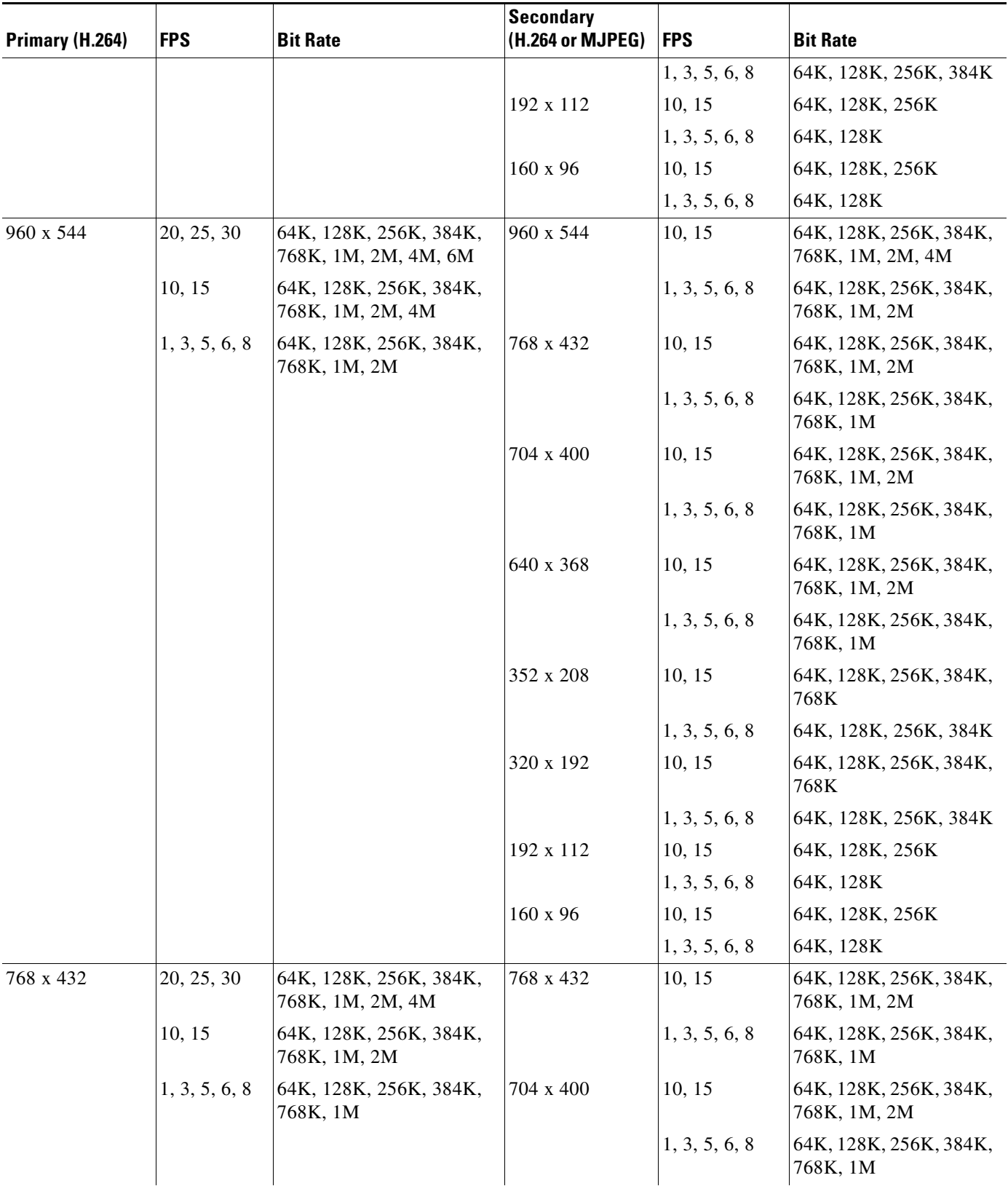

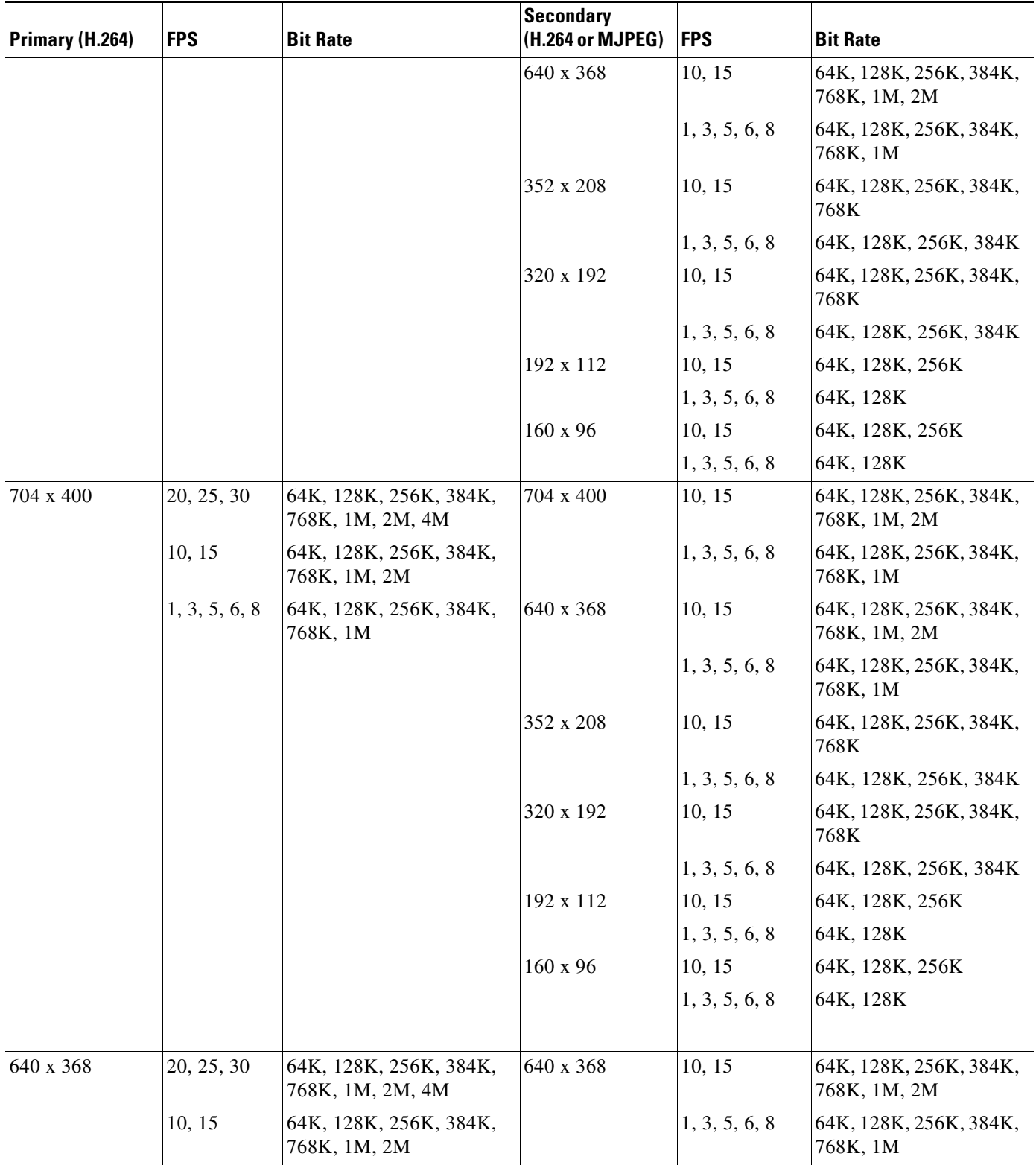

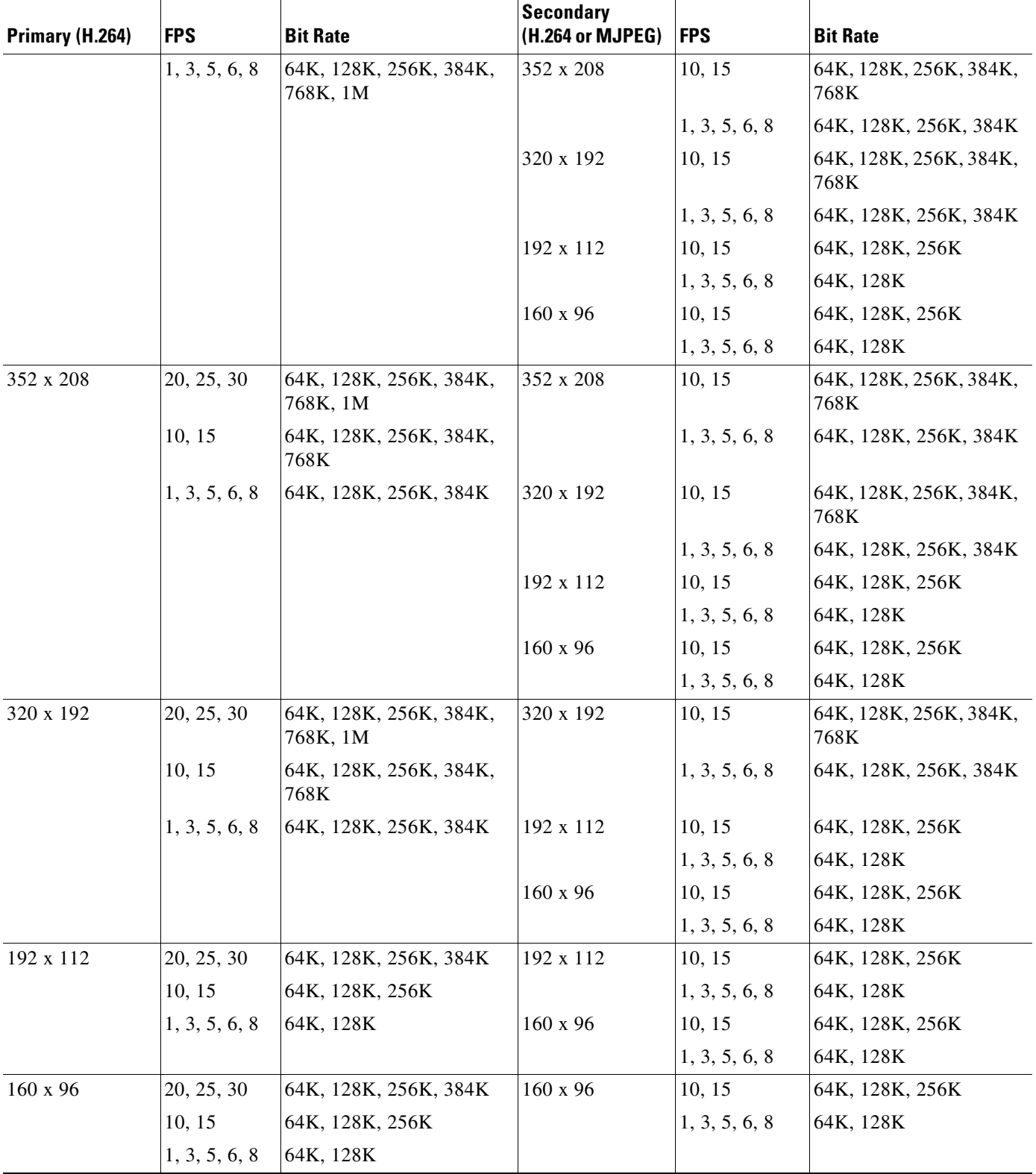

<span id="page-30-0"></span>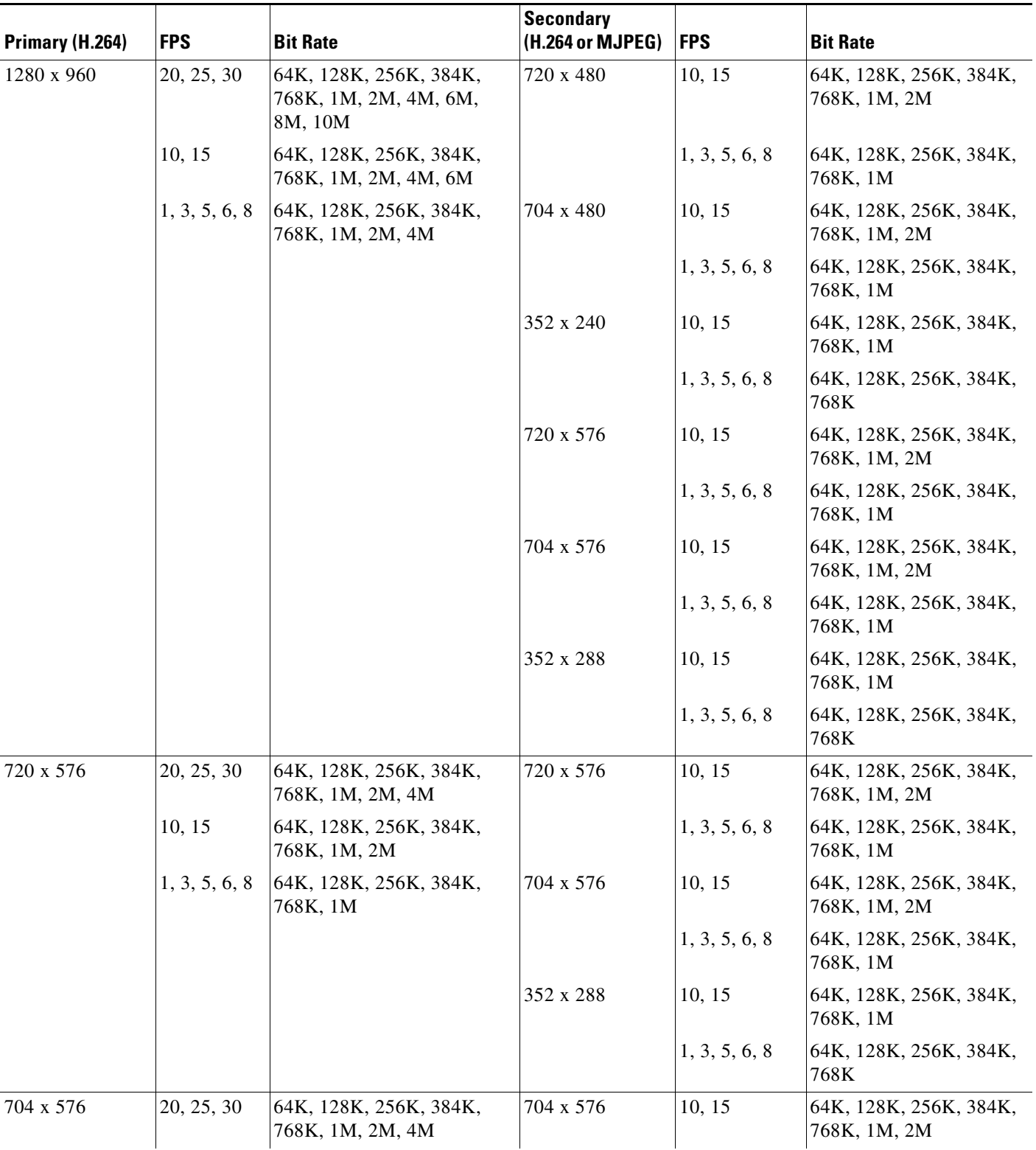

 $\blacksquare$ 

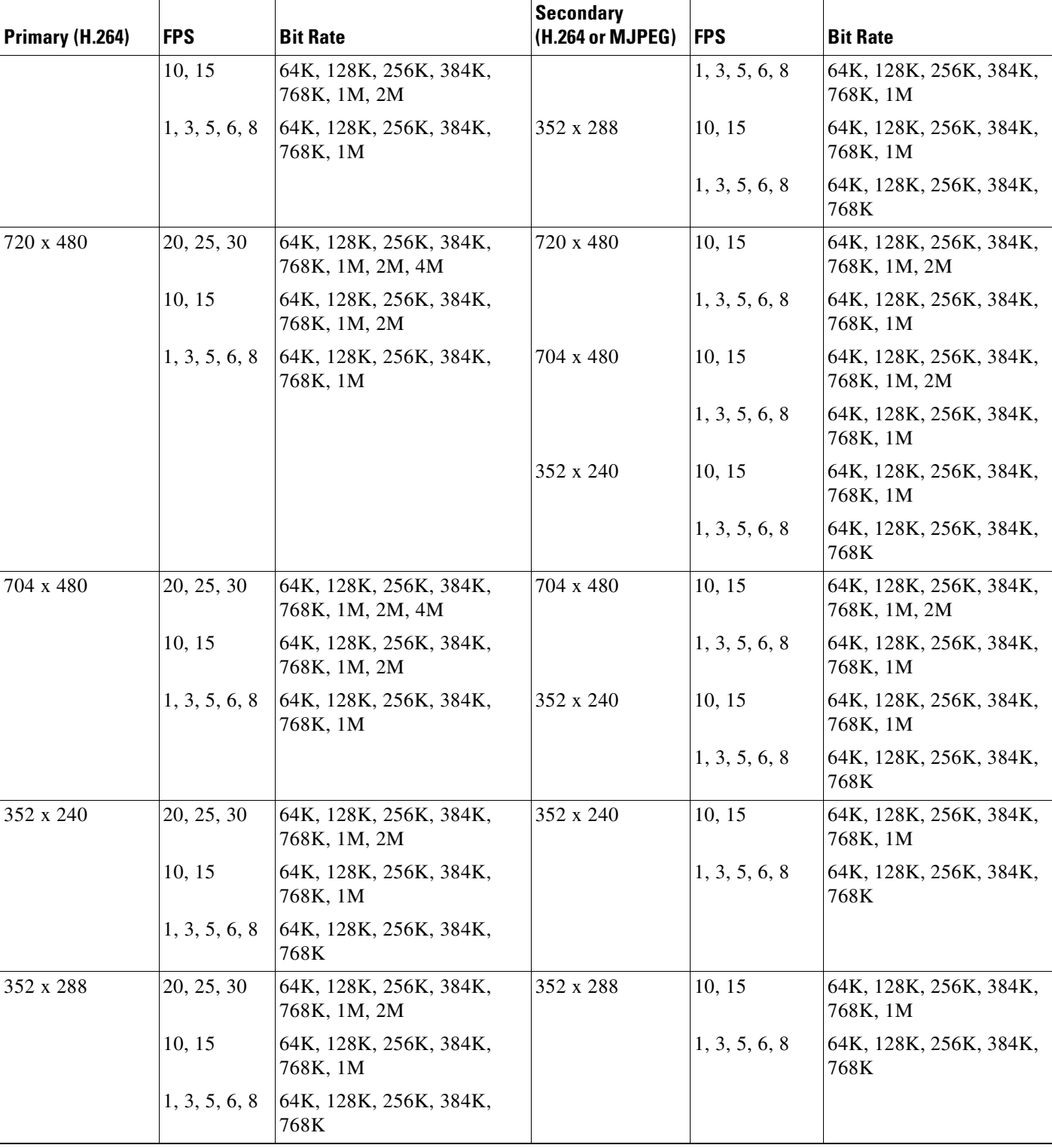

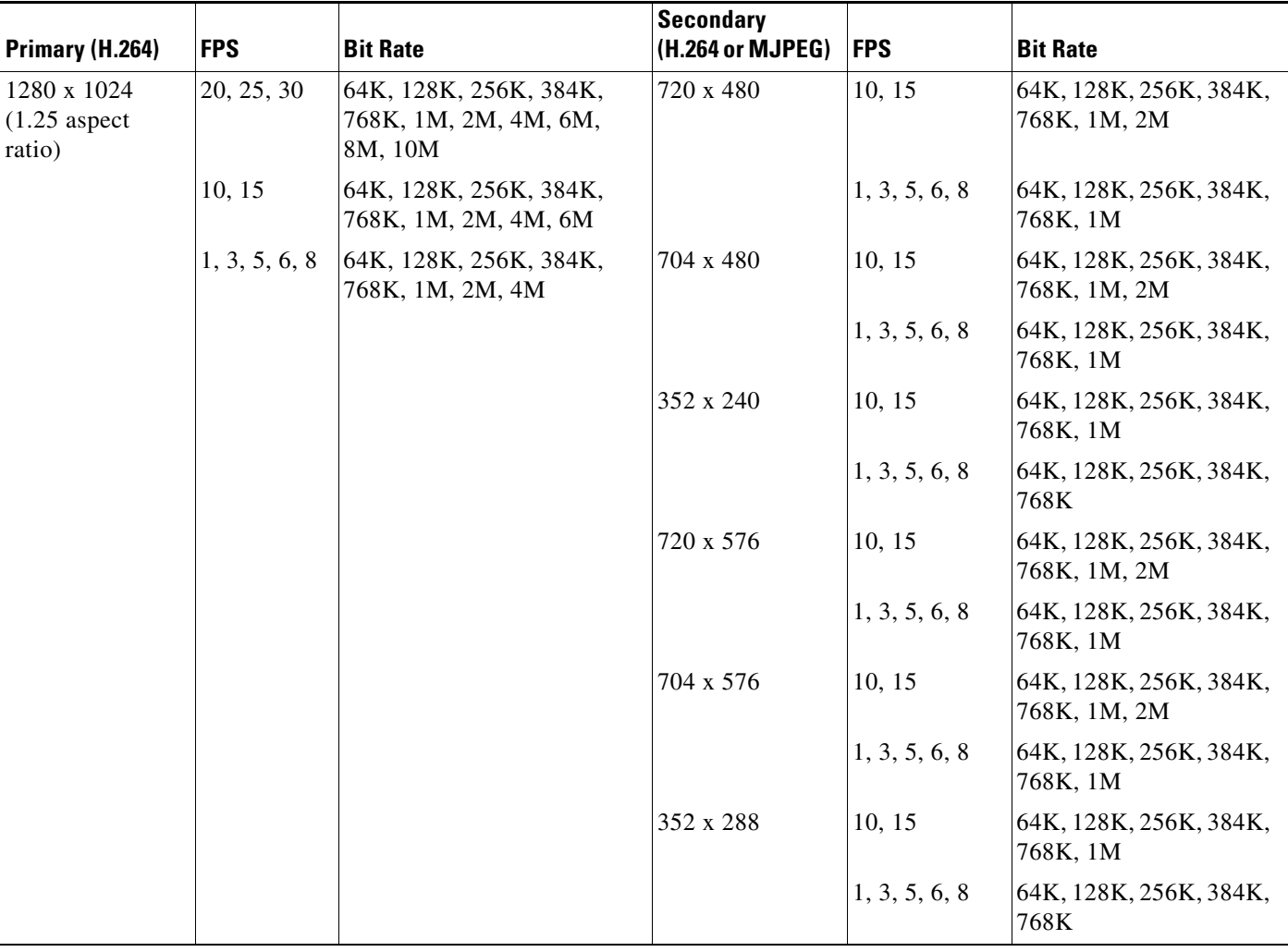

#### <span id="page-32-0"></span>*Table 4-3 Cisco Video Surveillance 7000 Series IP Camera Video Stream Support for Other Aspect Ratio Resolutions*

To display the Streaming window, perform the following steps:

#### **Procedure**

- **Step 1** From the IP camera user interface, click the **Setup** link.
- **Step 2** Click **Feature Setup** to expand the menu.
- **Step 3** From the Feature Setup menu, click **Streaming**.

The Streaming window appears. If you change any options in this window, you must click the **Save**  button to save the changes. If you do not click this button, changes are not retained when you exit the window. The **Save** button appears at the bottom of the window. You might need to scroll down to it.

[Table 4-4](#page-33-0) describes the options in the Streaming window.

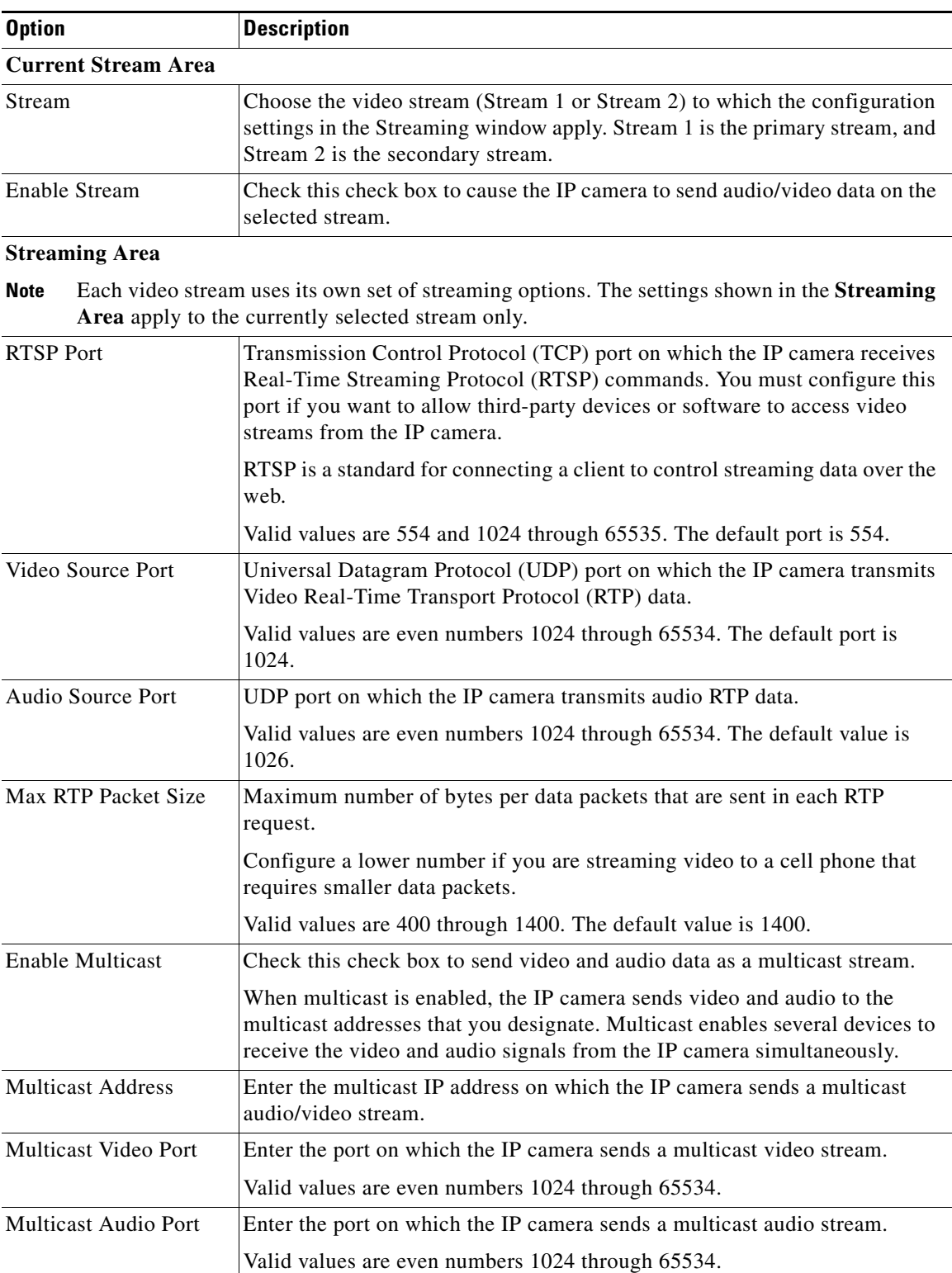

### <span id="page-33-0"></span>*Table 4-4 Streaming Window Options*

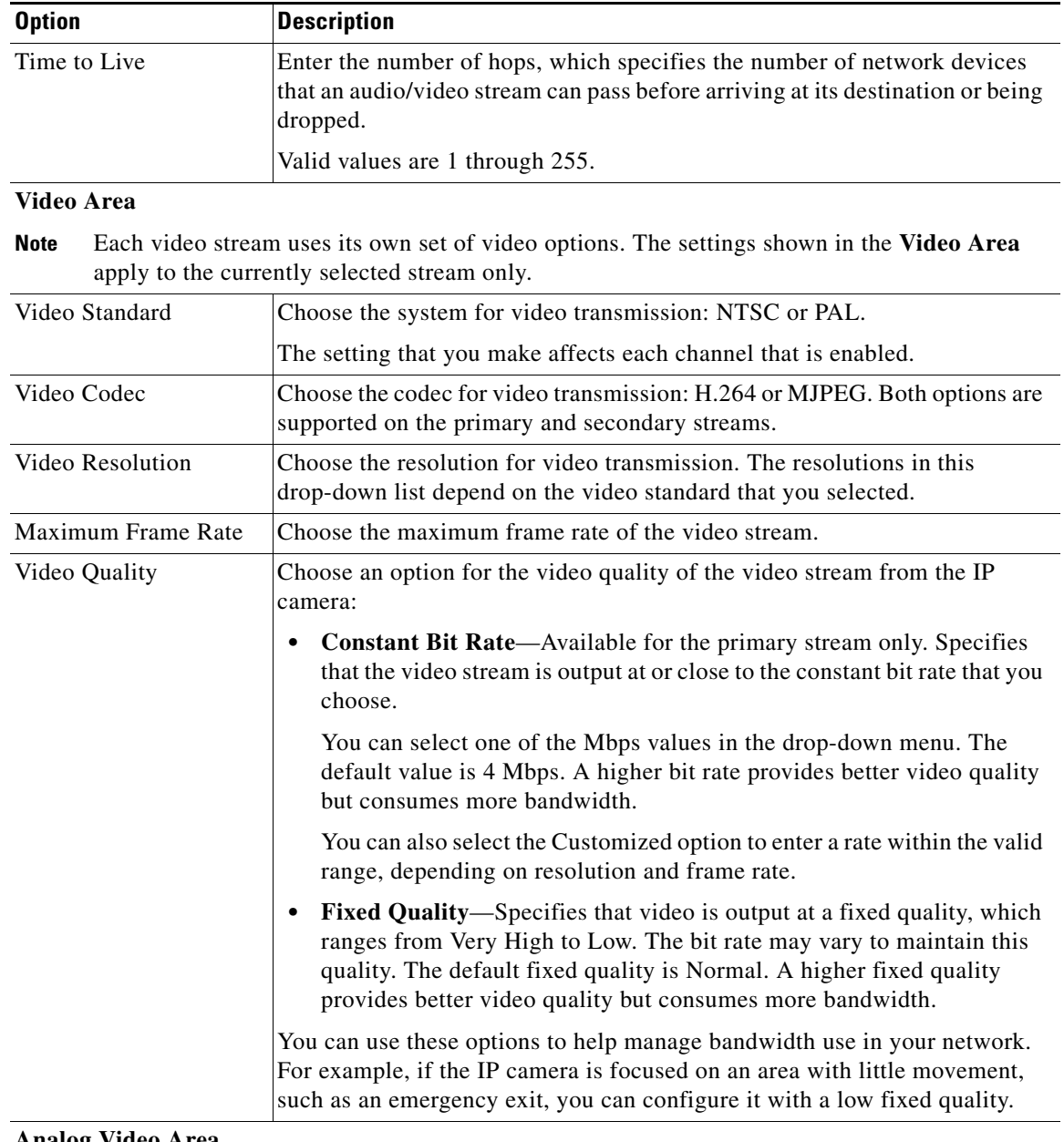

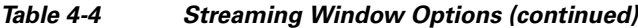

### **Analog Video Area**

**Note** This option applies to the primary stream only.

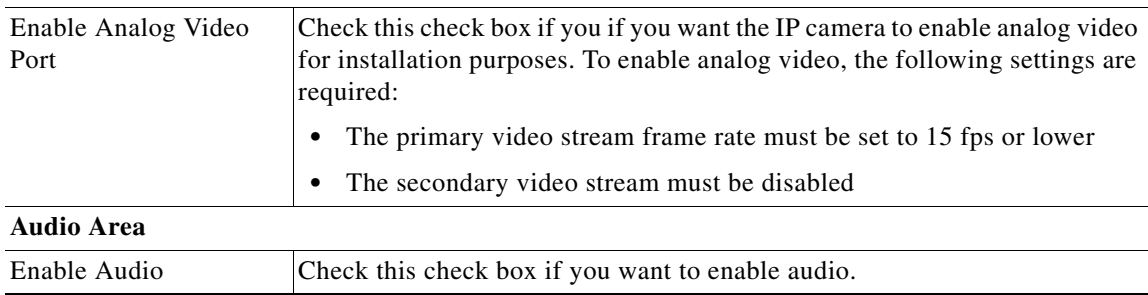

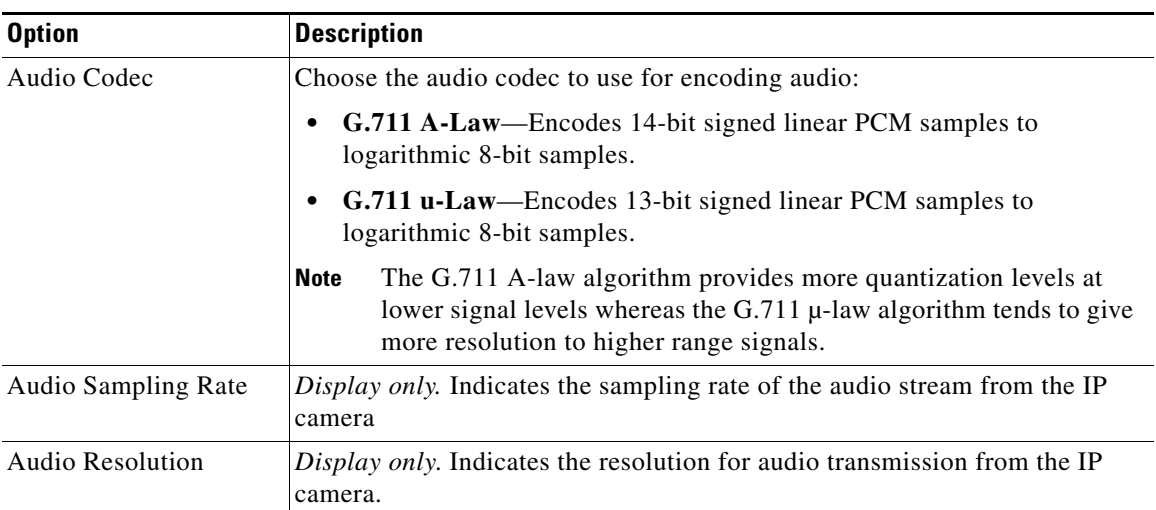

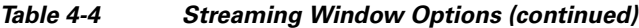

## <span id="page-35-0"></span>**Camera Window**

The Camera window provides options for selecting a microphone and configuring the operation of the IP camera day and night filters.

A microphone captures audio at the camera location. This audio is sent to the PC that you use to view video from the IP camera. You can listen to the audio when viewing video in the Camera Video & Control window.

The IP camera day and night filters allow the IP camera to optimize its video image for various lighting conditions. When the IP camera uses its day filter, it is operating in *day mode*. In this mode, the camera displays video images in color. When the IP camera uses its night filter, it is in *night mode*. In this mode, the camera displays video images in black and white.

To display the Camera window, perform the following steps:

#### **Procedure**

- **Step 1** From the IP camera user interface, click the **Setup** link.
- **Step 2** Click **Feature Setup** to expand the menu.
- **Step 3** From the Feature Setup menu, click **Camera**.

The Camera window appears. If you change any options in this window, you must click the **Save** button to save the changes. If you do not click this button, changes are not retained when you exit the window. The **Save** button appears at the bottom of the window. You might need to scroll down to it.

[Table 4-5](#page-36-0) describes the options in the Camera window.
<span id="page-36-0"></span>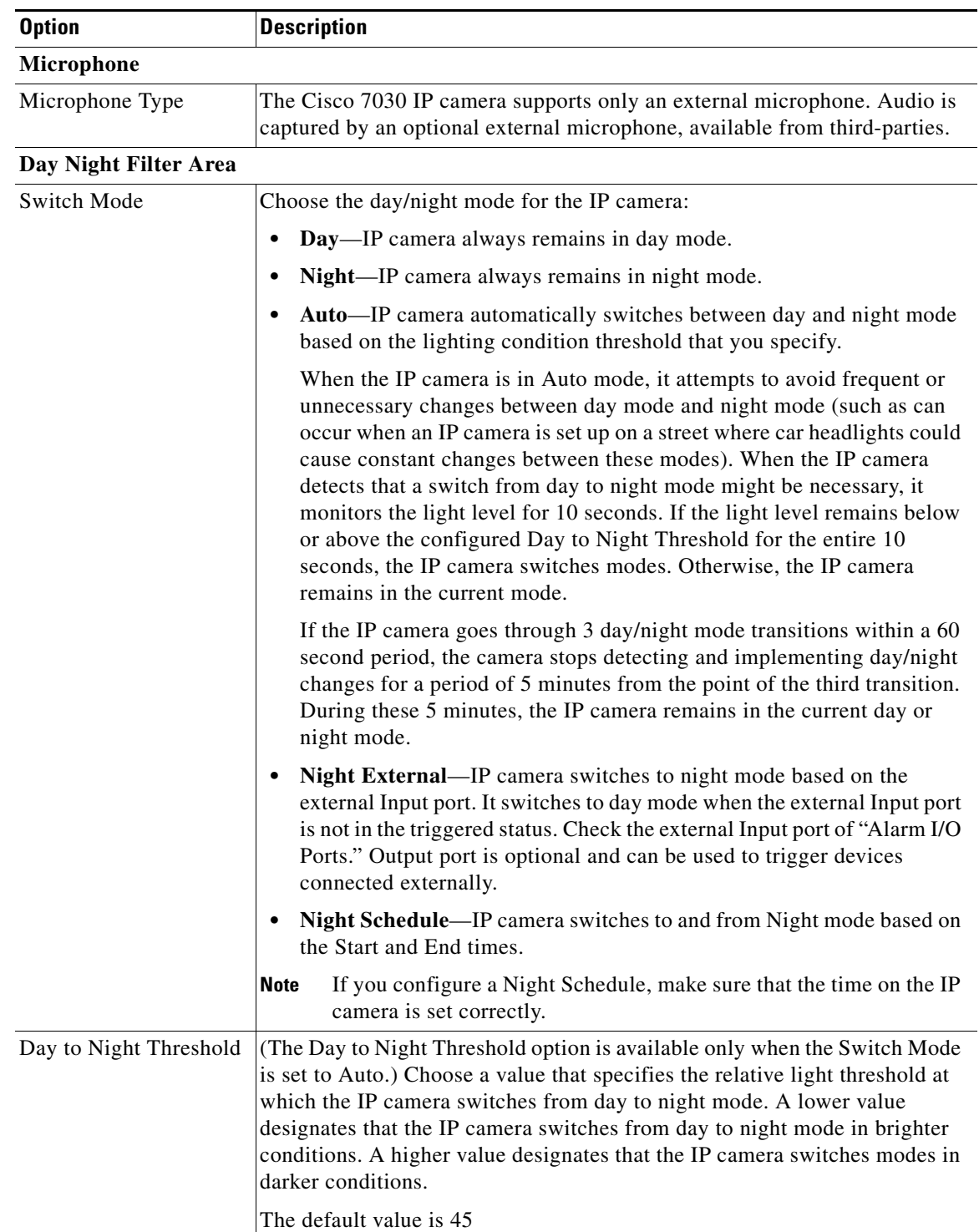

### *Table 4-5 Camera Window Options*

| <b>Option</b>             | <b>Description</b>                                                                                                    |
|---------------------------|----------------------------------------------------------------------------------------------------|
| Night to Day Threshold    | (The Night to Day Threshold option is available only when the Switch Mode<br>is set to Auto.) Choose a value that specifies the relative light threshold at<br>which the IP camera switches from night to day mode. A lower value<br>designates that the IP camera switches from night to day mode in darker<br>conditions. A higher value designates that the IP camera switches modes in<br>lighter conditions.                              |
|                           | The default value is 85.                                                                                                    |
| Input                     | (The Input option is available only when the Switch Mode is set to Night<br>External.) Choose the Input port that is connected to an external device that<br>is to trigger the switch to night mode.                                                                                                    |
| Output                    | Choose the Output port that is connected to an external device that is to be<br>triggered.                                                                                                    |
|                           | This option is not when the Switch Mode is set to Day.                                                                                                    |
| <b>Start Time</b>         | (The Start Time option is available only when the Switch Mode is set to<br>Night Schedule.) Enter the time, in 24 hour format, when the camera enables<br>its night filter.                                                                                                    |
| End Time                  | (The Start Time option is available only when the Switch Mode is set to<br>Night Schedule.) Enter the time, in 24 hour format, when the camera disables<br>its night filter.                                                                                                    |
| <b>Camera Tamper Area</b> |                                                                                                    |
| Enable camera tamper      | Check this check box to enable the camera tamper feature.                                                                                                    |
| detection                 | When enabled, this feature causes the IP camera to generate alerts when any<br>of the following events occur and persist for a designated period:                                                                                                    |
|                           | The IP camera view is changed<br>$\bullet$                                                                                                    |
|                           | The IP camera view is blocked<br>$\bullet$                                                                                                    |
|                           | The IP camera view is substantially out of focus                                                                                                    |
| Minimum duration          | Enter the minimum length of time that a tamper event persists before a<br>tamper alert is generated. To prevent false alerts, the IP camera waits for this<br>period after detecting a tamper event before it generates an alert. If the<br>tamper event is resolved (the IP camera view is returned to its original<br>setting, the IP camera view blockage is removed, or the IP camera is put back<br>in focus), an alert is not generated. |
|                           | Valid values are 10 to 600 seconds.                                                                                                    |

*Table 4-5 Camera Window Options (continued)*

# <span id="page-37-0"></span>**Video Overlay Window**

The Video Overlay window provides options for configuring overlay information that appears on the video image in the Camera Video & Control window.

To display the Video Overlay window, perform the following steps:

#### **Procedure**

**Step 1** From the IP camera user interface, click the **Setup** link.

- **Step 2** Click **Feature Setup** to expand the menu.
- **Step 3** From the Feature Setup menu, click **Video Overlay**.

The Video Overlay window appears. If you change any options in this window, you must click the **Save**  button to save the changes. If you do not click this button, changes are not retained when you exit the window. The **Save** button appears at the bottom of the window. You might need to scroll down to it.

[Table 4-6](#page-38-0) describes the options in the Video Overlay window.

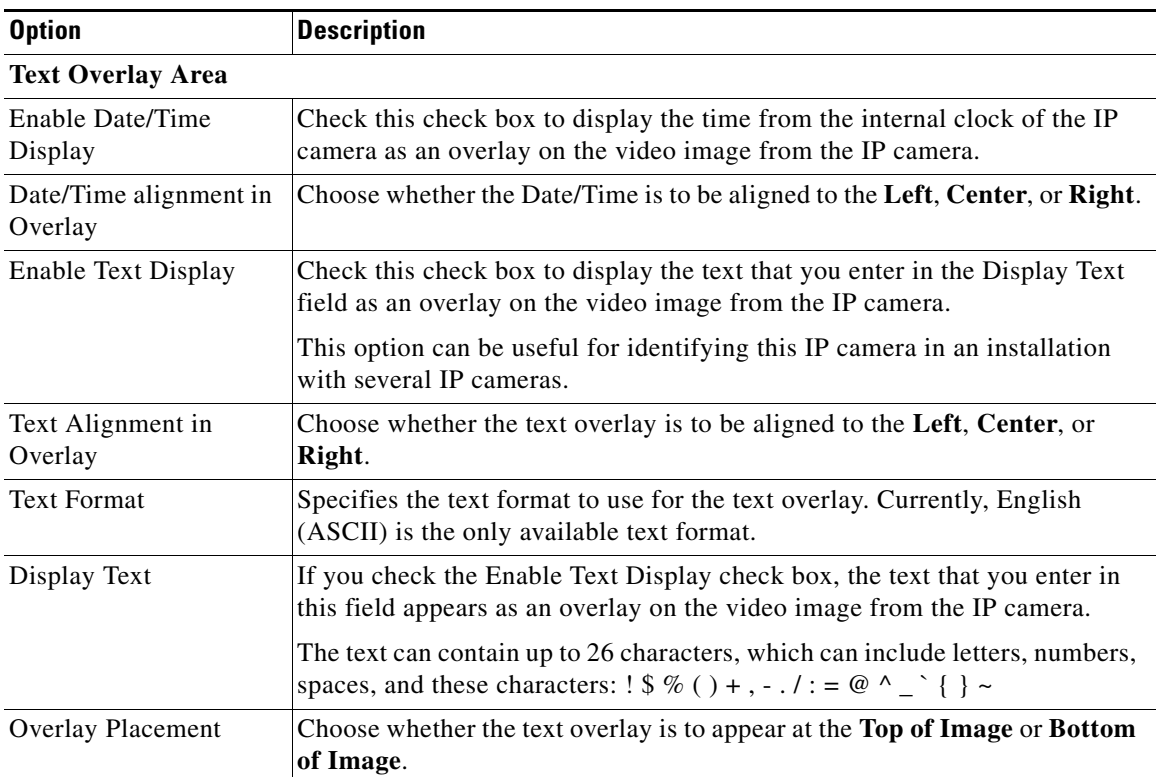

<span id="page-38-0"></span>*Table 4-6 Video Overlay Window Options*

# <span id="page-38-1"></span>**IO Ports Window**

The IO Ports window lets you configure various options for the three input and one output ports on the IP camera. A state change of an input port triggers a camera to take configured actions. An output port sends signals that can control external devices, such as alarms or door switches.

The IP camera can trigger an action only when the input that is received on an input port comes from a contact that is in a normally closed condition. The camera triggers the action when the contact changes to an open condition.

To display the IO Ports window, perform the following steps:

#### **Procedure**

**Step 1** From the IP camera user interface, click the **Setup** link.

- **Step 2** Click **Feature Setup** to expand the menu.
- **Step 3** From the Feature Setup menu, click **IO Ports**.

The IO Ports window appears. If you change any options in this window, you must click the **Save** button to save the changes. If you do not click this button, changes are not retained when you exit the window. The **Save** button appears at the bottom of the window. You may need to scroll down to it.

[Table 4-7](#page-39-0) describes the options in the IO Ports window.

<span id="page-39-0"></span>*Table 4-7 IO Ports Window Options*

| <b>Option</b>          | <b>Description</b>                                                                                                    |
|------------------------|----------------------------------------------------------------------------------------------------|
| <b>Input Ports</b>     |                                                                                                    |
| Port $#$               | Display only. Indicates input port 1, input port 2, and input port 3.                                                                                                    |
| <b>Current State</b>   | Display only. Indicates the current state (High or Low) of the port.                                                                                                    |
| Event Trigger          | Choose the state (Rising or Falling) that triggers designated camera actions.<br>When an input port changes to the configured state, the camera determines<br>that an event has occurred and takes the actions that you have configured. |
| <b>Output Ports</b>    |                                                                                                    |
| Port #                 | Display only. Indicates output port 1.                                                                                                    |
| <b>Current State</b>   | Display only. Indicates the current state (High or Low) of the corresponding<br>port.                                                                                                    |
| Default State          | Choose the state (Low or High) to which the corresponding port is set when<br>the IP camera powers on or resets.                                                                                                    |
|                        | The port changes to this state when you click <b>Save</b> .                                                                                                    |
|                        | The default setting is High.                                                                                                    |
| <b>Event Action</b>    | Display only. Indicates the current state (High or Low) that the output port<br>changes to when an event occurs.                                                                                                    |
| <b>Automatic Reset</b> | Check this check box if you want the output port to go back to its default<br>state after an event occurs.                                                                                                    |
| Duration               | If you checked the Automatic Reset check box, enter the amount of time, in<br>milliseconds, that elapses before the port goes back to its default state after<br>an event changes it from the default state.                             |

# **Event Notification Window**

The Event Notification window provides options for how the IP camera handles system triggers and generates event notification. A system trigger is any of the following:

**•** A change of state from low to high or from high to low on an input port of the IP camera. For related information about input ports, see the ["IO Ports Window" section on page 4-17.](#page-38-1)

**•** Motion that the IP camera detects. For related information about motion detection, see the ["Motion](#page-18-0)  [Detection"](#page-18-0) rows in [Table 3-1](#page-12-0).

**•** An activity that is defined by a camera app.

When an event occurs, it triggers the IP camera to take certain configured actions:

**•** Email notification—An event can cause the IP camera to send a notification e-mail message to designated recipients. The message can include a video clip or a snapshot of the activity that triggered the event.

This message includes the same information that is provided with HTTP notification.

- Output port state change—Changes the state of an IP camera output port from low to high or from high to low.
- **•** Syslog server message—Sends a notification message to the designated Syslog server.
- **•** HTTP notification—IP camera sends notification to a remote system via HTTP. This information includes the following:
	- **–** Device ID—ID of the IP camera
	- **–** Device name—Name of the IP camera
	- **–** IP address—IP address of the IP camera
	- **–** MAC address—MAC address of the IP camera
	- **–** Channel ID—Channel identification number (1 for primary stream or 2 for secondary stream)
	- **–** Channel name—Name that is configured for the channel
	- **–** Date and time—Date and time that the event occurred
	- **–** Active post Count—Sequence number of the notification for this event
	- **–** Event type—Type of event
	- **–** Event state—Indicates whether the event is active or inactive at the time that the event was detected for this notification
	- **–** Event description—Description of the event
	- **–** Input port ID—If the event was triggered by an input port state change, port ID of the port
	- **–** Region index—If the event was triggered by motion detection, identification number of the region in which the IP camera detected motion
	- **–** Sensitivity level—If the event was triggered by motion detection, sensitivity that is configured for the region in which motion was detected
	- **–** Detection threshold—If the event was triggered by motion detection, threshold that is configured for the region in which motion was detected
- **•** FTP notification—An event can cause the IP camera to upload a video clip or a snapshot of the activity that triggered the event to an FTP server.

The Event Notification window also allows you to designate schedules. If an event takes place within a designated schedule, the IP camera takes the actions that you configure.

#### **Procedure**

- **Step 1** From the IP camera user interface, click the **Setup** link.
- **Step 2** Click **Feature Setup** to expand the menu.
- **Step 3** From the Feature Setup menu, click **Event**.

Г

The Event Notification window appears. If you change any options in this window, you must click the **Save** button to save the changes. If you do not click this button, changes are not retained when you exit the window. The **Save** button appears at the bottom of the window. You might need to scroll down to it.

[Table 4-8](#page-41-0) describes the options in the Event Notification window.

<span id="page-41-0"></span>*Table 4-8 Event Notification Window Options*

| <b>Option</b>                | <b>Description</b>                                                                                                    |
|------------------------------|----------------------------------------------------------------------------------------------------|
| <b>Event Triggering Area</b> |                                                                                                    |
| Triggered by                 | Check the desired check boxes to designate the events that trigger actions:                                                                                                    |
|                              | <b>Input 1—Event</b> is triggered when input port 1 on the IP camera changes<br>٠<br>state from high to low.                                                                                     |
|                              | <b>Input 2—Event</b> is triggered when input port 2 on the IP camera changes<br>$\bullet$<br>state from high to low.                                                                             |
|                              | <b>Input 3—Event</b> is triggered when input port 3 on the IP camera changes<br>$\bullet$<br>state from high to low.                                                                             |
|                              | • Motion Detection—Event is triggered when the camera detects motion,<br>if motion detection is configured as described the "Motion Detection"<br>rows in Table 3-1 on page 3-1.                 |
|                              | App—Event is triggered by an activity that is defined by an app that is<br>$\bullet$<br>running on the IP camera.                                                                                |
| Actions                      | Check the desired check boxes to designate the actions that the IP camera<br>takes when the corresponding trigger occurs.                                                                        |
|                              | <b>Email</b> —Sends information about the event in an e-mail message to the<br>designated recipient. You designate the recipient and configure e-mail<br>options in other fields in this window. |
|                              | • Output 1—Changes the state of the output 1 port on the IP camera as<br>defined in the Port window.                                                                                             |
|                              | Syslog—Sends information about the event to a designated Syslog<br>server.                                                                                                    |
|                              | HTTP—Sends information about the event as an HTTP stream to a<br>remote system.                                                                                                    |
|                              | <b>FTP—Uploads a snapshot or video clip of the event to an FTP server.</b><br>٠                                                                                                    |
| Interval                     | Choose the time interval (in minutes) from the drop-down list to wait after<br>an event occurs before detecting the next event.                                                                  |
| <b>Event Scheduling Area</b> |                                                                                                    |
| Scheduling Grid              | Designate the times at which an event causes the IP camera to take the<br>designed actions. If an event occurs during a time that is not designated, the<br>IP camera does not take any action.  |
|                              | Each cell in this grid represents one hour on the corresponding day, starting<br>at 12:00 a.m. (0:00). To designate times, click the desired cells. Selected<br>cells appear shaded.             |
| <b>Set All button</b>        | Select all times in the scheduling grid.                                                                                                    |

a ka

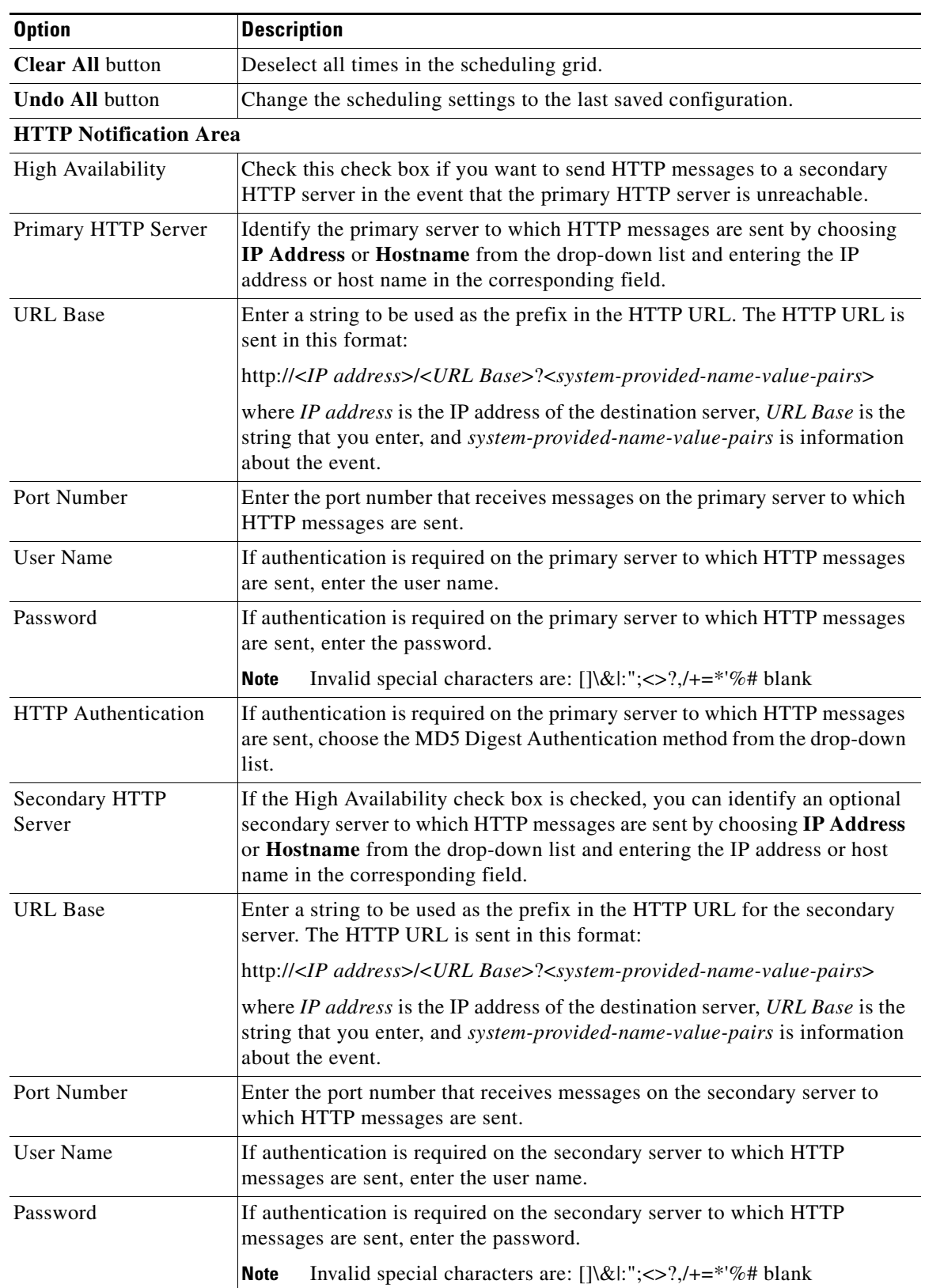

### *Table 4-8 Event Notification Window Options (continued)*

| <b>Option</b>                  | <b>Description</b>                                                                                                    |
|--------------------------------|----------------------------------------------------------------------------------------------------|
| <b>HTTP</b> Authentication     | If authentication is required on the secondary server to which HTTP<br>messages are sent, choose the MD5 Digest Authentication method from the<br>drop-down list.                                                                                           |
| <b>Email Notification Area</b> |                                                                                                    |
| Primary SMTP Server            | Identify the primary SMTP server that is used for sending e-mail by<br>choosing IP Address or Hostname from the drop-down list and entering the<br>IP address or host name in the corresponding field.                                                      |
| Primary SMTP Port              | Enter the port number for the primary SMTP server. The default SMTP port<br>number is 25.                                                                                                    |
| POP Server                     | Identify the primary POP server that is used for sending e-mail by choosing<br>IP Address or Hostname from the drop-down list and entering the IP<br>address or host name in the corresponding field.                                                       |
|                                | This field is dimmed if you do not choose Requires POP Before SMTP in<br>the Authentication field that follows.                                                                                                    |
| Authentication                 | If the primary SMTP server requires authentication to send e-mail, choose<br>the appropriate authentication type from the drop-down list. The<br>authentication type typically is the same as that for the POP3 server that you<br>use to receive e-mail.   |
| <b>Account Name</b>            | If the primary SMTP server requires authentication, enter the account name<br>for the server.                                                                                                    |
| Password                       | If the primary SMTP server requires authentication, enter the account<br>password for the server.                                                                                                    |
| Secondary SMTP<br>Server       | Identify an optional secondary SMTP server that is used for sending e-mail<br>by choosing IP Address or Hostname from the drop-down list and entering<br>the IP address or host name in the corresponding field.                                            |
| Secondary SMTP Port            | Enter the port number for the secondary SMTP server. The default SMTP<br>port number is 25.                                                                                                    |
| POP Server                     | Identify an optional secondary POP server that is used for sending e-mail by<br>choosing IP Address or Hostname from the drop-down list and entering the<br>IP address or host name in the corresponding field.                                             |
|                                | This field is dimmed if you do not choose Requires POP Before SMTP in<br>the Authentication field that follows.                                                                                                    |
| Authentication                 | If the secondary SMTP server requires authentication to send e-mail, choose<br>the appropriate authentication type from the drop-down list. The<br>authentication type typically is the same as that for the POP3 server that you<br>use to receive e-mail. |
| <b>Account Name</b>            | If the secondary SMTP server requires authentication, enter the account<br>name for the server.                                                                                                    |
| Password                       | If the secondary SMTP server requires authentication, enter the account<br>password for the server.                                                                                                    |
| Send To                        | Enter an e-mail address to which an e-mail message is sent when an event<br>occurs.                                                                                                    |

*Table 4-8 Event Notification Window Options (continued)*

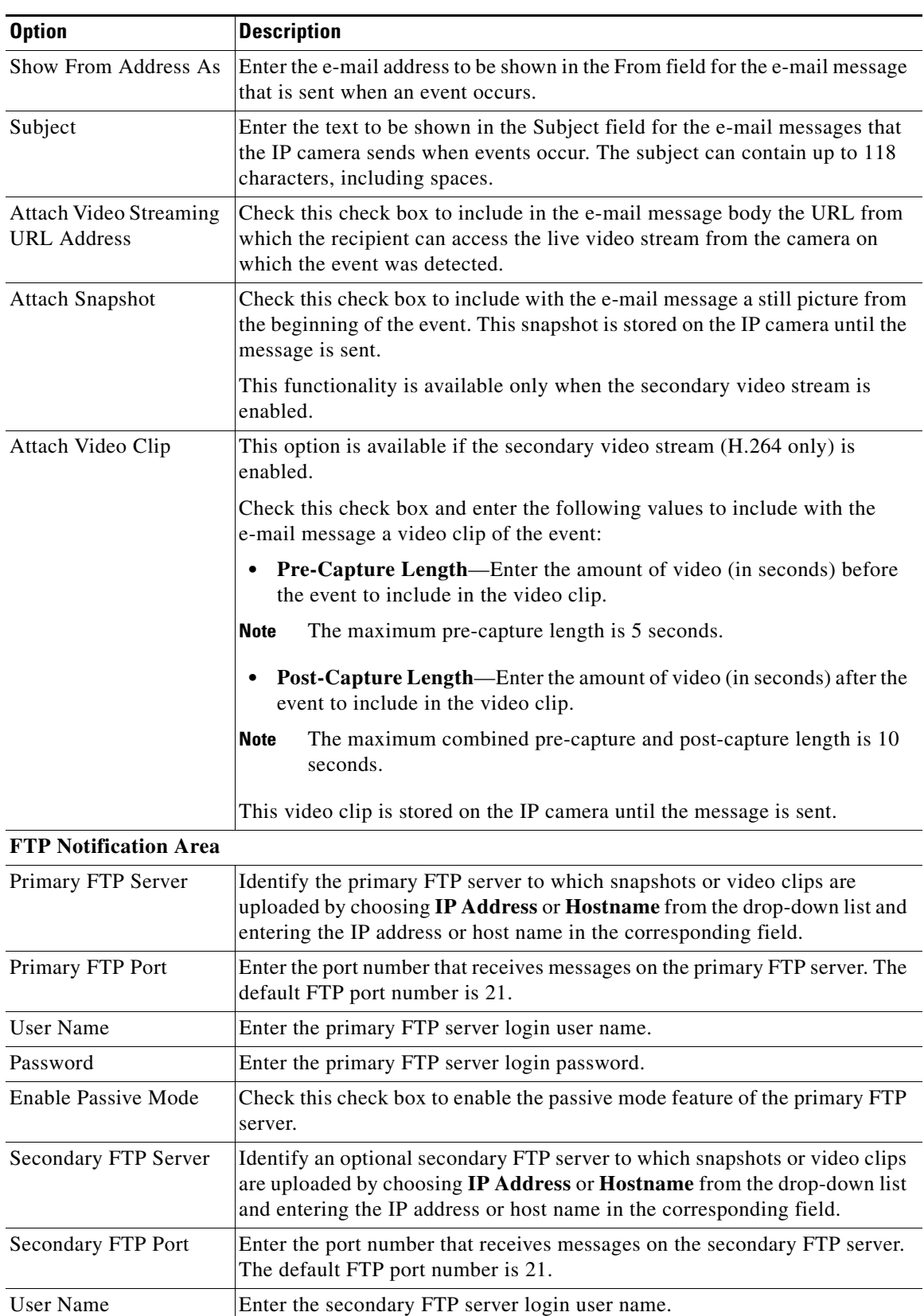

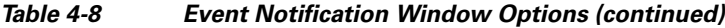

 $\blacksquare$ 

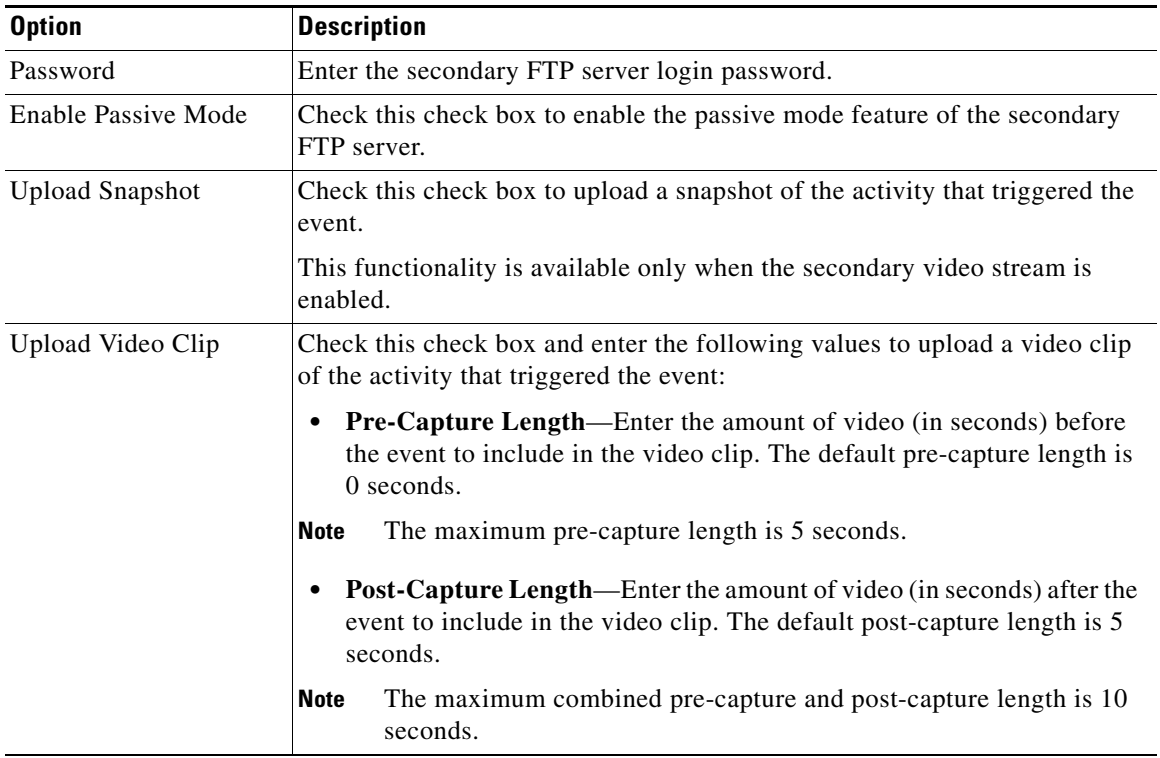

#### *Table 4-8 Event Notification Window Options (continued)*

## **Alert Notification Window**

The Alert Notification window provides options for how the IP camera handles health triggers and generates event notification. A health trigger is any of the following:

- **•** Loss of video input to the IP camera
- **•** Tampering that the IP camera detects (if IP camera tamper detection is configured as described the ["Camera Tamper Area"](#page-37-0) rows in [Table 4-5](#page-36-0))
- **•** An alert that is triggered by any of the following:
	- **–** An IP camera app is stopped, restarted, or uninstalled
	- **–** The IP Camera app manager settings are restored to their factory default values
	- **–** An SD or MicroSD card inserted, removed, or formatted
	- **–** The IP Camera is reboots continually

When a health event occurs, it triggers the IP camera to take certain configured actions:

**•** Email notification—An event can cause the IP camera to send a notification e-mail message to designated recipients. The message can include a video clip or a snapshot of the activity that triggered the event.

This message includes the same information that is provided with HTTP notification.

- Output port state change—Changes the state of an IP camera output port from low to high or from high to low.
- **•** Syslog server message—Sends a notification message to the designated Syslog server.
- **•** HTTP notification—IP camera sends notification to a remote system via HTTP. This information includes the following:
	- **–** Device ID—ID of the IP camera.
	- **–** Device name—Name of the IP camera.
	- **–** IP address—IP address of the IP camera.
	- **–** MAC address—MAC address of the IP camera.
	- **–** Channel ID—Channel identification number (1 for primary stream or 2 for secondary stream).
	- **–** Channel name—Name that is configured for the channel.
	- **–** Date and time—Date and time that the event occurred.
	- **–** Active post Count—Sequence number of the notification for this event.
	- **–** Event type—Type of event.
	- **–** Event state—Indicates whether the event is active or inactive at the time that the event was detected for this notification.
	- **–** Event description—Description of the event.
	- **–** Input port ID—If the event was triggered by an input port state change, port ID of the port
	- **–** Region index—If the event was triggered by motion detection, identification number of the region in which the IP camera detected motion.
	- **–** Sensitivity level—If the event was triggered by motion detection, sensitivity that is configured for the region in which motion was detected.
	- **–** Detection threshold—If the event was triggered by motion detection, threshold that is configured for the region in which motion was detected.
- **•** FTP notification—An event can cause the IP camera to upload a video clip or a snapshot of the activity that triggered the event to an FTP server.

The Event Notification window also allows you to designate schedules. If an event takes place within a designated schedule, the IP camera takes the actions that you configure.

#### **Procedure**

- **Step 1** From the IP camera user interface, click the **Setup** link.
- **Step 2** Click **Feature Setup** to expand the menu.
- **Step 3** From the Feature Setup menu, click **Alert**.

The Alert Notification window appears. If you change any options in this window, you must click the **Save** button to save the changes. If you do not click this button, changes are not retained when you exit the window. The **Save** button appears at the bottom of the window. You may need to scroll down to it.

[Table 4-9](#page-47-0) describes the options in the Alert Notification window.

 $\mathbf{I}$ 

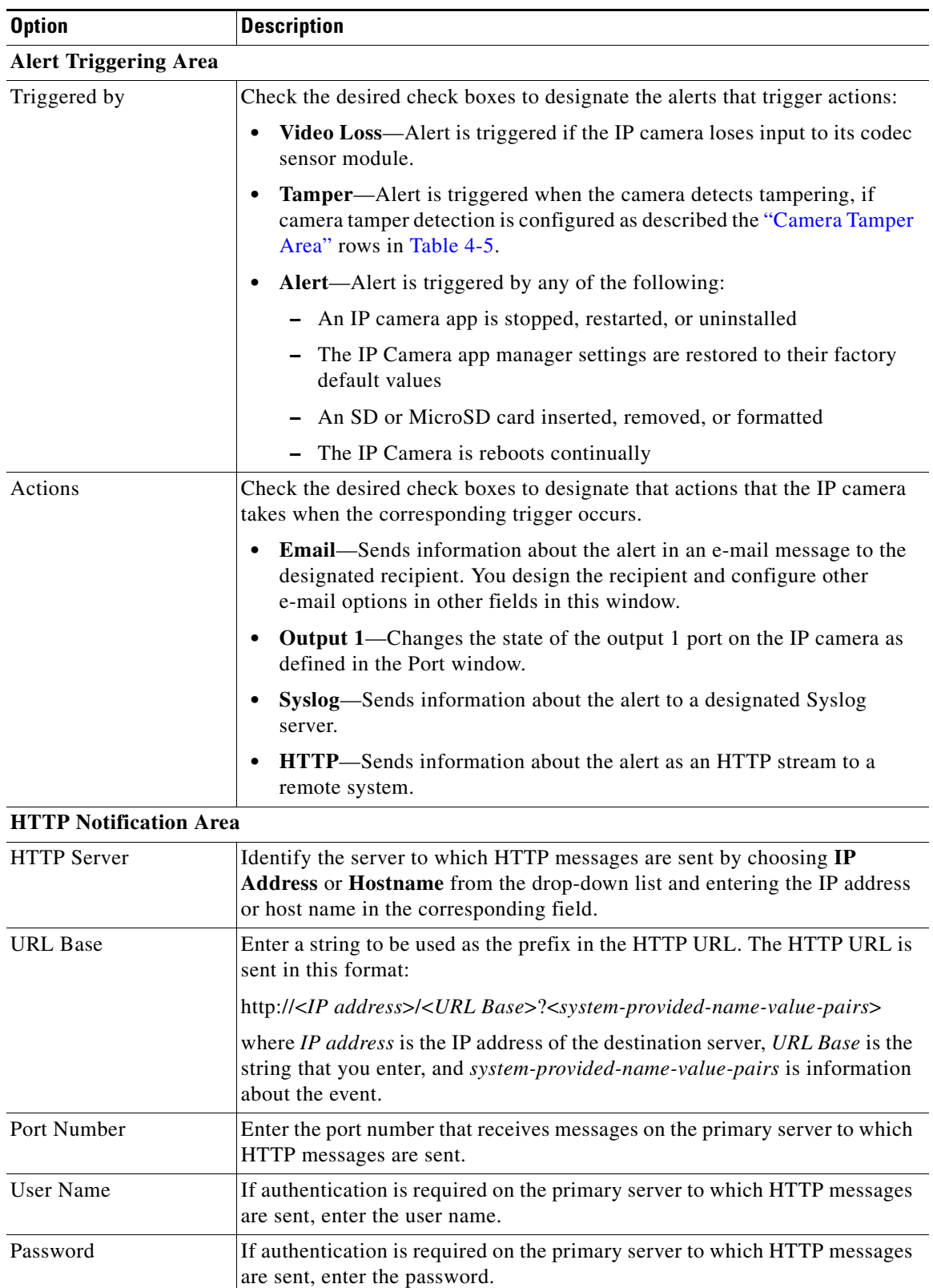

<span id="page-47-0"></span>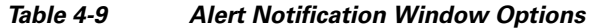

П

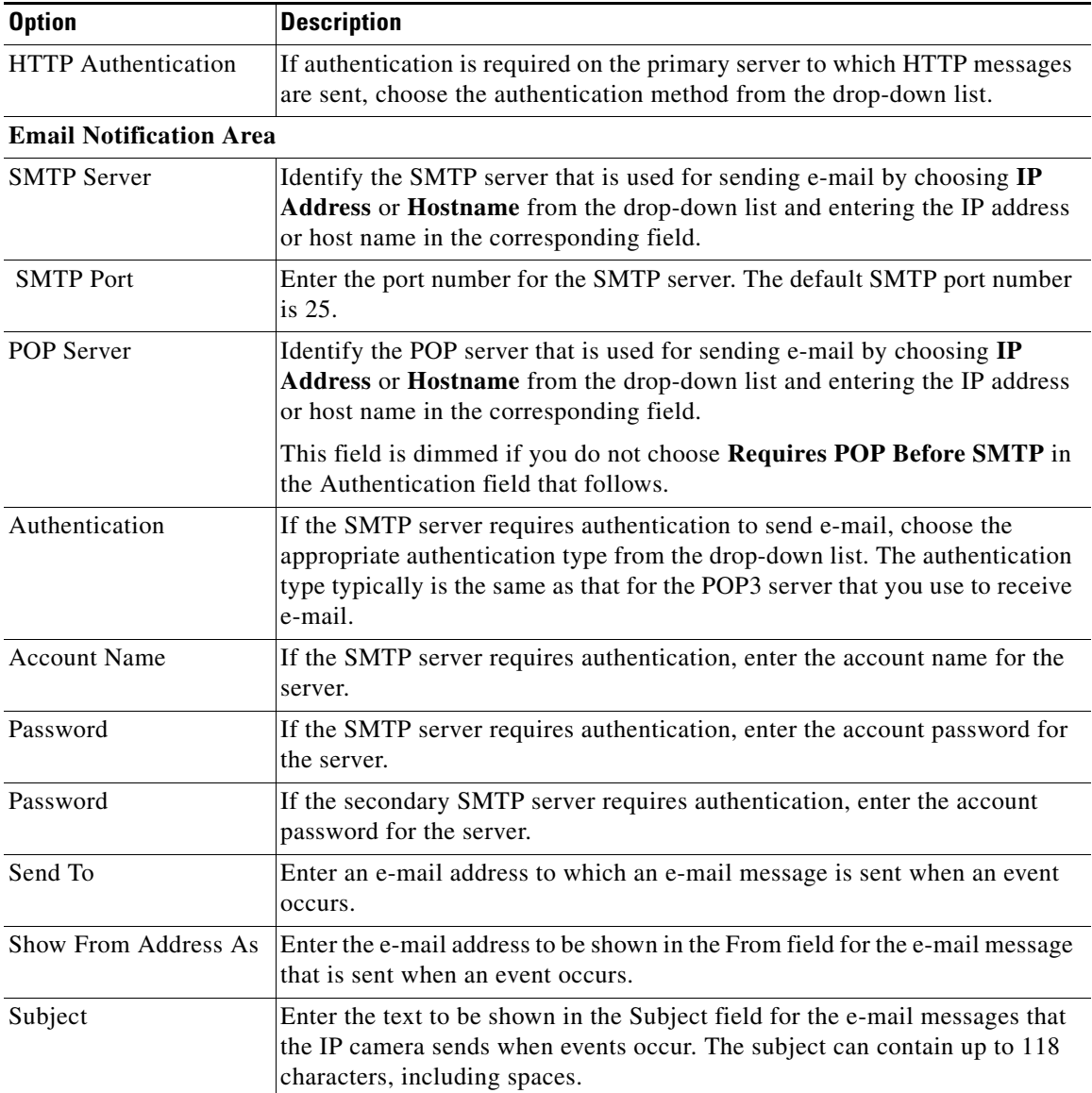

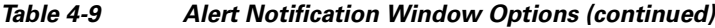

# **Local Storage Window**

The Local Storage window allows you to enable storing video on a local storage device in case of a network loss. You can download these video recordings from the Local Storage window.

When you use local storage, be aware of the following:

- **•** You can configure the IP camera to save all recordings (*continuous recording mode*) to the SD or MicroSD card, or to save only recording that are made when the IP camera looses network connectivity (*network loss mode*).
- **•** The IP camera supports an SD or MicroSD card with a maximum storage capacity of 32 GB. For efficiency and performance of the local storage feature, Cisco recommends that you use a SD or MicroSD card with a storage capacity of 32 GB.
- **•** 1 GB of the storage capacity on an SD or MicroSD card is reserved for system use and is not available to store recordings.
- **•** When you put an SD or MicroSD card in the IP camera for the first time, the card is formatted automatically if the card does not have the ext2 file system and if the directory structure that is required for recording is not present on the card. A card with a storage capacity of 32 GB can take up to 15 minutes to format.
- **•** If you move an SD or MicroSD card from one IP camera to another, the IP camera to which you moved the card does not format the card automatically. This feature allows you to manually recover any video that is stored on the card by downloading the video from the IP camera user interface. You must format the card before you enable recording for it in the new IP camera.
- **•** If you are not using the IP camera with Cisco VSM, set the system time and time zone from the IP camera user interface before you enable recording to an SD or MicroSD card. If you are using the IP camera with Cisco VSM, enable recording through the Cisco VSM user interface, which synchronizes the camera time with the NTP server. Changing the system time after recording starts can cause issues.
- **•** The continuous recording feature enables VSM to "auto-merge" video archive that has gaps due to network or other issues (assuming that camera was not affected), using camera storage as a temporary archiving medium. It also enables archiving only video that is close to generated events. Either the primary stream or secondary stream can recorded in this mode.
- **•** Grooming starts when continuous recording is enabled and operates as follows:
	- **1.** Groom files that are marked as deleted.
	- **2.** Groom the oldest files on the local SD or MicroSD card when available space on the card is less than 1 GB.
- **•** An IP camera has limited bandwidth for simultaneous reading from and writing to an SD or MicroSD card, which can affect the amount of data that you can copy from the card when recording to the card is enabled. For optimum performance of the IP camera, set the maximum bit rate for the recorded stream to 6 Mbps or lower. At higher bit rates, video may not be copied from the card before the video is groomed.
- **•** Recording MJPEG streams to an SD or MicroSD card is not recommended because the relatively high bit rate of these streams can affect system performance. If you do record MJPEG streams, Cisco recommends that you stop recording before you use the IP camera user interface to copy MJPEG recordings from the card.
- **•** The system allows one active download of video from an SD card or MicroSD card at a time. If VSM is copying data from a card (due to a user or system initiated copy operation), you cannot initiate another download from the IP camera user interface until the VSM download completes. Similarly, if you are using the IP camera user interface to download video from a SD or MicroSD card, video cannot be downloaded from VSM until this download completes.

To display the Local Storage window, perform the following steps:

### **Procedure**

- **Step 1** From the IP camera user interface, click the **Setup** link.
- **Step 2** Click **Feature Setup** to expand the menu.
- **Step 3** From the Feature Setup menu, click **Local Storage**.

The Local Storage window appears. If you change any options in this window, you must click the **Save** button to save the changes. If you do not click this button, changes are not retained when you exit the window. The **Save** button appears at the bottom of the window. You might need to scroll down to it.

[Table 4-10](#page-50-0) describes the options in the Local Storage window.

**Note** To use the features in the Recordings area, ActiveX must be installed on your client PC. If ActiveX is not installed, the Recordings area displays a message with this information. To install ActiveX, From the window IP camera web-based interface that instructs you to install the Cisco Camera UI Control , click **Install** in the yellow banner. If a Security Warning dialog box appears, click **Install**.

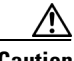

<span id="page-50-0"></span>**Caution** To prevent corruption to data on an SD or MicroSD card or the inability of the IP camera to detect the card again, before removing an SD or MicroSD card from an IP camera, stop recording to the card and use the **Unmount** button (described in [Table 4-10](#page-50-0) ) to prepare the card for ejection. In addition, use care when inserting, removing, and handling the card to avoid damaging the card.

| <b>Option</b>                                           | <b>Description</b>                                                                                                    |
|---------------------------------------------------------|----------------------------------------------------------------------------------------------------|
| <b>SD/MicroSD Information Area</b>                      |                                                                                                    |
| Serial Number                                           | Display only. Serial number of the SD or MicroSD card that is installed in<br>the IP camera.                                                                                                    |
| <b>Total Size</b>                                       | Display only. Total storage capacity in megabytes of the SD or MicroSD<br>card.                                                                                                    |
| Free Space                                              | Display only. Free storage space in megabytes of the SD or MicroSD card.                                                                                                    |
| Model                                                   | Display only. Model number of the SD or MicroSD card.                                                                                                    |
| Manufacturer                                            | Display only. Manufacturer of the SD or MicroSD card.                                                                                                    |
| Mount/Unmount<br>(toggle button)                        | Mount button—When you insert an SD or MicroSD card, the IP camera<br>typically mounts it automatically. If you see a message that indicates that the<br>card is not mounted, click this button to mount it.            |
|                                                         | Unmount button—Click on this button to prepare an SD or MicroSD card for<br>ejection from the IP camera.                                                                                                    |
| Format                                                  | Formats an SD or MicroSD card.                                                                                                    |
|                                                         | Use this button to format a card if you switch recording modes or switch the<br>video stream configuration.                                                                                                    |
| <b>Settings Area</b>                                    |                                                                                                    |
| Enable recording to<br>Local Storage on<br>network loss | This options causes the IP camera to save video recordings to its local SD or<br>MicroSD card if the IP camera looses network connectivity. When the<br>network connectivity is restored, recording to the card stops. |
|                                                         | This option and the Enable continuous recording option cannot be enabled<br>at the same time.                                                                                                    |

*Table 4-10 Local Storage Window Options*

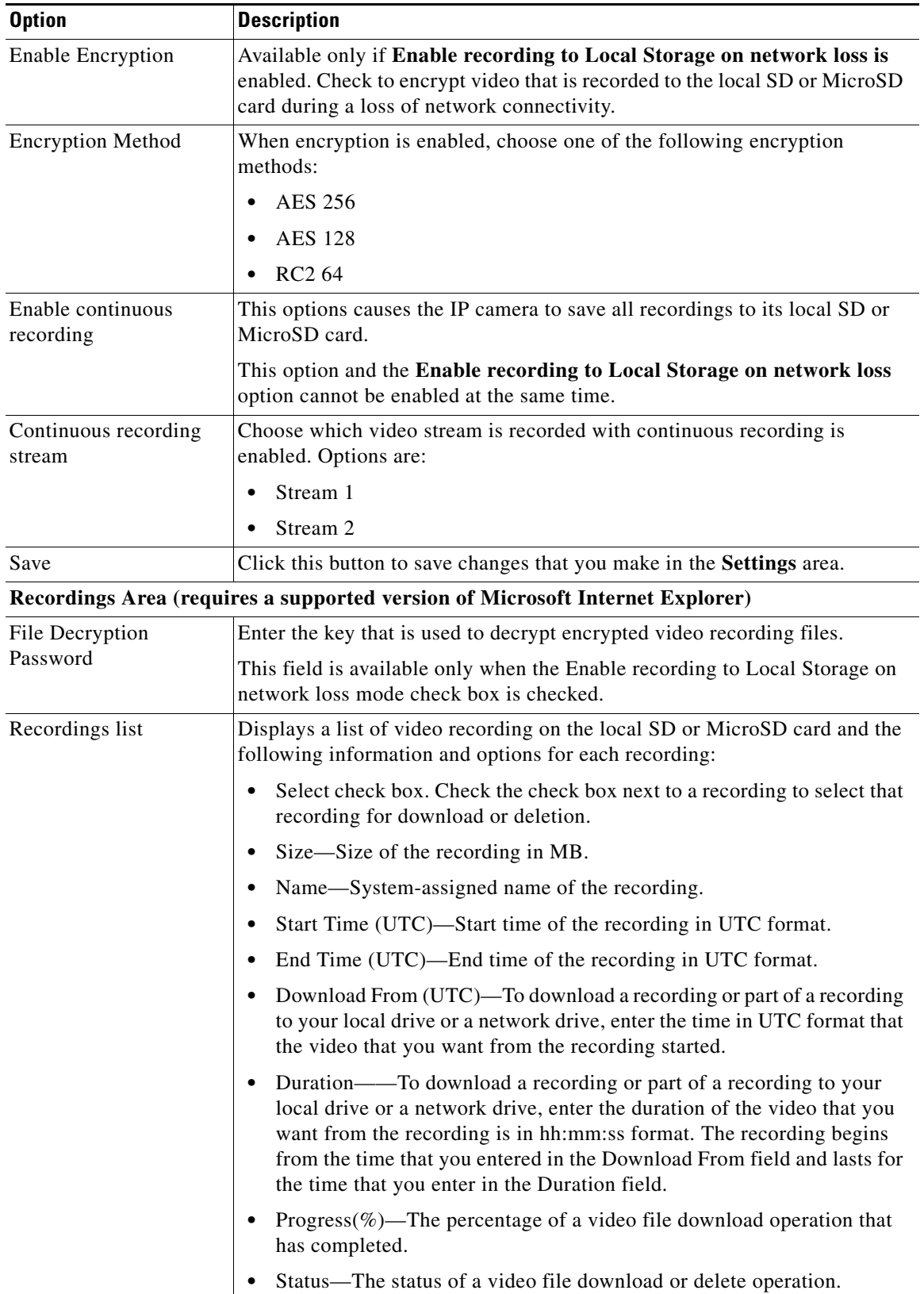

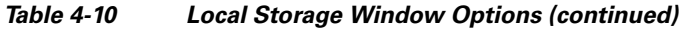

٠

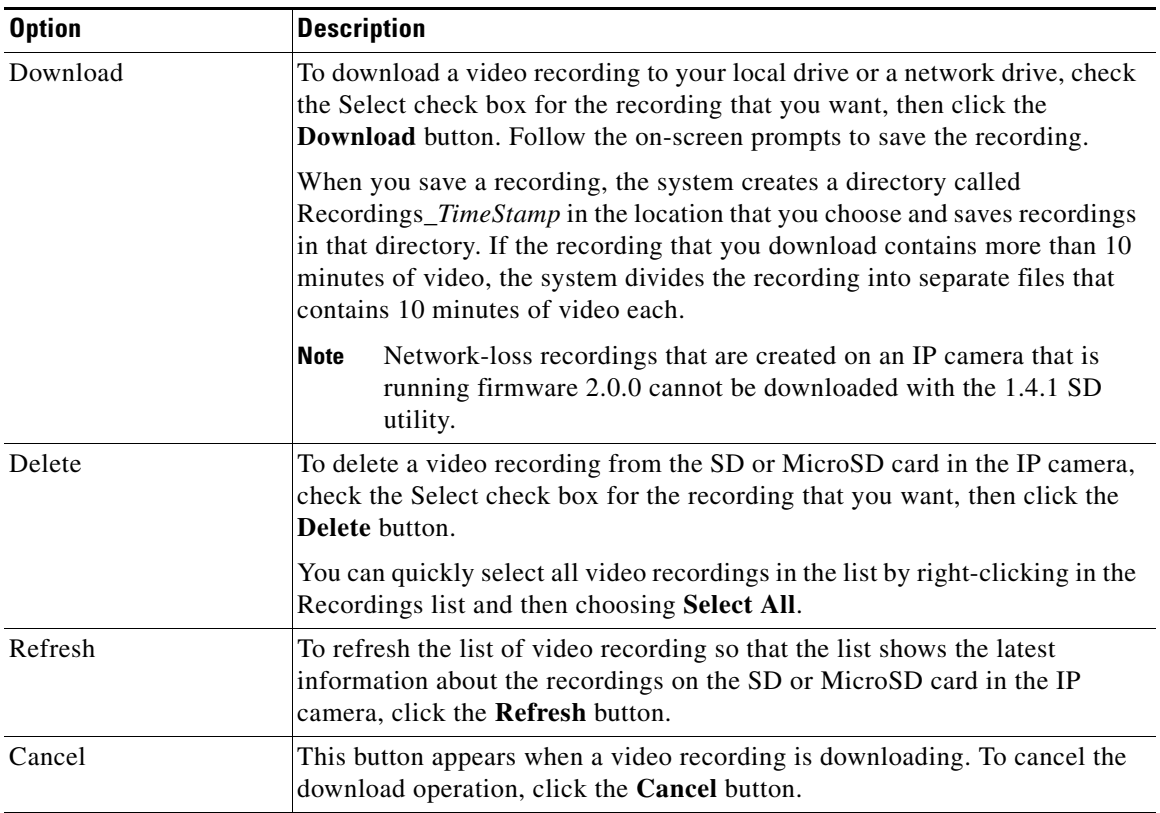

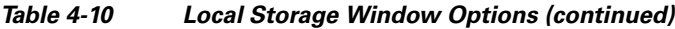

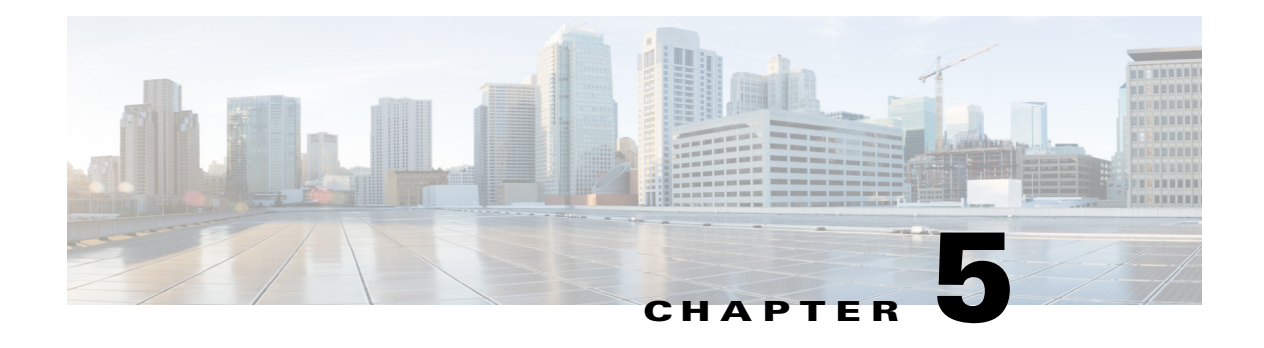

# **Network Setup**

The Network Setup windows let you configure various network-related settings for the IP camera. The following sections describe the Network Setup windows in detail:

- **•** [Basic Window, page 5-1](#page-54-0)
- **•** [IP Addressing Window, page 5-3](#page-56-0)
- **•** [Time Window, page 5-5](#page-58-0)
- **•** [Discovery Window, page 5-6](#page-59-0)
- **•** [Medianet Window, page 5-7](#page-60-0)
- **•** [SNMP Window, page 5-8](#page-61-0)
- **•** [802.1x Window, page 5-10](#page-63-0)
- **•** [IP Filter Window, page 5-12](#page-65-0)
- **•** [QoS Window, page 5-13](#page-66-0)

## <span id="page-54-0"></span>**Basic Window**

The Basic window provides options for identifying the IP camera and controlling basic operations. To display the Basic window, perform the following steps:

### **Procedure**

- **Step 1** From the IP camera user interface, click the **Setup** link.
- **Step 2** Click **Network Setup** to expand the menu.
- **Step 3** From the Network Setup menu, click **Basic**.

The Basic window appears. If you change any options in this window, you must click the **Save** button to save the changes. If you do not click this button, changes are not retained when you exit the window. The **Save** button appears at the bottom of the window. You might need to scroll down to it.

[Table 5-1](#page-55-0) describes the options in the Basic window.

Г

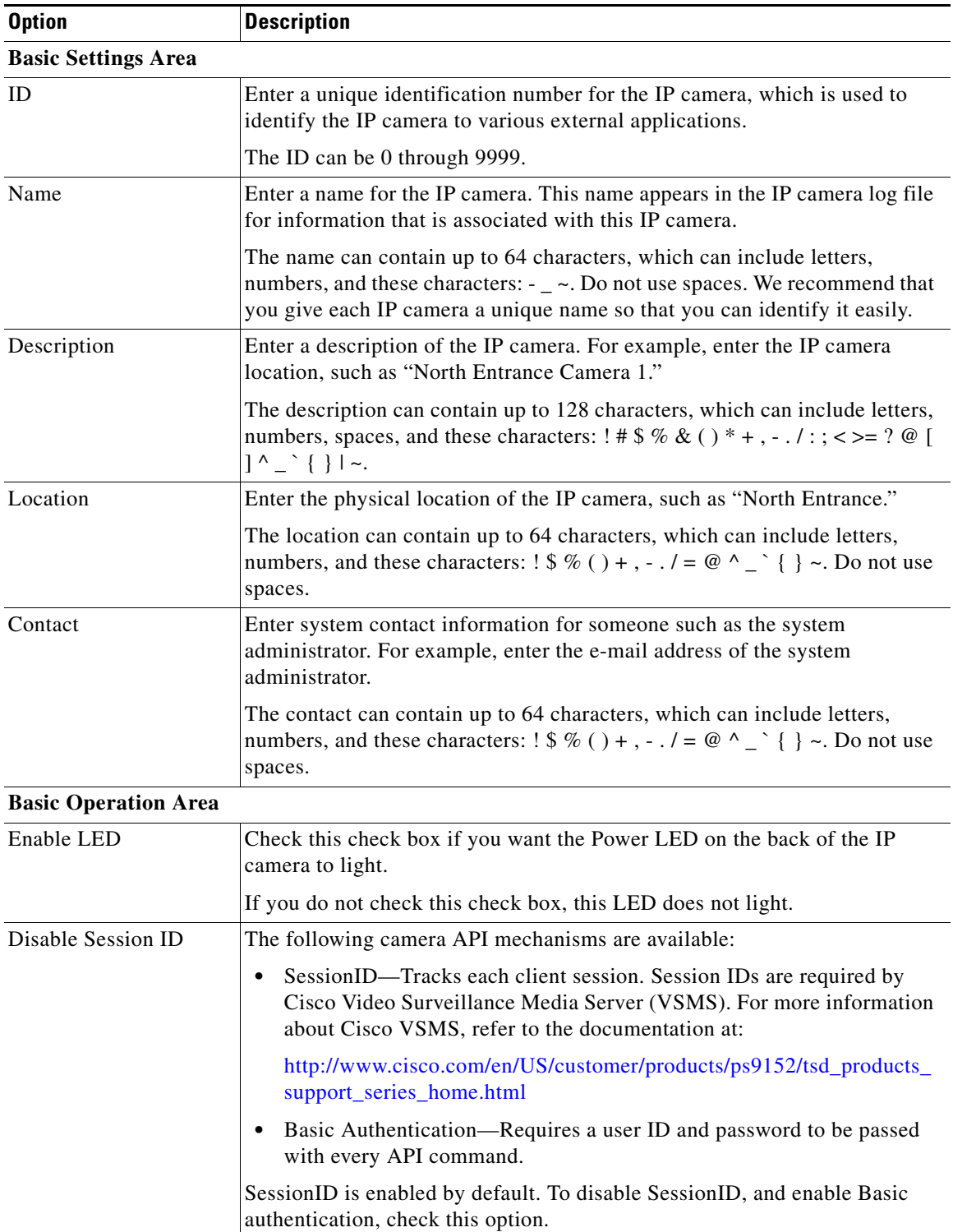

<span id="page-55-0"></span>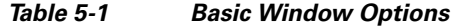

П

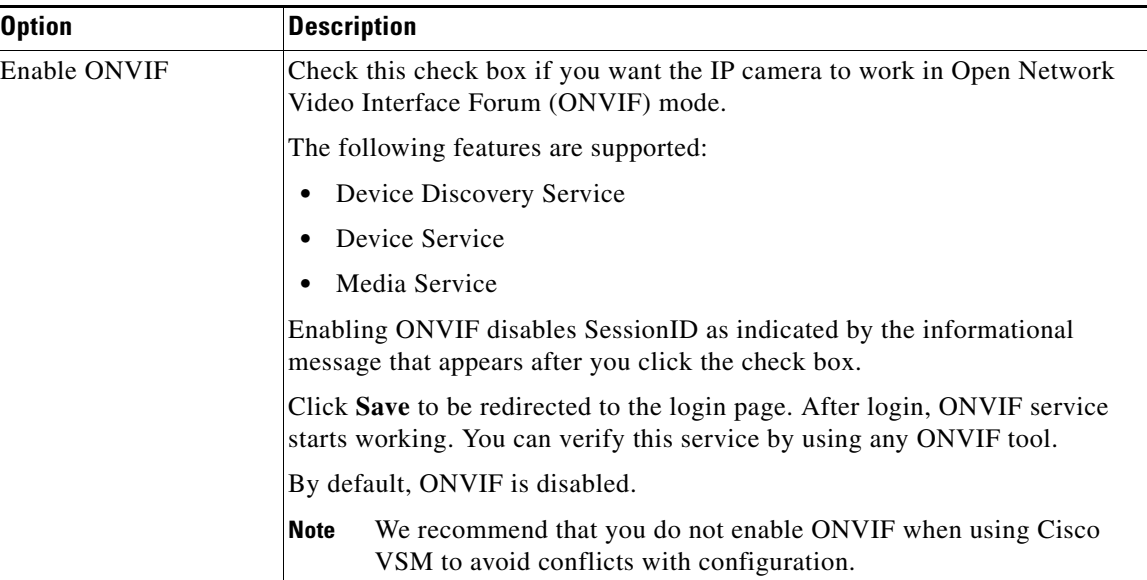

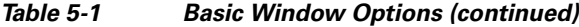

# <span id="page-56-0"></span>**IP Addressing Window**

The IP Addressing window provides options for configuring the IP address of the IP camera.

To display the IP Addressing window, perform the following steps:

### **Procedure**

- **Step 1** From the IP camera user interface, click the **Setup** link.
- **Step 2** Click **Network Setup** to expand the menu.
- **Step 3** From the Network Setup menu, click **IP Addressing**.

The IP Addressing window appears. If you change any options in this window, you must click the **Save**  button to save the changes. If you do not click this button, changes are not retained when you exit the window. The **Save** button appears at the bottom of the window. You might need to scroll down to it.

[Table 5-2](#page-56-1) describes the options in the IP Addressing window.

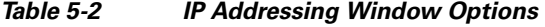

<span id="page-56-1"></span>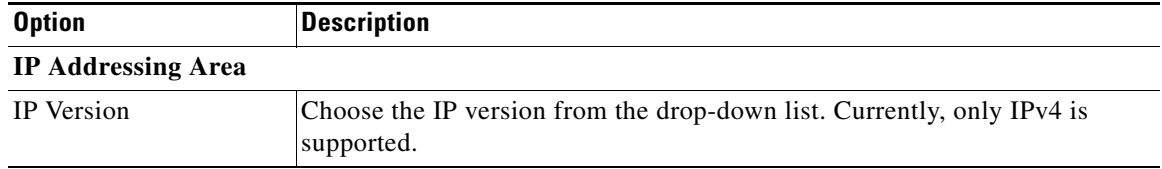

| <b>Option</b>                    | <b>Description</b>                                                                                                    |
|----------------------------------|----------------------------------------------------------------------------------------------------|
| Configuration Type               | Choose the method by which the IP camera obtains its IP address:                                                                                                    |
|                                  | Dynamic-If your network includes a DHCP server for dynamic<br>$\bullet$<br>allocation of IP addresses, choose this option if you want DHCP to<br>assign an IP address and subnet mask to the IP camera. Depending on<br>your router, the default gateway, primary DNS server, and secondary<br>DNS server may also be assigned. The DHCP server must be configured<br>to allocate static IP addresses based on MAC addresses so that the IP<br>camera always receives the same address. |
|                                  | Static—Choose this option if you want to manually enter an IP address,<br>$\bullet$<br>subnet mask, default gateway, and DNS server IP addresses for the<br>camera.                                                                                                    |
| IP Address                       | If you configured the IP camera for a static IP address, enter that IP address.                                                                                                    |
| <b>Subnet Mask</b>               | If you configured the IP camera for a static IP address, enter the subnet mask<br>for the IP camera. Use the same value that is configured for the PCs on your<br>network.                                                                                                    |
| Gateway Address                  | If you configured the IP camera for a static IP address, enter the gateway for<br>the IP camera. Use the same value that is configured for the PCs on your<br>network.                                                                                                    |
| Primary DNS                      | Optional. Enter the IP address of the primary DNS server that is used in your<br>network. Use the same value that is used for the PCs on your network.<br>Typically, your ISP provides this address.                                                                                                    |
|                                  | This address is required if you use a host name instead of an IP address in<br>any configuration field in the IP camera configuration windows.                                                                                                    |
| Secondary DNS                    | Optional. Enter the IP address of a secondary (backup) DNS server to use if<br>the primary DNS server is unavailable.                                                                                                    |
|                                  | This address is required if you have a secondary DNS server and you use a<br>host name instead of an IP address in any configuration field in the IP camera<br>configuration windows.                                                                                                    |
| <b>Network transmission Unit</b> |                                                                                                    |
| <b>MTU</b>                       | Maximum transmission unit size in bytes for packets that the network<br>transmits. Cisco recommends that you use the default value of 1500 unless<br>there are special requirements for your network. If you experience<br>operational issues after changing this value, set this value back to 1500.                                                                                                    |
|                                  | If you change this value, restart the IP camera after saving the change.                                                                                                    |
|                                  | Valid values are 600 through 1500. The value 1500.                                                                                                    |

*Table 5-2 IP Addressing Window Options (continued)*

## <span id="page-58-0"></span>**Time Window**

The Time window provides options for setting and maintaining the time of the IP camera. To display the Time window, perform the following steps:

#### **Procedure**

- **Step 1** From the IP camera user interface, click the **Setup** link.
- **Step 2** Click **Network Setup** to expand the menu.
- **Step 3** From the Network Setup menu, click **Time**.

The Time window appears. If you change any options in this window, you must click the **Save** button to save the changes. If you do not click this button, changes are not retained when you exit the window. The **Save** button appears at the bottom of the window. You might need to scroll down to it.

[Table 5-3](#page-58-1) describes the options in the Time window.

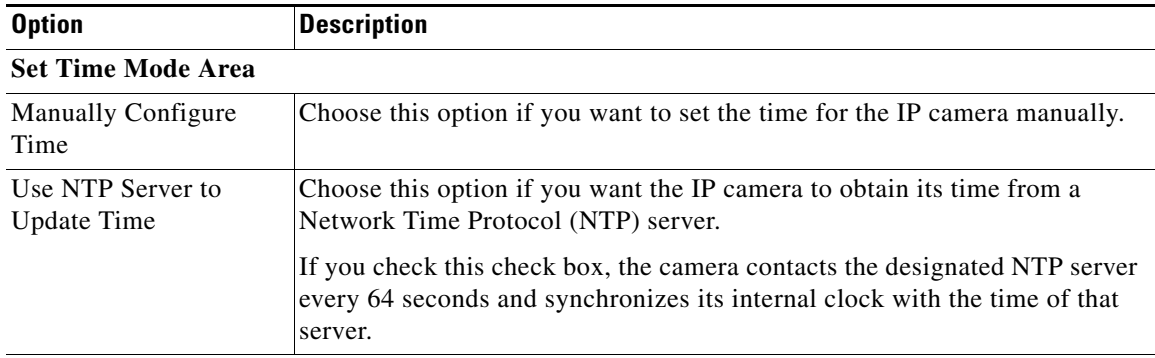

#### <span id="page-58-1"></span>*Table 5-3 Time Window Options*

#### **Local Time Area**

**Note** These options do not apply if you choose the Use NTP Server to Update Time option.

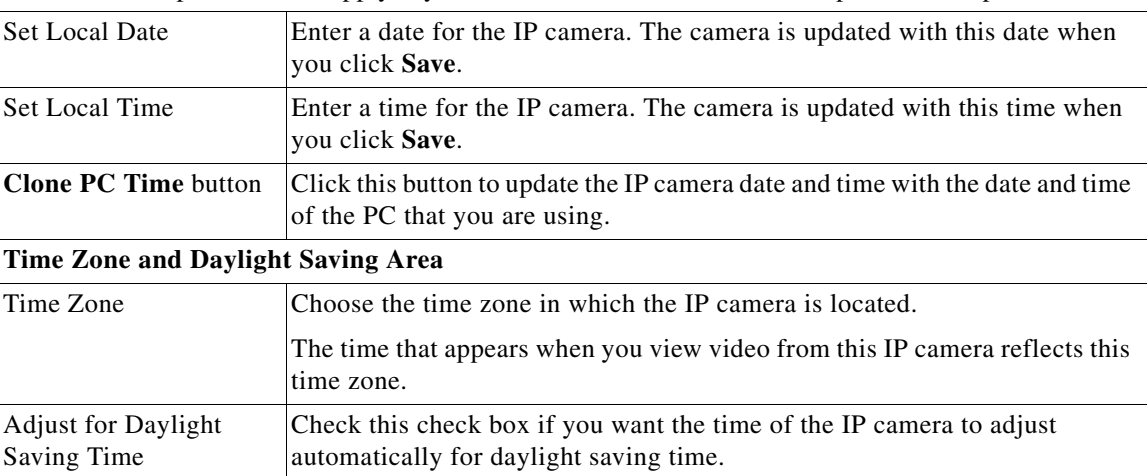

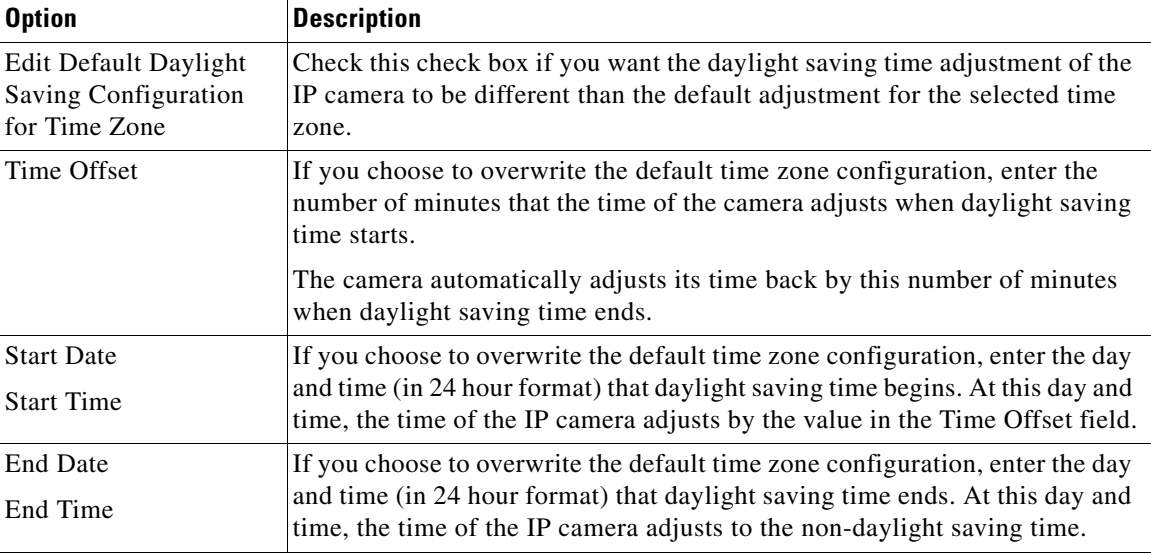

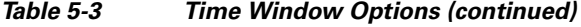

### **NTP Server Settings Area**

**Note** These options do not apply if you choose the Manually Configure Time option.

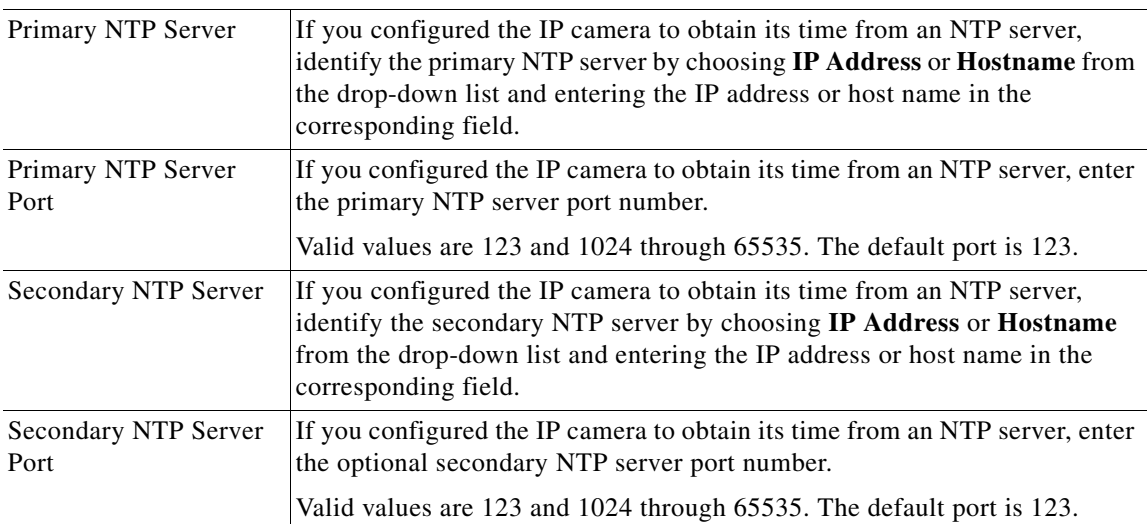

# <span id="page-59-0"></span>**Discovery Window**

The Discovery window provides options for configuring the IP camera to work with Cisco Discovery Protocol or Bonjour. These applications facilitate monitoring and management of your network.

To display the Discovery window, perform the following steps:

### **Procedure**

**Step 1** From the IP camera user interface, click the **Setup** link.

**Step 2** Click **Network Setup** to expand the menu.

#### **Step 3** From the Network Setup menu, click **Discovery**.

The Discovery window appears. If you change any options in this window, you must click the **Save**  button to save the changes. If you do not click this button, changes are not retained when you exit the window. The **Save** button appears at the bottom of the window. You might need to scroll down to it.

[Table 5-4](#page-60-1) describes the options in the Discovery window.

<span id="page-60-1"></span>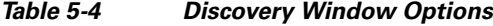

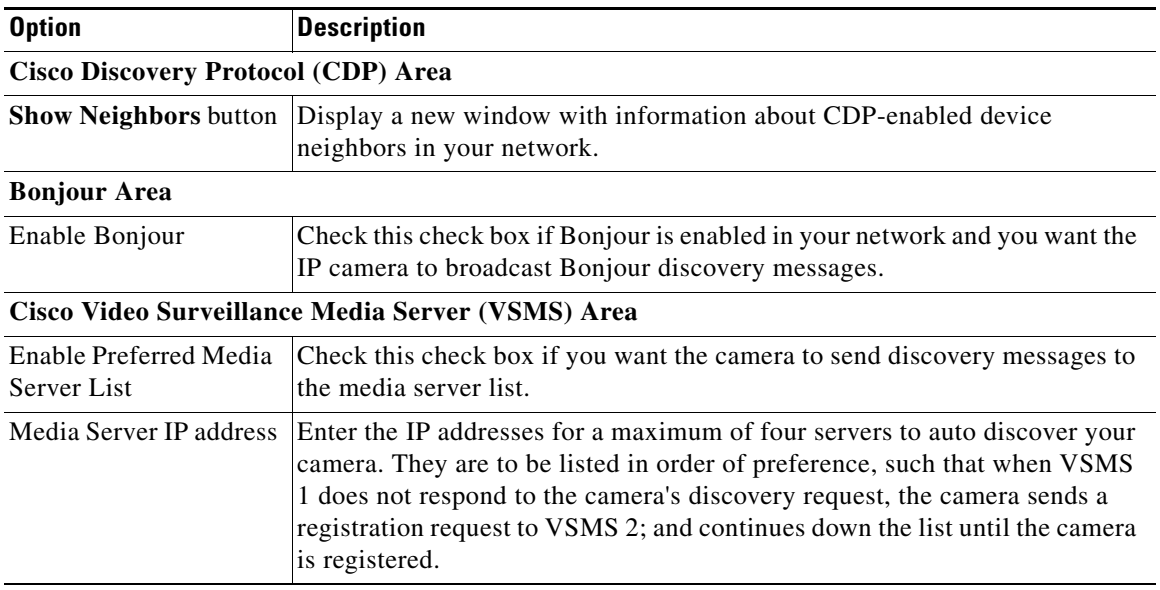

### <span id="page-60-0"></span>**Medianet Window**

The Media Services Interface (MSI) is a software component that is embedded in video endpoints and collaboration applications. MSI ties the network to user devices and applications that enables an end-to-end architecture called Cisco Medianet.

The Medianet window on the IP cameras contains the Enable Flow Meditate option. By default this setting is enabled to allow metadata about the camera to be sent across the network and to the network elements in the media path.

For more information about Medianet, refer to the *Cisco Video Surveillance Operations Manager User Guide* at the following URL:

[http://www.cisco.com/en/US/products/ps10818/products\\_user\\_guide\\_list.html](http://www.cisco.com/en/US/products/ps10818/products_user_guide_list.html)

To display the Medianet window, perform the following steps:

- **Step 1** From the IP camera user interface, click the **Setup** link.
- **Step 2** Click **Network Setup** to expand the menu.
- **Step 3** From the Network Setup menu, click **Medianet**.

Г

The Medianet window appears. If you change any options in this window, you must click the **Save** button to save the changes. If you do not click this button, changes are not retained when you exit the window. The **Save** button appears at the bottom of the window. You might need to scroll down to it.

[Table 5-5](#page-61-1) describes the options in the Medianet window.

<span id="page-61-1"></span>*Table 5-5 Medianet Window Options*

| <b>Option</b>                 | <b>Description</b>                                                                                                    |
|-------------------------------|----------------------------------------------------------------------------------------------------|
| <b>Medianet Features Area</b> |                                                                                                    |
| Enable Flow Metadata          | Check this check box if Medianet is supported in your network. Flow<br>metadata is the data that describes flow in network. |
|                               | Enabling this feature helps with sending metadata across the network and<br>network elements in the media path.             |
|                               | This feature is enabled by default.<br><b>Note</b>                                                                          |

### <span id="page-61-0"></span>**SNMP Window**

The SNMP window provides options for configuring Simple Network Management Protocol (SNMP) settings for the IP camera. These settings can help you manage complex networks by sending messages to different devices on the network.

To display the SNMP window, perform the following steps:

- **Step 1** From the IP camera user interface, click the **Setup** link.
- **Step 2** Click **Network** Setup to expand the menu.
- **Step 3** From the Network Setup menu, click **SNMP**.

The SNMP window appears. If you change any options in this window, you must click the **Save** button to save the changes. If you do not click this button, changes are not retained when you exit the window. The **Save** button appears at the bottom of the window. You might need to scroll down to it.

[Table 5-6](#page-61-2) describes the options in the SNMP window.

| <b>Option</b>                | <b>Description</b>                                                                                                    |
|------------------------------|----------------------------------------------------------------------------------------------------|
| <b>SNMP</b> v2c Area         |                                                                                                    |
| Enable SNMP v2c              | Check this check box to enable SNMP v2c.                                                                                                    |
| Read Community String        | Enter the SNMP read community string, which identifies the valid read<br>community.                                                                                                    |
| <b>Trap Community String</b> | Enter the SNMP trap community string.                                                                                                    |
| Primary Trap Receiver        | Identify the primary trap receiver of the SNMP v2c manager by choosing IP<br>Address or Hostname from the drop-down list and entering the IP address<br>or host name in the corresponding field. |

<span id="page-61-2"></span>*Table 5-6 SNMP Window Options*

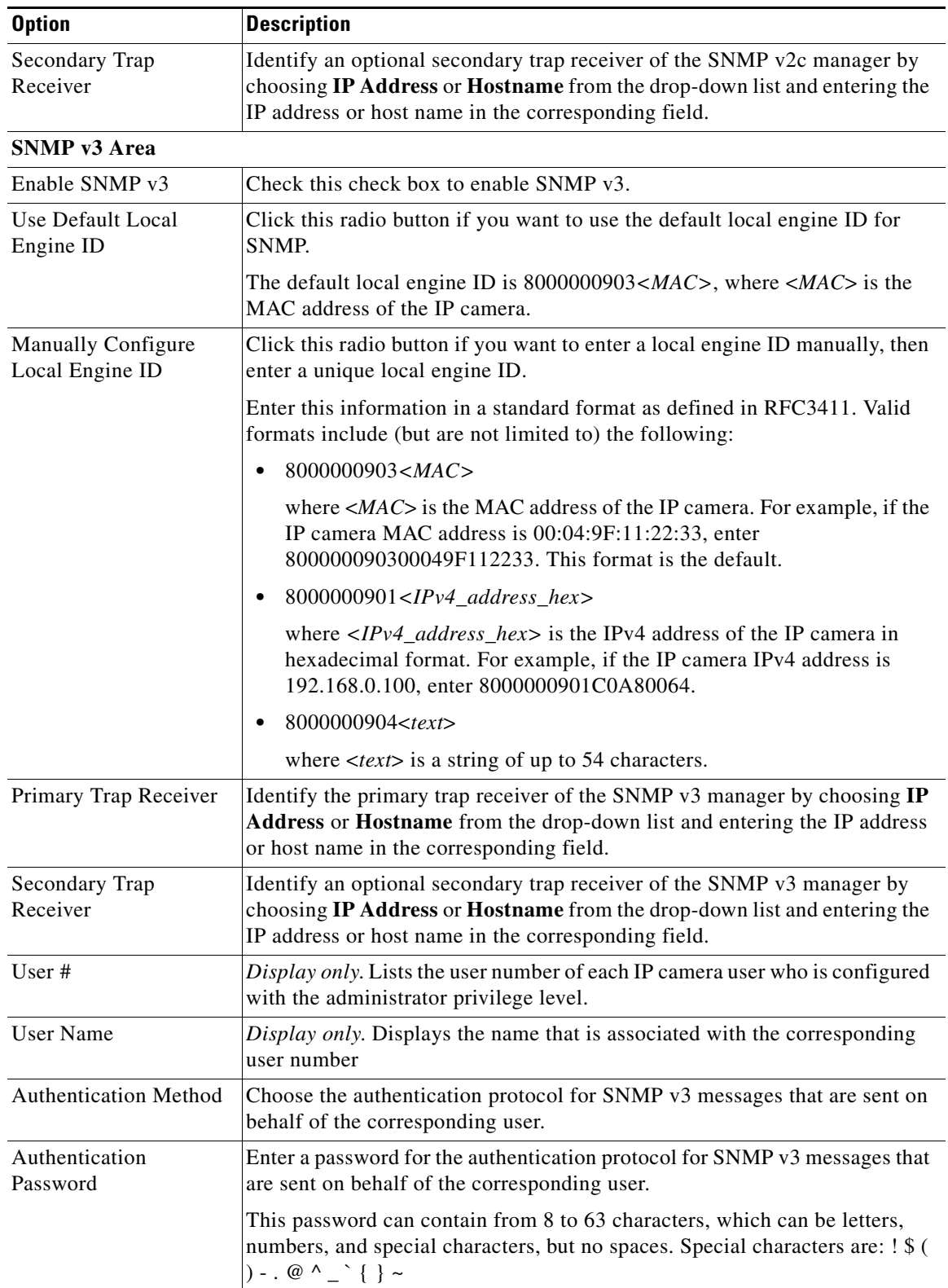

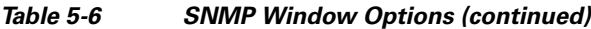

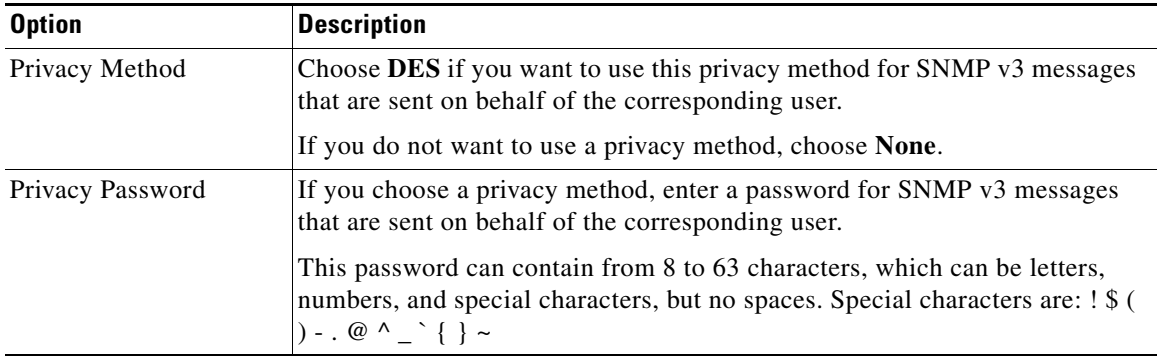

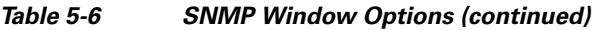

## <span id="page-63-0"></span>**802.1x Window**

The 802.1x window provides options for configuring 802.1x authentication for the IP camera. These settings require that RADIUS be configured on your network to provide the client authentication.

To display the 802.1x window, perform the following steps:

- **Step 1** From the IP camera user interface, click the **Setup** link.
- **Step 2** Click **Network Setup** to expand the menu.
- **Step 3** From the Network Setup menu, click **802.1x**.

The 802.1x window appears. If you change any options in this window, you must click the **Save** button to save the changes. If you do not click this button, changes are not retained when you exit the window. The **Save** button appears at the bottom of the window. You might need to scroll down to it.

[Table 5-7](#page-63-1) describes the options in the 802.1x window.

| <b>Option</b>                        | <b>Description</b>                                                                            |
|--------------------------------------|-----------------------------------------------------------------------------------------------|
| 802.1x Settings Area                 |                                                                                               |
| Enable $802.1x$                      | Check this check box to enable 802.1x authentication for the IP camera.                       |
| Protocol Type                        | Choose the protocol for 802.1x authentication. Options are                                    |
|                                      | EAP-TLS<br>$\bullet$                                                                          |
|                                      | <b>EAP-TTLS</b><br>٠                                                                          |
|                                      | EAP-PEAP<br>٠                                                                                 |
|                                      | EAP-FAST<br>$\bullet$                                                                         |
|                                      | The remaining fields in this window change depending on the protocol type<br>that you choose. |
| <b>EAP-TLS Configuration Ontions</b> |                                                                                               |

<span id="page-63-1"></span>*Table 5-7 802.1x Window Options*

**EAP-TLS Configuration Options**

**Note** These options appear if you select the protocol type **EAP-TLS**.

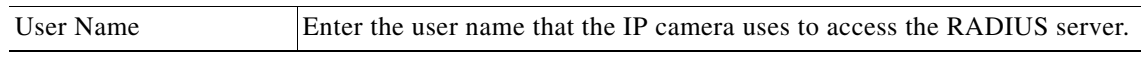

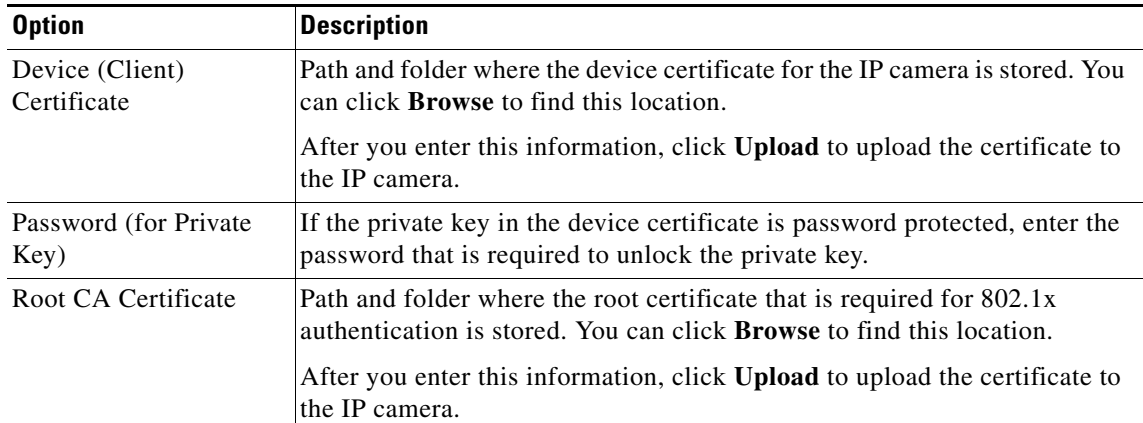

### *Table 5-7 802.1x Window Options (continued)*

### **EAP-TTLS Configuration Options**

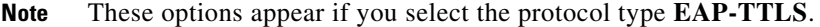

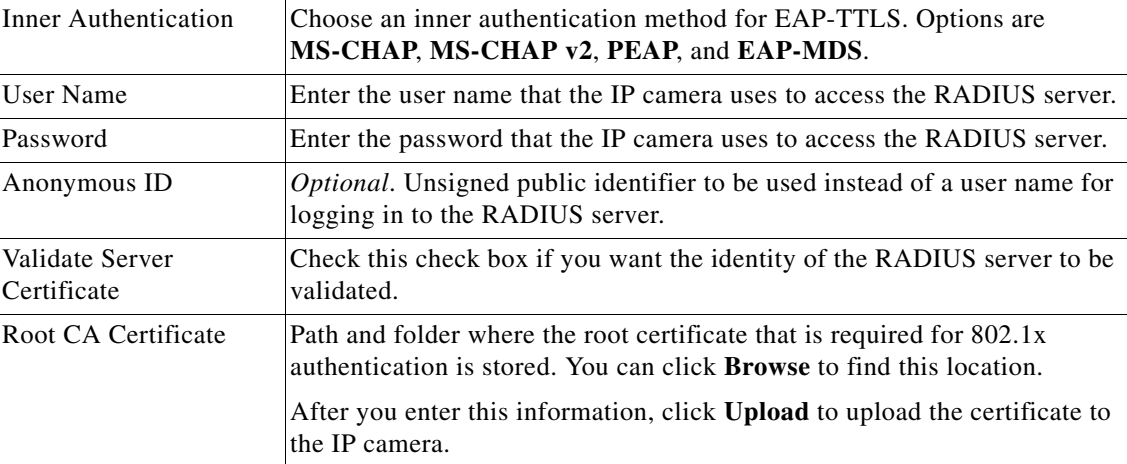

### **EAP-PEAP Configuration Options**

**Note** These options appear if you select the protocol type **EAP-PEAP**.

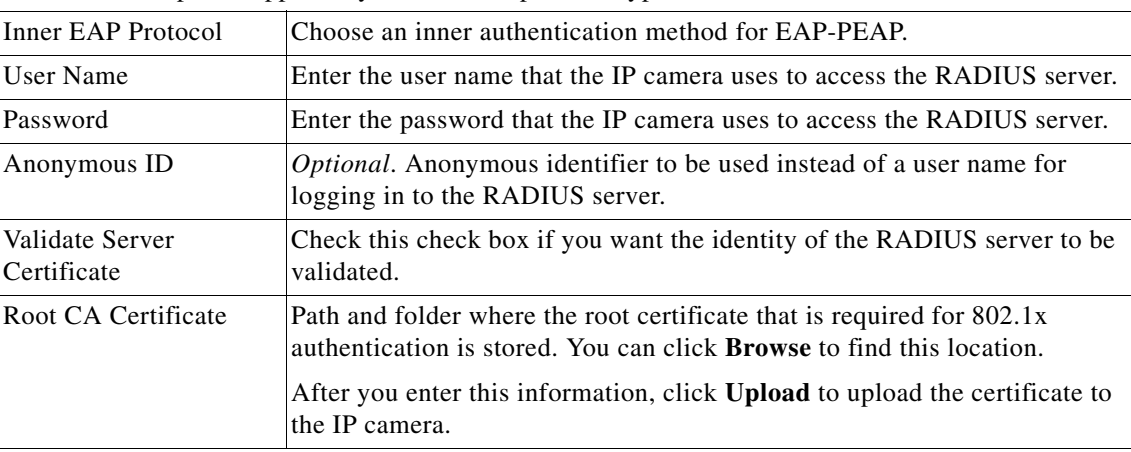

### **EAP-FAST Configuration Options**

**Note** These options appear if you select the protocol type **EAP-FAST**.

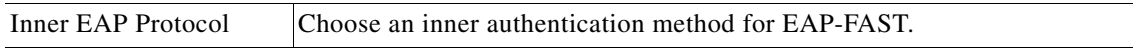

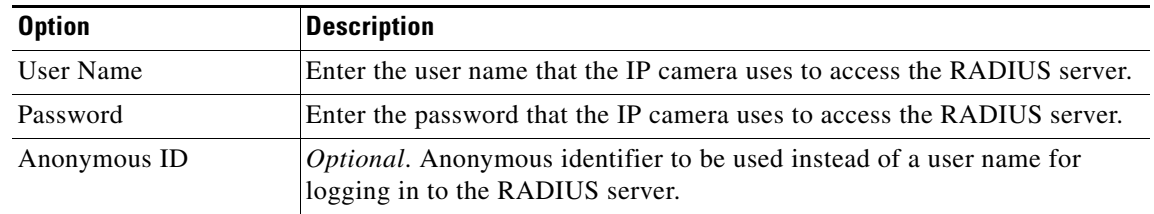

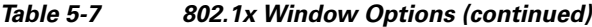

# <span id="page-65-0"></span>**IP Filter Window**

The IP Filter window provides options for controlling access to the IP camera by designating a maximum of 10 IP addresses or address ranges that are allowed or denied access to the IP camera.

To display the IP Filter window, perform the following steps:

#### **Procedure**

- **Step 1** From the IP camera user interface, click the **Setup** link.
- **Step 2** Click **Network Setup** to expand the menu.
- **Step 3** From the Network Setup menu, click **IP Filtering**.

The IP Filter window appears. If you change any options in this window, you must click the **Save** button to save the changes. If you do not click this button, changes are not retained when you exit the window. The **Save** button appears at the bottom of the window. You might need to scroll down to it.

[Table 5-8](#page-65-1) describes the options in the IP Filter window.

| <b>Option</b>              | <b>Description</b>                                                                                                    |
|----------------------------|----------------------------------------------------------------------------------------------------|
| <b>IP Filter Area</b>      |                                                                                                    |
| Enable IP Filtering        | Check this check box to cause the IP camera to allow or deny access to IP<br>addresses as configured in the IP Filtering window. |
| <b>Filter Entries Area</b> |                                                                                                    |
| #                          | Display only. Filter number.                                                                                                    |
| Action                     | Choose an action for the corresponding IP address or address range:                                                              |
|                            | Deny-IP address or address range cannot access the IP camera.                                                                    |
|                            | Allow—IP address or address range can access the IP camera.<br>$\bullet$                                                         |
| <b>IP Address/Bit Mask</b> | Enter the IP address and bit mask to which the corresponding action applies.                                                     |
|                            | Make these entries in Classless Inter-Domain Routing (CIDR) notation.<br>CIDR is defined in RFC 4632.                            |

<span id="page-65-1"></span>*Table 5-8 IP Filter Window Options*

# <span id="page-66-0"></span>**QoS Window**

The QoS window provides options for configuring quality of service (QoS) settings for audio/video streams.

To display the QoS window, perform the following steps:

#### **Procedure**

- **Step 1** From the IP camera user interface, click the **Setup** link.
- **Step 2** Click **Network Setup** to expand the menu.
- **Step 3** From the Network Setup menu, click **QoS**.

The QoS window appears. If you change any options in this window, you must click the **Save** button to save the changes. If you do not click this button, changes are not retained when you exit the window. The **Save** button appears at the bottom of the window. You might need to scroll down to it.

[Table 5-9](#page-66-1) describes the options in the QoS window.

| <b>Option</b>                                  | <b>Description</b>                                                                                                    |
|------------------------------------------------|----------------------------------------------------------------------------------------------------|
| <b>Class of Service (CoS) Area</b>             |                                                                                                    |
| Enable CoS for Video<br>Streaming              | Check this check box to enable class of service (CoS) control for video<br>streams.                                                      |
|                                                | If you enable this option, the IP camera specifies a VLAN tag that appends<br>to an Ethernet MAC frame for video streaming data.         |
| Video Priority                                 | Choose a value from 0 (lowest priority) through 7 (highest priority) that<br>specifies the CoS priority value for streaming video data.  |
| Video VLAN ID                                  | Enter the ID of the video VLAN to which CoS packets are directed.                                                                        |
| Enable CoS for Audio<br>Streaming              | Check this check box to enable CoS control for audio streams.                                                                            |
| <b>Audio Priority</b>                          | Choose a value from 0 (lowest priority) through 7 (highest priority) that<br>specifies the CoS priority value for streaming audio data.  |
| Audio VLAN ID                                  | Enter the ID of the audio VLAN to which CoS packets are directed.                                                                        |
| <b>Differentiated Services (DiffServ) Area</b> |                                                                                                    |
| Enable DiffServ for<br>Video Streaming         | Check this check box to enable Differentiated Services (DiffServ) for video<br>streams.                                                  |
|                                                | If you enable this option, the IP camera specifies the DSCP priority value<br>that appends to an IP header for video streaming packets.  |
| Video DSCP Priority<br>Value                   | Enter a value from 0 (lowest priority) through 63 (highest priority) that<br>specifies the DSCP priority value for streaming video data. |
| Enable DiffServ for<br><b>Audio Streaming</b>  | Check this check box to enable DiffServ for audio streams.                                                                               |

<span id="page-66-1"></span>*Table 5-9 QoS Window Options*

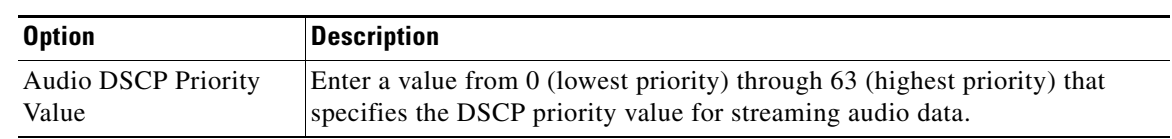

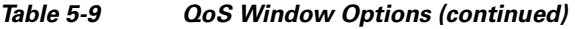

П

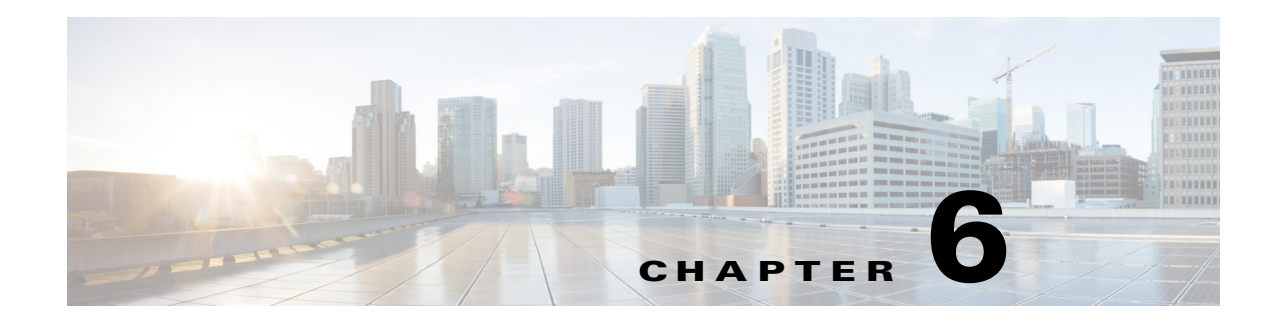

# **Application Manager**

The Application Manager windows let you configure and manage apps for the IP camera. Apps let you extend the functionality of a supported Cisco IP Camera. For related information, see *Cisco IP Camera Apps Reference Guide*.

The following sections describe the Application Manager windows in detail:

- [Configuration Window, page 6-1](#page-68-1)
- **•** [App License Window, page 6-2](#page-69-0)
- **•** [App Setup Window, page 6-3](#page-70-0)
- **•** [Managing Apps, page 6-5](#page-72-0)

## <span id="page-68-1"></span>**Configuration Window**

The Initialization window provides options enabling Apps on the IP camera, and for enabling audio and video for apps that support these features.

To display the Configuration window, perform the following steps:

#### **Procedure**

- **Step 1** From the IP camera user interface, click the **Setup** link.
- **Step 2** Click **Application Manager** to expand the menu.
- **Step 3** From the Application Manager menu, click **Configuration**.

The Initialization window appears. If you change any options in this window, you must click the **Save**  button to save the changes. If you do not click this button, changes are not retained when you exit the window. The **Save** button appears at the bottom of the window. You might need to scroll down to it.

[Table 6-1](#page-68-0) describes the options in the Configuration window.

*Table 6-1 Configuration Window Options*

<span id="page-68-0"></span>

| <b>Option</b>              | <b>Description</b>                                                      |
|----------------------------|-------------------------------------------------------------------------|
| <b>Enable Applications</b> | Check this check box if you want to allow apps to run on the IP camera. |

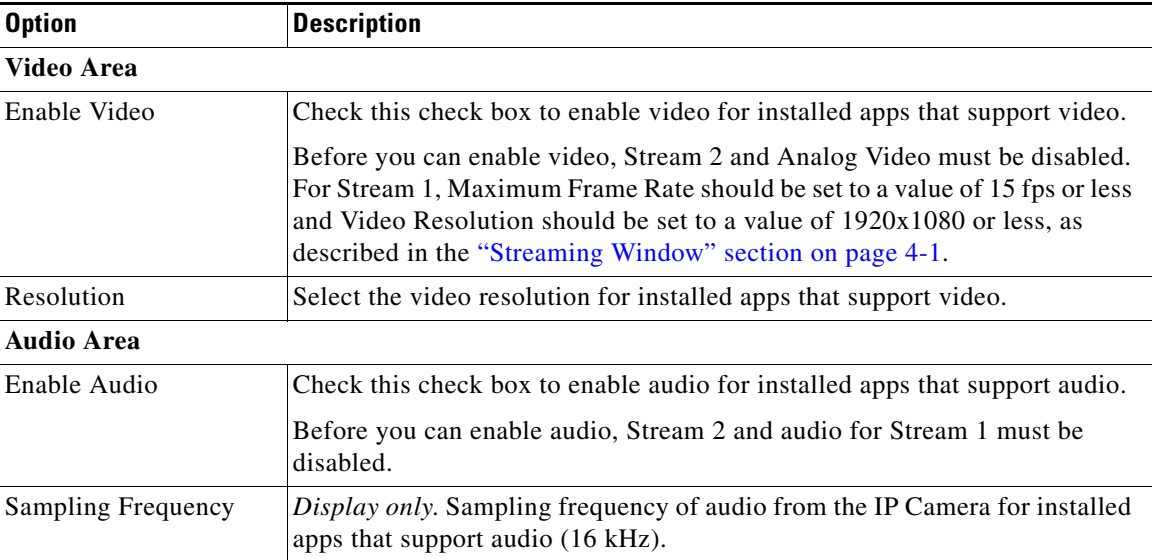

### *Table 6-1 Configuration Window Options (continued)*

# <span id="page-69-0"></span>**App License Window**

The App License window lets you install and uninstall licenses for apps, and provides information about licenses that are installed on the IP camera.

The appropriate license must be installed on an IP camera before an app is installed on the camera. Before you can install a license, obtain a valid license from Cisco and save the license file on your local PC or on a PC that you can access from your local PC.

To display the App License window, perform the following steps:

### **Procedure**

- **Step 1** From the IP camera user interface, click the **Setup** link.
- **Step 2** Click **Application Manager** to expand the menu.
- <span id="page-69-1"></span>**Step 3** From the Application Manager menu, click **App License**.

[Table 6-2](#page-69-1) describes the options in the App License window.

### *Table 6-2 App License Window Options*

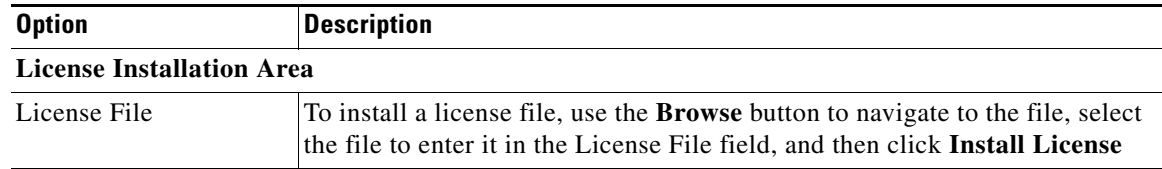

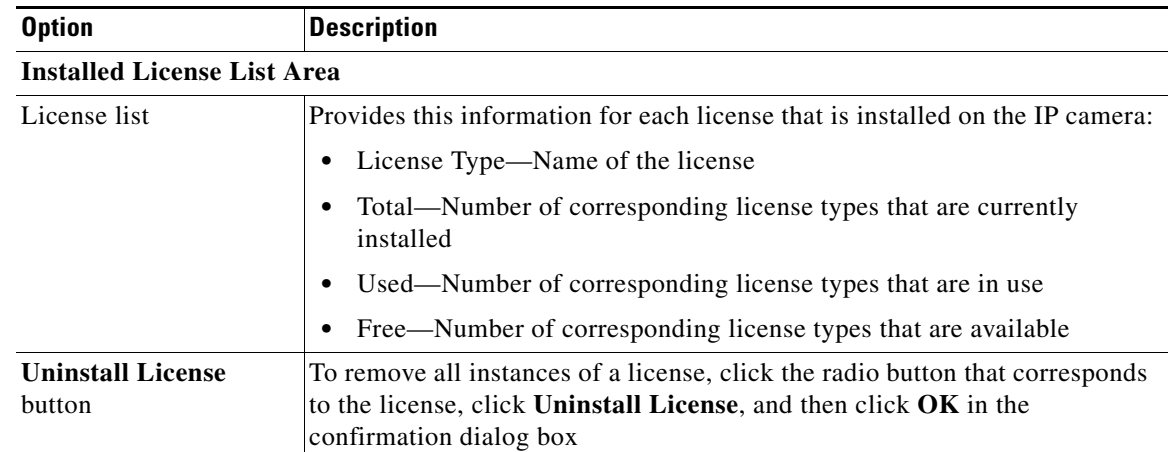

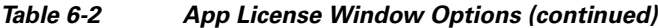

# <span id="page-70-0"></span>**App Setup Window**

The App Setup window lets you install, uninstall, configure, start, and stop apps, and perform related operations.

The appropriate license must be installed on an IP camera before you install the app (see the ["App](#page-69-0)  [License Window" section on page 6-2](#page-69-0)).

Some operations that you perform in the App Setup window can take several minutes to complete. Do not turn off or restart the IP camera while an operation is in progress.

To display the App Setup window, perform the following steps:

#### **Procedure**

- **Step 1** From the IP camera user interface, click the **Setup** link.
- **Step 2** Click **Application Manager** to expand the menu.
- <span id="page-70-1"></span>**Step 3** From the Application Manager menu, click **App Setup**.

[Table 6-3](#page-70-1) describes the options in the App Setup window.

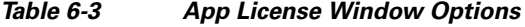

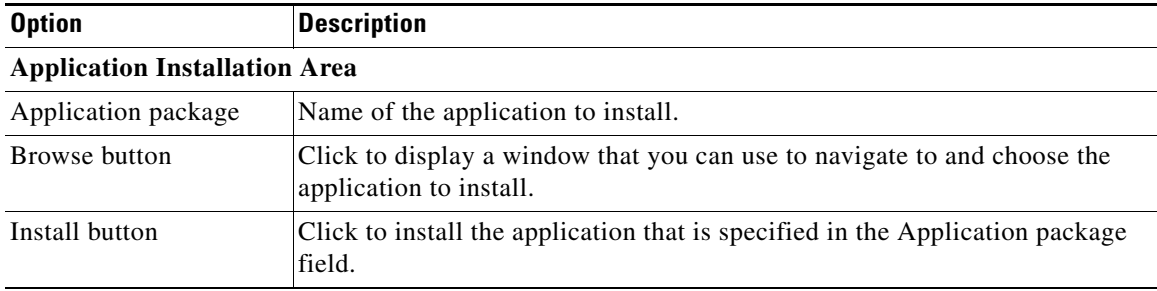

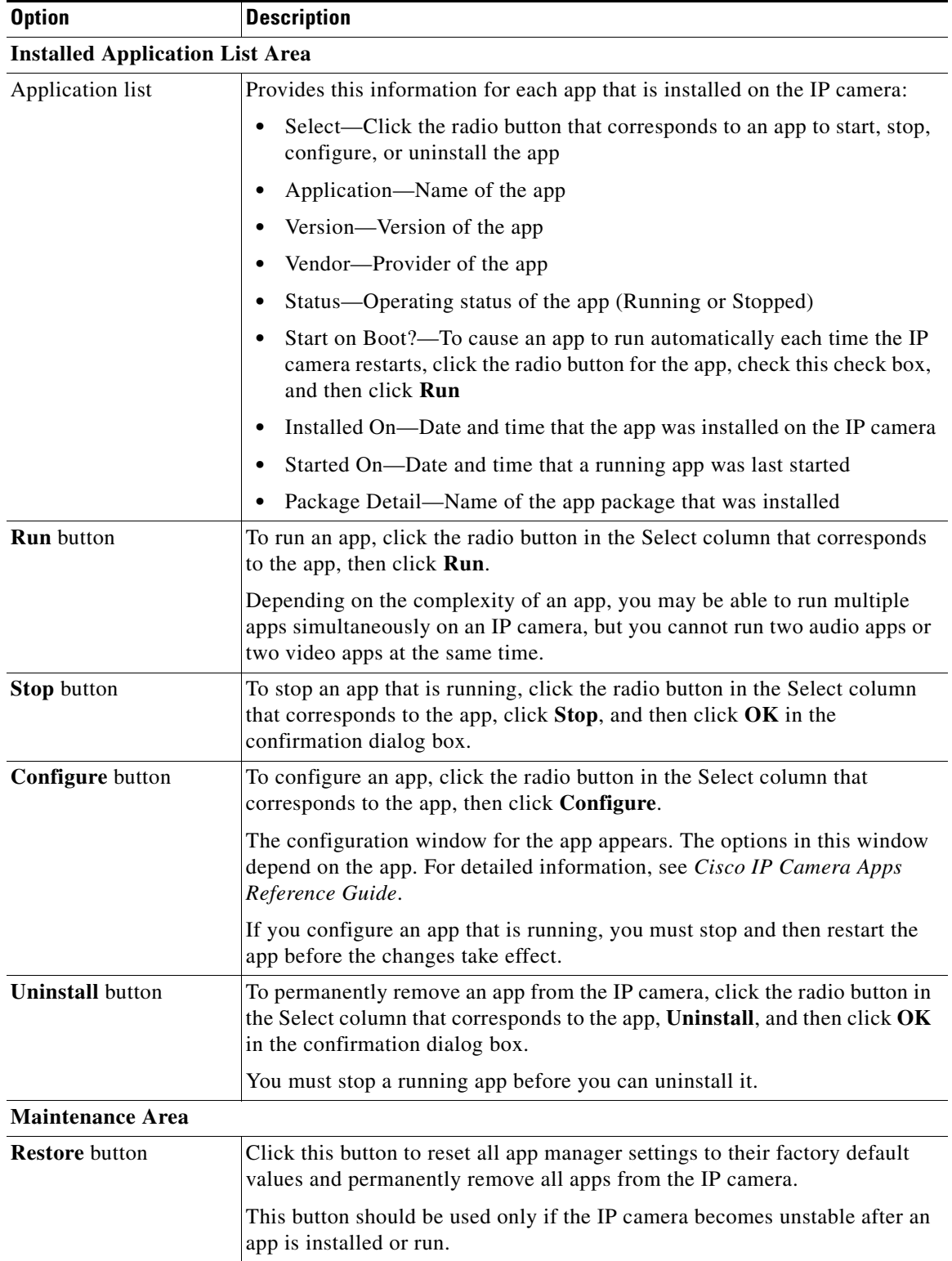

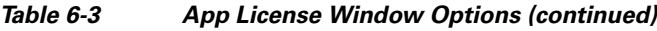

H
# **Managing Apps**

The following sections provide detailed instructions for managing apps on an IP camera:

- [Installing a License for an App, page 6-5](#page-72-0)
- [Configuring an App, page 6-6](#page-73-0)
- **•** [Configuring Event Triggering, page 6-6](#page-73-1)
- **•** [Running an App, page 6-7](#page-74-0)
- **•** [Stopping an App, page 6-7](#page-74-1)
- [Uninstalling an App, page 6-8](#page-75-0)
- **•** [Restoring the Application Manager, page 6-8](#page-75-1)

## <span id="page-72-0"></span>**Installing a License for an App**

<span id="page-72-2"></span>The appropriate license must be installed on a camera before the corresponding app package is installed on the camera.

To install a license on an IP camera, follow these steps:

#### **Procedure**

- **Step 1** Obtain a valid app license from Cisco for the app and save the license file on your local PC or on a PC that you can access from your local PC.
- **Step 2** From the IP camera user interface, click the **Setup** link, click **Application Manager** to expand the menu, then choose **App License**.
- **Step 3** Click **Browse** next to the License file field and navigate to the license file that you saved.
- **Step 4** Select the license file and click **Install License**.

# **Installing an App on an IP Camera**

<span id="page-72-1"></span>Before you can run an app on an IP camera, the app must be installed on the IP camera. To install an app, perform the following steps.

### **Before You Begin**

Install the appropriate license for the app on the IP camera as described in the ["Installing a License for](#page-72-0)  [an App" section on page 6-5](#page-72-0).

### **Procedure**

**Step 1** From the IP camera user interface, click the **Setup** link, click **Application Manager** to expend the menu, then choose **App Setup**.

If you have not yet enabled app support for the camera, a dialog box appears that says "Application support is not enabled on this camera. You are redirected to Configuration window where you can enable application support on camera."

- **Step 2** If the Application support dialog box appears, take these actions:
	- **a.** Click **OK** to display the Configuration window.
	- **b.** In the Configuration window, check the **Enable Application** check box.
	- **c.** (Optional) Check the **Enable Video** check box and choose a resolution from the Resolution drop-down list if you will run applications that use the video features of the camera.
	- **d.** (Optional) Check the **Enable Audio** check box if you will run applications that use the audio features of the camera.
	- **e.** Click **Save**.
	- **f.** Choose **App Setup** from the Application Manager drawer.
- **Step 3** Click **Browse** in the Application Installation area and navigate to the app package that you want to install.

The app file must have the extension .cpk.

- **Step 4** Select the app file and click **Open**.
- **Step 5** Click the **Install** button in the Application Installation area. A dialog box informs you when the application is installed.

## <span id="page-73-0"></span>**Configuring an App**

<span id="page-73-2"></span>After you install an app on an IP camera, you must configure its operation. To configure the operation of an app on an IP camera follow these steps:

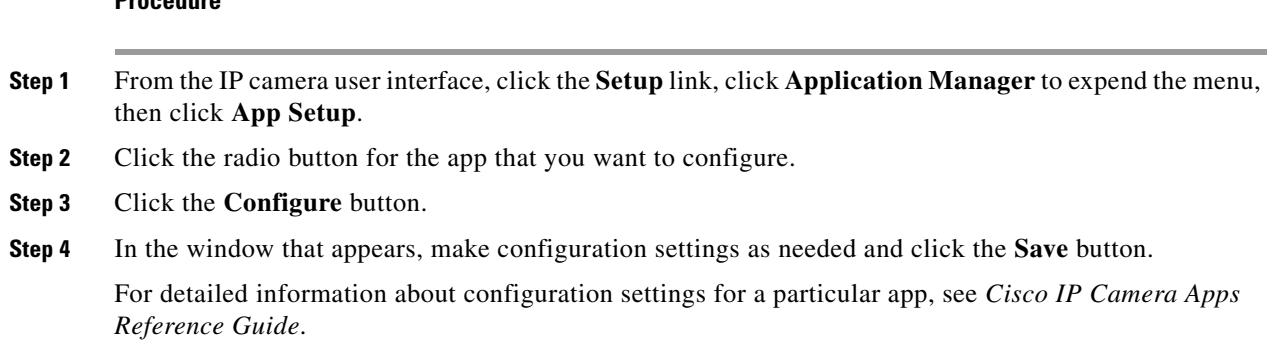

## <span id="page-73-1"></span>**Configuring Event Triggering**

**Procedure**

<span id="page-73-3"></span>This section describes how to enable event triggering on an IP camera, which allows apps that support triggers to cause the camera to take certain actions when an event occurs.

To enable the triggering of actions by apps that support triggers, follow these steps:

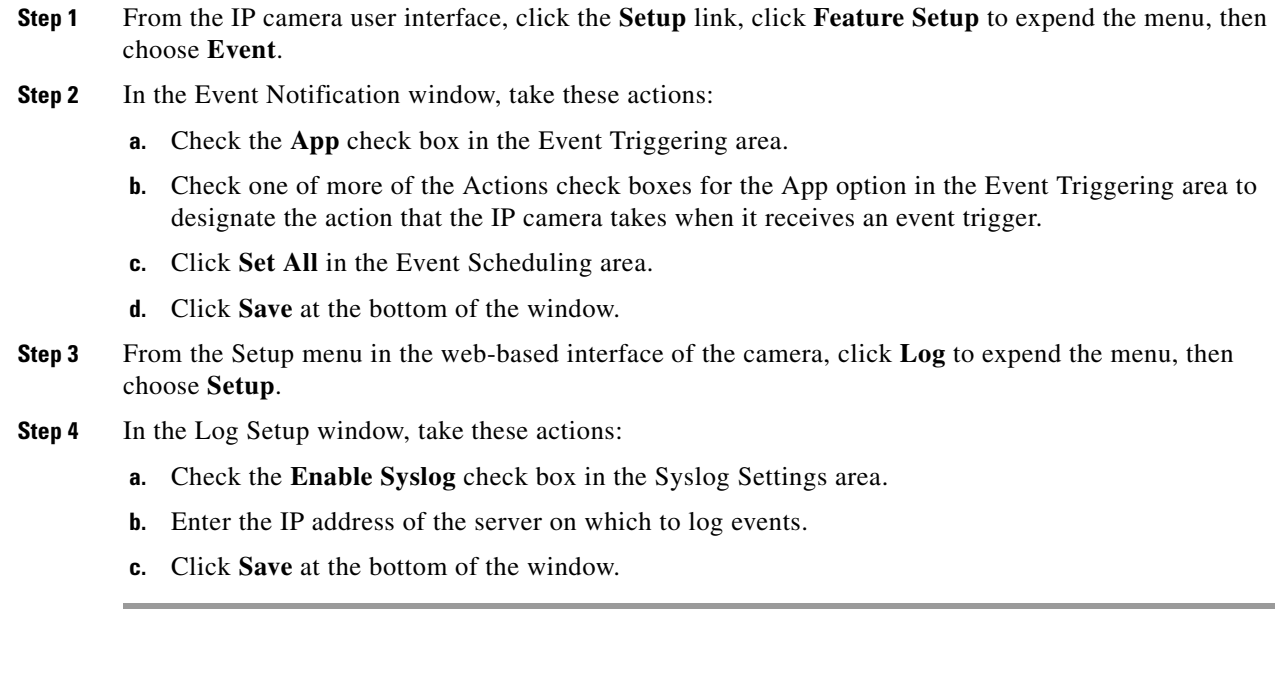

## <span id="page-74-0"></span>**Running an App**

<span id="page-74-2"></span>To run an app on an IP camera, follow these steps:

#### **Procedure**

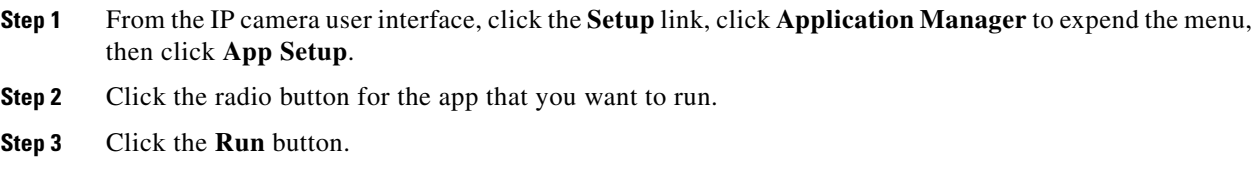

## <span id="page-74-1"></span>**Stopping an App**

<span id="page-74-3"></span>To stop an app that is running on an IP camera, follow these steps:

#### **Procedure**

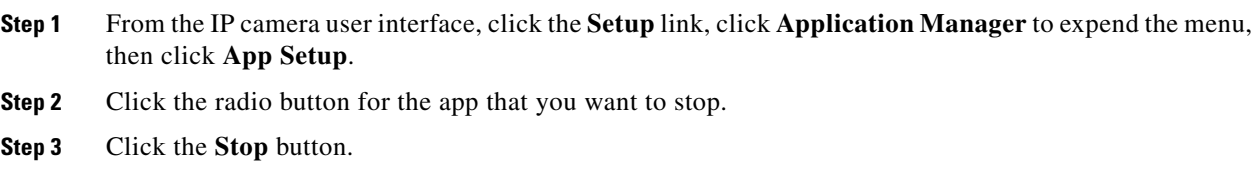

## <span id="page-75-0"></span>**Uninstalling an App**

<span id="page-75-2"></span>To uninstall an app from an IP camera, perform the following steps.

If the app is running, you must first stop it as described in the ["Stopping an App" section on page 6-7](#page-74-1).

#### **Procedure**

- **Step 1** From the IP camera user interface, click the **Setup** link, click **Application Manager** to expend the menu, then click **App Setup**.
- **Step 2** Click the radio button for the app that you want to uninstall.
- **Step 3** Click the **Uninstall** button.
- **Step 4** Click **OK** in the confirmation window that appears.

If you do not want to uninstall the app , click **Cancel**.

## <span id="page-75-1"></span>**Restoring the Application Manager**

<span id="page-75-3"></span>When you restore the application manager to the factory default condition, all apps that you uploaded to the IP camera are removed from the camera.

This feature should be used only if the IP camera becomes unstable after an app is installed or run.

To restore the application manager on an IP camera, follow these steps:

#### **Procedure**

- **Step 1** From the IP camera user interface, click the **Setup** link, click **Application Manager** to expend the menu, then click **App Setup**.
- **Step 2** Click the **Restore** button in the Maintenance area.
- **Step 3** Click **OK** in the confirmation window that appears.

If you do not want to restore the application manager, click **Cancel**.

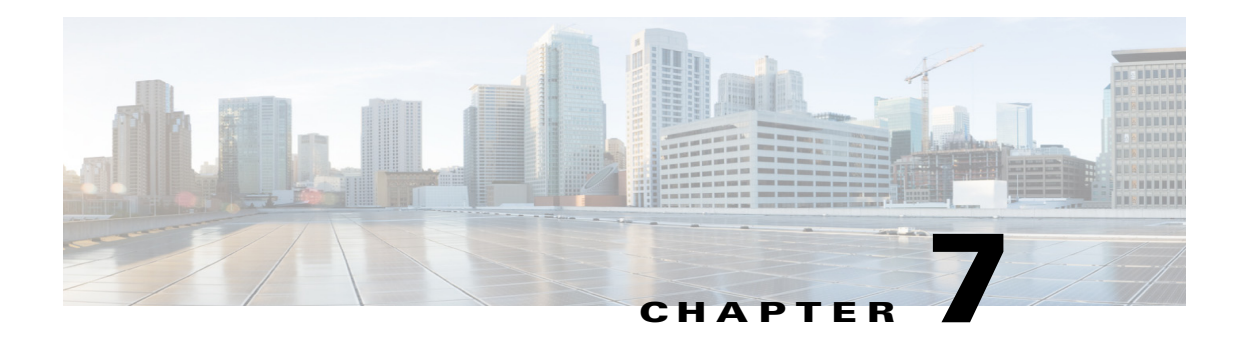

# **Administration**

<span id="page-76-2"></span><span id="page-76-1"></span>The Administrator windows let you perform several general administrative operations, including enabling HTTP and HTTPS access to the IP camera, configuring users, resetting or rebooting the IP camera, and updating firmware.

The following sections describe the Administration windows in detail:

- **•** [Initialization Window, page 7-1](#page-76-0)
- **•** [User Window, page 7-3](#page-78-0)
- **•** [Maintenance Window, page 7-4](#page-79-0)
- **•** [Firmware Window, page 7-6](#page-81-0)
- **•** [Device Processes Window, page 7-7](#page-82-0)
- **•** [Password Complexity Window, page 7-8](#page-83-0)

# <span id="page-76-0"></span>**Initialization Window**

<span id="page-76-3"></span>The Initialization window provides options for configuring passwords for the IP camera default administrator accounts, and for configuring which protocols can be used to access the IP camera.

The IP camera always has an HTTP/HTTPS administrator who can access the IP camera through an HTTP or HTTPS connection. The name of this administrator is **admin**. The password is configurable.

If you want to access the IP camera through SSH, you must configure a password for an SSH administrator. The name of this administrator is **root**. The password is configurable.

To display the Initialization window, perform the following steps:

#### **Procedure**

- **Step 1** From the IP camera user interface, click the **Setup** link.
- **Step 2** Click **Administration** to expand the menu.
- **Step 3** From the Administration menu, click **Initialization**.

The Initialization window appears. If you change any options in this window, you must click the **Save**  button to save the changes. If you do not click this button, changes are not retained when you exit the window. The **Save** button appears at the bottom of the window. You might need to scroll down to it.

Г

[Table 7-1](#page-77-0) describes the options in the Initialization window.

<span id="page-77-5"></span><span id="page-77-4"></span><span id="page-77-3"></span><span id="page-77-2"></span>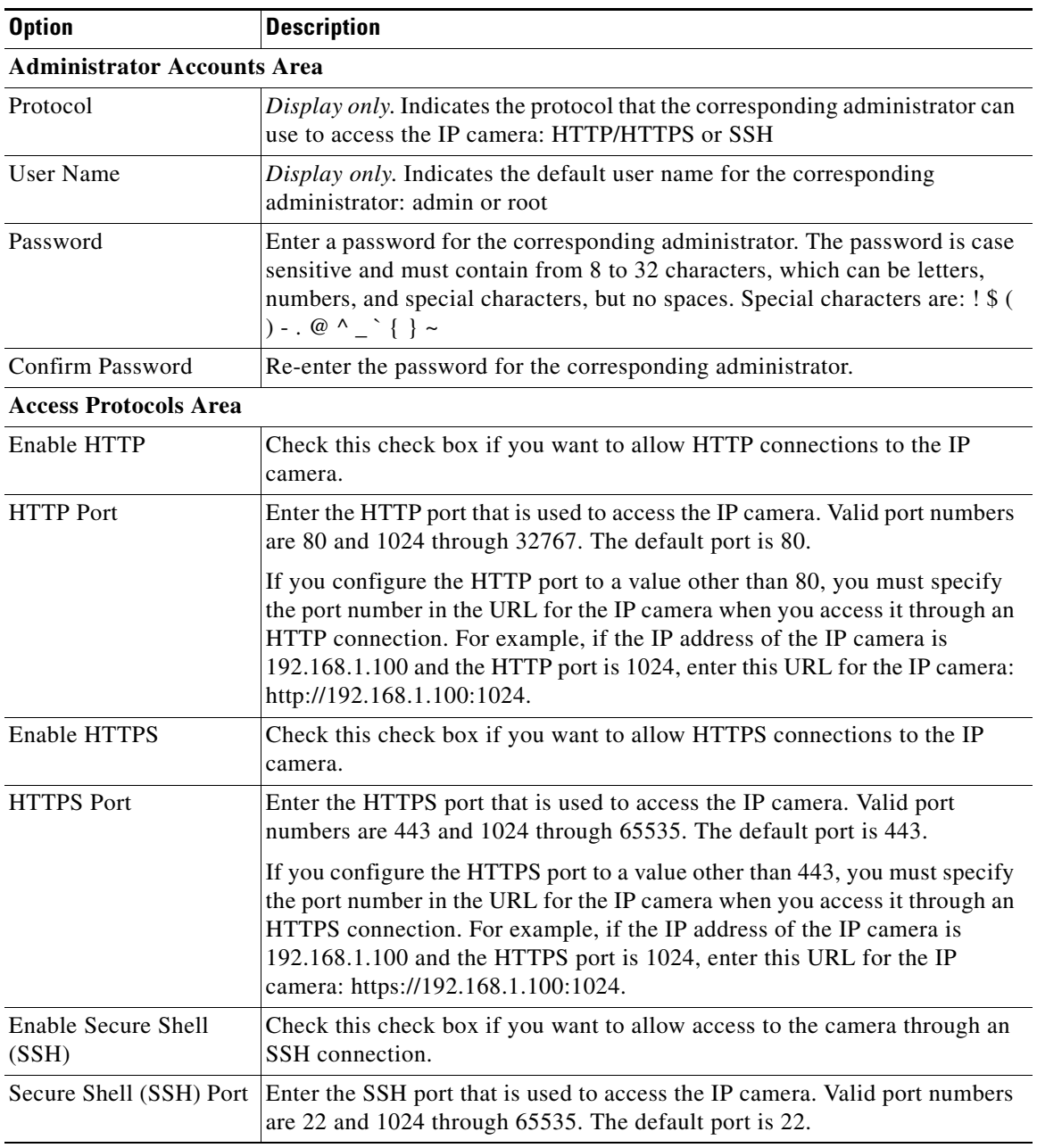

<span id="page-77-1"></span><span id="page-77-0"></span>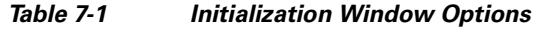

<span id="page-77-7"></span><span id="page-77-6"></span>П

## <span id="page-78-0"></span>**User Window**

<span id="page-78-2"></span>The User window lets you configure the following types of IP camera users:

- **•** Administrator—Can access all IP camera windows, features, and functions.
- **•** Viewer—Can access only the Camera Video & Control window and all features in that window except:
	- **–** Video controls
	- **–** Camera Settings
	- **–** Motion Detection controls
	- **–** Focus/Zoom controls
	- **–** Privacy Zone

There is always at least one user with Administrator privileges configured. The user name of this user is "admin." You can configure up to four additional users and assign privilege levels to each one.

When you configure users, follow these guidelines:

- **•** After you enter a name, password, and privilege level for a user, click **Add** next to the user information to save your changes.
- **•** To change the password for an existing user, click **Change** next to the user name.
- **•** To remove a user, click **Delete** next to the user. If you delete a user who is logged into the IP camera, the user remains logged in and can continue access the IP camera.
- **•** To change the name of a user, you must delete the user then create a new user.

To display the User window, perform the following steps:

#### **Procedure**

**Step 1** From the IP camera user interface, click the **Setup** link.

- **Step 2** Click **Administration** to expand the menu.
- **Step 3** From the Administration menu, click **Users**.

The User window appears.

[Table 7-2](#page-78-1) describes the options in the User window.

<span id="page-78-3"></span><span id="page-78-1"></span>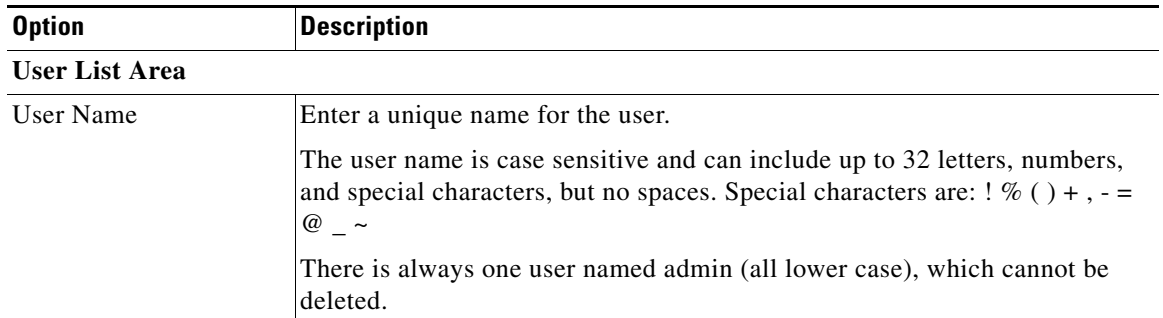

#### <span id="page-78-4"></span>*Table 7-2 User Window Options*

<span id="page-79-3"></span>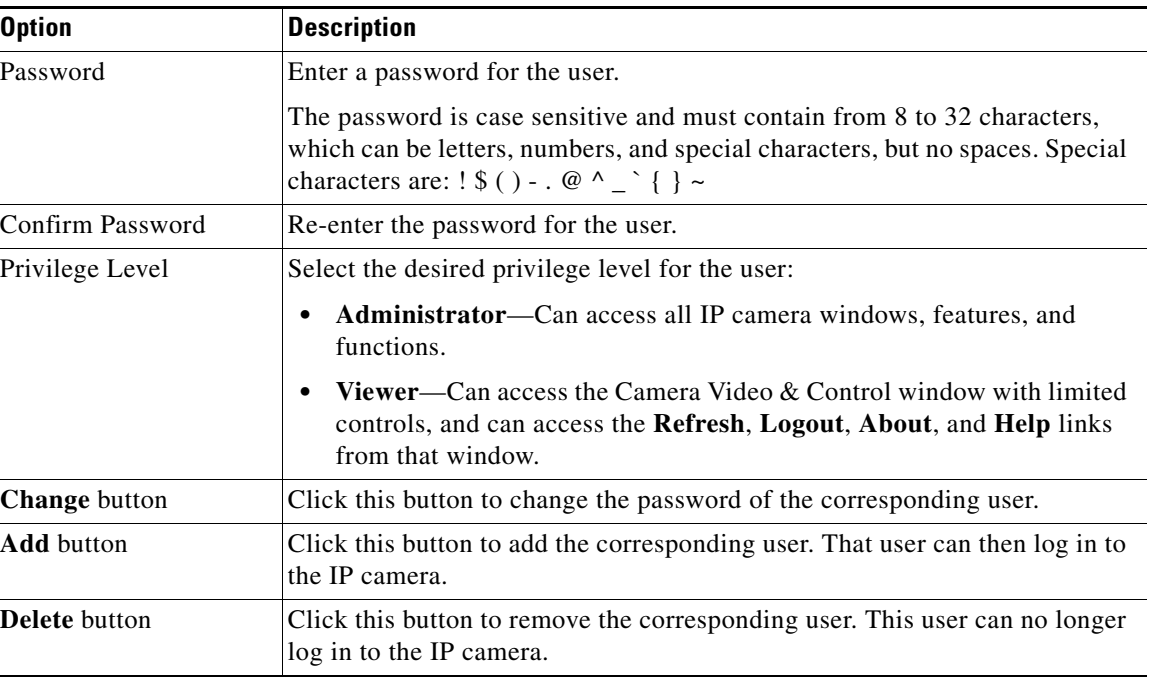

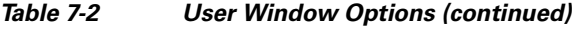

## <span id="page-79-0"></span>**Maintenance Window**

<span id="page-79-2"></span>The Maintenance window provides options for setting or restarting the IP camera, saving configuration information from the IP camera, and uploading the configuration information to the IP camera.

Saving and uploading configuration is useful for these activities:

- **•** Configuring multiple IP cameras—If your network includes several IP cameras that should have similar configurations, you can configure one IP camera, save that configuration, and upload it to other IP cameras. Then, instead of manually configuring all options on each IP camera, you manually configure only the options that are unique, such as the IP address, if not obtained from DHCP.
- <span id="page-79-1"></span>**•** Backing up configuration—If you save the configuration from the IP camera, you can upload it to the IP camera to restore the configuration if it is lost. You can upload it to a replacement IP camera, if needed.

To display the Maintenance window, perform the following steps:

#### **Procedure**

- **Step 1** From the IP camera user interface, click the **Setup** link.
- **Step 2** Click **Administration** to expand the menu.
- **Step 3** From the Administration menu, click **Maintenance**.

The Maintenance window appears.

[Table 7-3](#page-80-0) describes the options in the Maintenance window.

<span id="page-80-4"></span><span id="page-80-3"></span><span id="page-80-2"></span><span id="page-80-1"></span><span id="page-80-0"></span>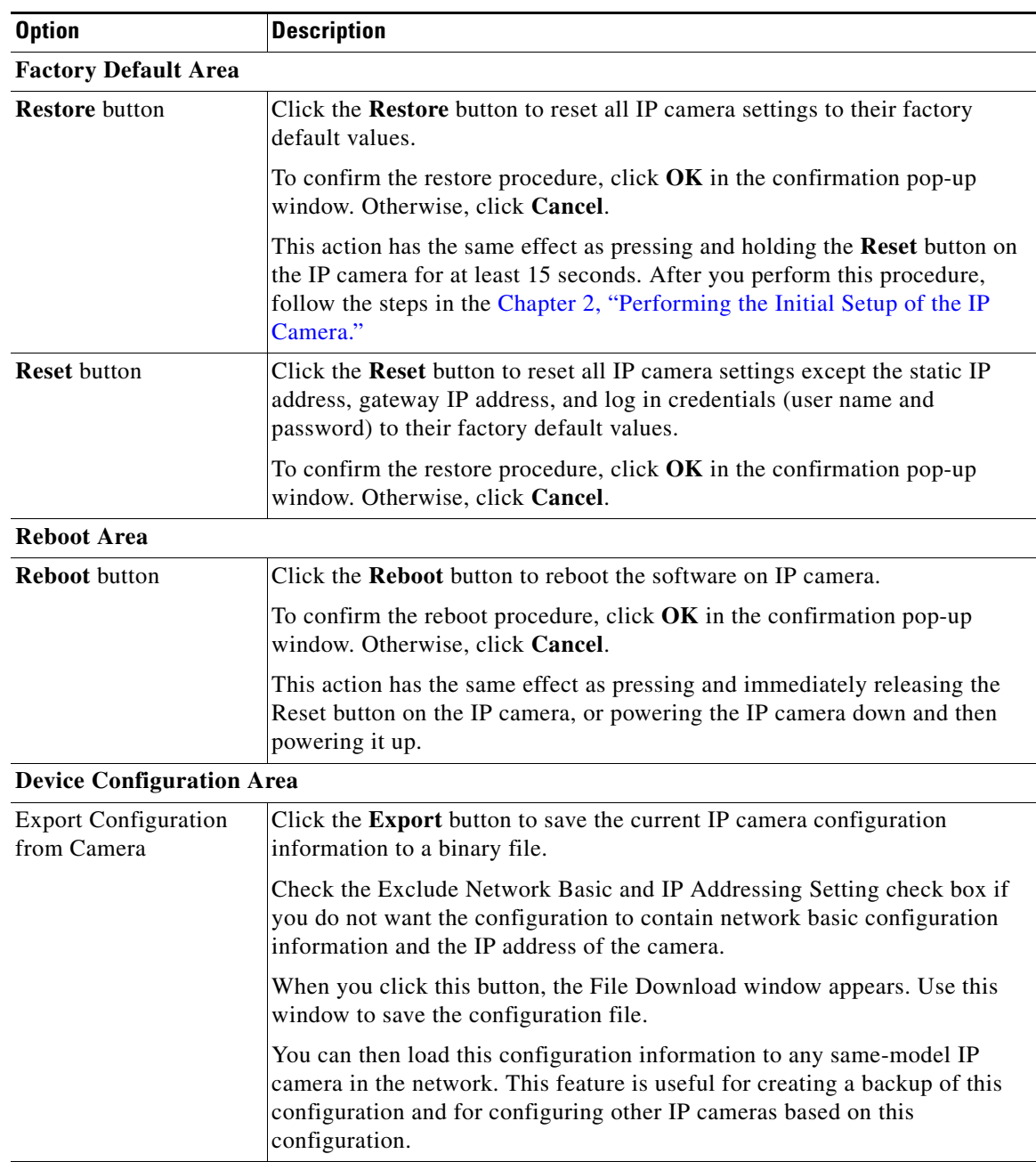

<span id="page-80-5"></span>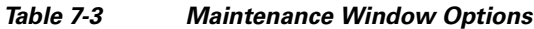

 $\blacksquare$ 

| <b>Option</b>                            | <b>Description</b>                                                                                                    |  |
|------------------------------------------|----------------------------------------------------------------------------------------------------|--|
| <b>Import Configuration to</b><br>Camera | Path and folder where a configuration file is stored. You can click Browse to<br>find this location. After you enter this information, click Import to load the<br>configuration file to the IP camera.                                                                                                    |  |
|                                          | After you upload a configuration file to the IP camera, the IP camera restarts<br>automatically.                                                                                                    |  |
|                                          | If you upload configuration from another IP camera that is active in your<br>network, make sure to configure this IP camera with a name, description, and<br>unique IP address (if not obtained through DHCP). To change these options,<br>see the "Basic Window" section on page 5-1 and the "IP Addressing<br>Window" section on page 5-3. |  |
|                                          | A configuration file that you upload includes the passwords that are<br>configured for the administrator and for users. If you change any passwords<br>after saving the configuration file, be aware that uploading the file overwrites<br>the new passwords with the saved ones.                                                            |  |
| <b>Camera Logs Area</b>                  |                                                                                                    |  |
| <b>Export Logs from</b><br>Camera        | Click the <b>Export</b> button to save the current IP camera log information in<br>.tar.gz format.                                                                                                    |  |
|                                          | When you click this button, the File Download window appears. Use this<br>window to save the log file.                                                                                                    |  |
|                                          | Depending on the size of logs it may take some time to download the logs.                                                                                                    |  |
| Clear Logs from<br>Camera                | Click the Clear button from the Camera Logs section to clear the camera log<br>information from the IP camera. Depending on the amount of log<br>information, it may take some time to clear the information.                                                                                                    |  |

*Table 7-3 Maintenance Window Options (continued)*

## <span id="page-81-0"></span>**Firmware Window**

<span id="page-81-1"></span>The Firmware window lets you view information about the firmware that is installed on the IP camera and upgrade the firmware.

<span id="page-81-2"></span>Before you upgrade firmware, download the firmware file to a PC that is accessible on your network and unzip the file if it is zipped. To download firmware, go to this web page:

[http://www.cisco.com/en/US/products/ps6918/Products\\_Sub\\_Category\\_Home.html](http://www.cisco.com/en/US/products/ps6918/Products_Sub_Category_Home.html)

After you upgrade firmware, the IP camera restarts automatically. It retains all configuration information.

To display the Firmware window, perform the following steps:

#### **Procedure**

- **Step 1** From the IP camera user interface, click the **Setup** link.
- **Step 2** Click **Administration** to expand the menu.
- **Step 3** From the Administration menu, click **Firmware**.

The Firmware window appears.

[Table 7-4](#page-82-1) describes the options in the Firmware window.

<span id="page-82-5"></span><span id="page-82-1"></span>*Table 7-4 Firmware Window Options*

<span id="page-82-7"></span><span id="page-82-6"></span><span id="page-82-4"></span><span id="page-82-3"></span>

| <b>Option</b>                    | <b>Description</b>                                                                                                    |  |
|----------------------------------|----------------------------------------------------------------------------------------------------|--|
| <b>Device Information Area</b>   |                                                                                                    |  |
| <b>IP</b> Address                | Display only. IP address of the IP camera                                                                                                    |  |
| <b>MAC</b> Address               | Display only. MAC address of the IP camera.                                                                                                    |  |
| Device Name                      | Display only. ID of the IP camera, as configured in the Basic window. For<br>more information, see the "Basic Window" section on page 5-1.                                                                                                |  |
| <b>Firmware Maintenance Area</b> |                                                                                                    |  |
| Firmware Version                 | Version of the firmware that is installed on the IP camera.                                                                                                    |  |
| Firmware Released<br>Date        | Release date of the current firmware.                                                                                                    |  |
| <b>Details</b> button            | Click this button to display a pop-up window with additional information<br>about the firmware on the IP camera (for example, bootloader version).                                                                                        |  |
| Firmware Upgrade                 | To upgrade the firmware on the IP camera, begin by entering the path and<br>folder where the new firmware file for the IP camera is stored. The upgrade<br>file might be stored on another PC. Click <b>Browse</b> to find this location. |  |
| <b>Upgrade</b> button            | After entering the path and folder for the firmware file, click this button to<br>load the firmware upgrade on the IP camera.                                                                                                    |  |
|                                  | Do not power down the IP camera during the upgrade procedure.                                                                                                    |  |

## <span id="page-82-0"></span>**Device Processes Window**

<span id="page-82-2"></span>The Device Processes window displays the processes that occupy TCP or UDP ports, and lets you stop any of these processes.

**Note** To stop any process, click the **Delete** button that appears to the right of the process in the window.

<span id="page-82-10"></span><span id="page-82-9"></span><span id="page-82-8"></span>Take care when stopping processes because some processes are required for the camera to operate properly. Processes that you stop in this window can restart the next time that you log in to the IP camera. If you delete a required process and the camera stops functioning, exit your web browser and then log back in to the IP camera to restart the process. If the process does not restart, power the IP camera off and then back on.

To display the Device Processes window, perform the following steps:

#### **Procedure**

- **Step 1** From the IP camera user interface, click the **Setup** link.
- **Step 2** Click **Administration** to expand the menu.

**Step 3** From the Administration menu, click **Device Processes**.

The Device Processes window appears.

<span id="page-83-1"></span>[Table 7-5](#page-83-1) describes the options in the Device Processes window. All options are for display only.

<span id="page-83-8"></span><span id="page-83-4"></span>*Table 7-5 Device Processes Window Options*

| <b>Option</b>        | <b>Description</b>                                                                   |  |
|----------------------|--------------------------------------------------------------------------------------|--|
| Protocol             | Port (tcp or udp) that the process occupies                                          |  |
| <b>Local Address</b> | IP address of the device that the process is listening to                            |  |
| Foreign Address      | IP address and port number of the client device that is connected for the<br>process |  |
| <b>State</b>         | State of the process                                                                 |  |
| Program Name         | Name of the process                                                                  |  |

# <span id="page-83-0"></span>**Password Complexity Window**

<span id="page-83-9"></span><span id="page-83-6"></span><span id="page-83-5"></span><span id="page-83-3"></span>IP camera administrator and user passwords must always meet the requirements that are described in the ["User Window" section on page 7-3.](#page-78-0) The Password Complexity window provides options for configuring additional requirements for the IP camera passwords.

To display the Password Complexity window, perform the following steps:

#### **Procedure**

- **Step 1** From the IP camera user interface, click the **Setup** link.
- **Step 2** Click **Administration** to expand the menu.
- **Step 3** From the Administration menu, click **Password Complexity**.

The Password Complexity window appears. If you change any options in this window, you must click the **Save** button to save the changes. If you do not click this button, changes are not retained when you exit the window. The **Save** button appears at the bottom of the window. You might need to scroll down to it.

[Table 7-6](#page-83-2) describes the options in the Password Complexity window.

| <b>Option</b>                                                     | <b>Description</b>                                                               |  |
|-------------------------------------------------------------------|----------------------------------------------------------------------------------|--|
| Password must contain                                             | Password must contain characters from at least 3 of these categories:            |  |
| at least three of the<br>following: lower case                    | Lower case letters (a through z)                                                 |  |
| letters, upper case<br>letters, digits, and<br>special characters | Upper case letters $(A$ through $Z$ )                                            |  |
|                                                                   | Digits $(0 \t{through } 9)$                                                      |  |
|                                                                   | Special characters: ! " # \$ % & ' () * + , - . : ; < = > ? @ [ \] ^ _ ` {   } ~ |  |

<span id="page-83-7"></span><span id="page-83-2"></span>*Table 7-6 Password Complexity Window Options*

| <b>Option</b>                                                                                   | <b>Description</b>                                                                           |
|-------------------------------------------------------------------------------------------------|----------------------------------------------------------------------------------------------|
| Password cannot<br>include any character<br>that occurs three or<br>more times<br>consecutively | Administrator password cannot include any character that occurs 3 or more<br>times in a row. |
| Password cannot be a<br>repeat or reverse of the<br>user name                                   | Password cannot be the same as the user name either forward of reversed.                     |

*Table 7-6 Password Complexity Window Options (continued)*

П

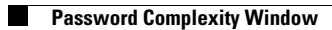

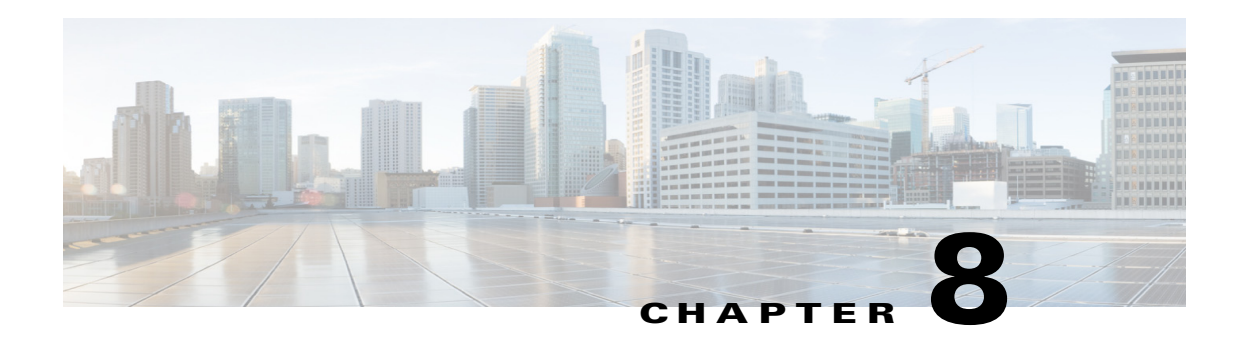

# **Log Configuration**

<span id="page-86-3"></span><span id="page-86-1"></span>The Log windows let you set up and view the IP camera log file, which captures information about the IP camera and its activities.

<span id="page-86-4"></span>The IP camera stores the log file in its internal SDRAM. If the SDRAM becomes full, the IP camera begins to overwrite existing information. To avoid losing log information, you can configure the IP camera to send log information to a Syslog server.

**Caution** Because the logs are stored in the internal camera SDRAM, all existing logs in the camera are lost after a camera reboot, power-up, or power-down.

The following sections describe the Log windows in detail:

- **•** [Log Setup Window, page 8-1](#page-86-0)
- **•** [Local Log Window, page 8-4](#page-89-0)

## <span id="page-86-0"></span>**Log Setup Window**

<span id="page-86-2"></span>The Log Setup window provides options for configuring the log file and an optional Syslog server on which to store log files.

To display the Log Setup window, perform the following steps:

#### **Procedure**

- **Step 1** From the IP camera user interface, click the **Setup** link.
- **Step 2** Click **Log** to expand the menu.
- **Step 3** From the Log menu, click **Setup**.

The Log Setup window appears. If you change any options in this window, you must click the **Save**  button to save the changes. If you do not click this button, changes are not retained when you exit the window. The **Save** button appears at the bottom of the window. You might need to scroll down to it.

[Table 8-1](#page-87-0) describes the options in the Log Setup window.

Г

<span id="page-87-3"></span><span id="page-87-1"></span>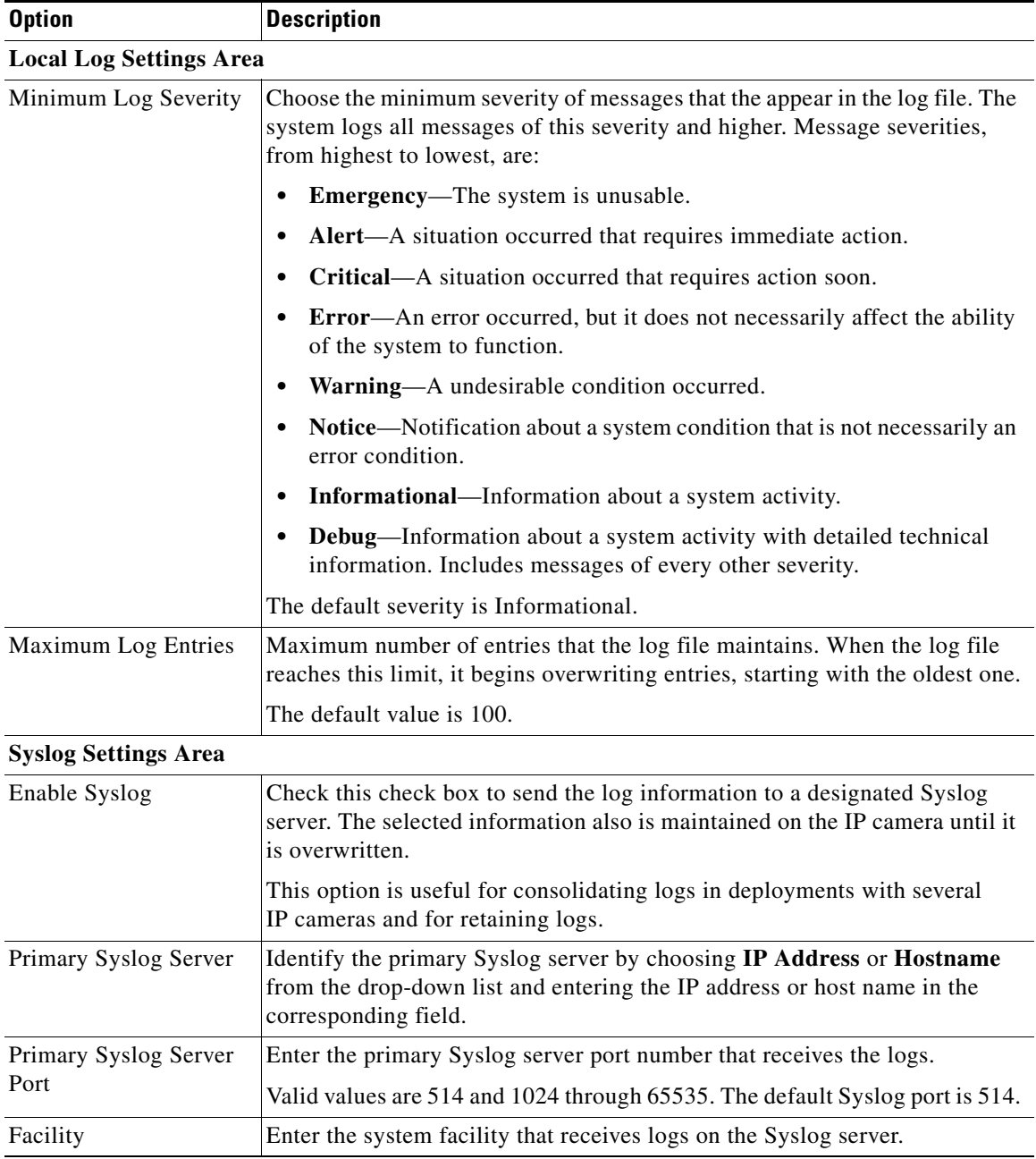

### <span id="page-87-2"></span><span id="page-87-0"></span>*Table 8-1 Log Setup Window Options*

a s

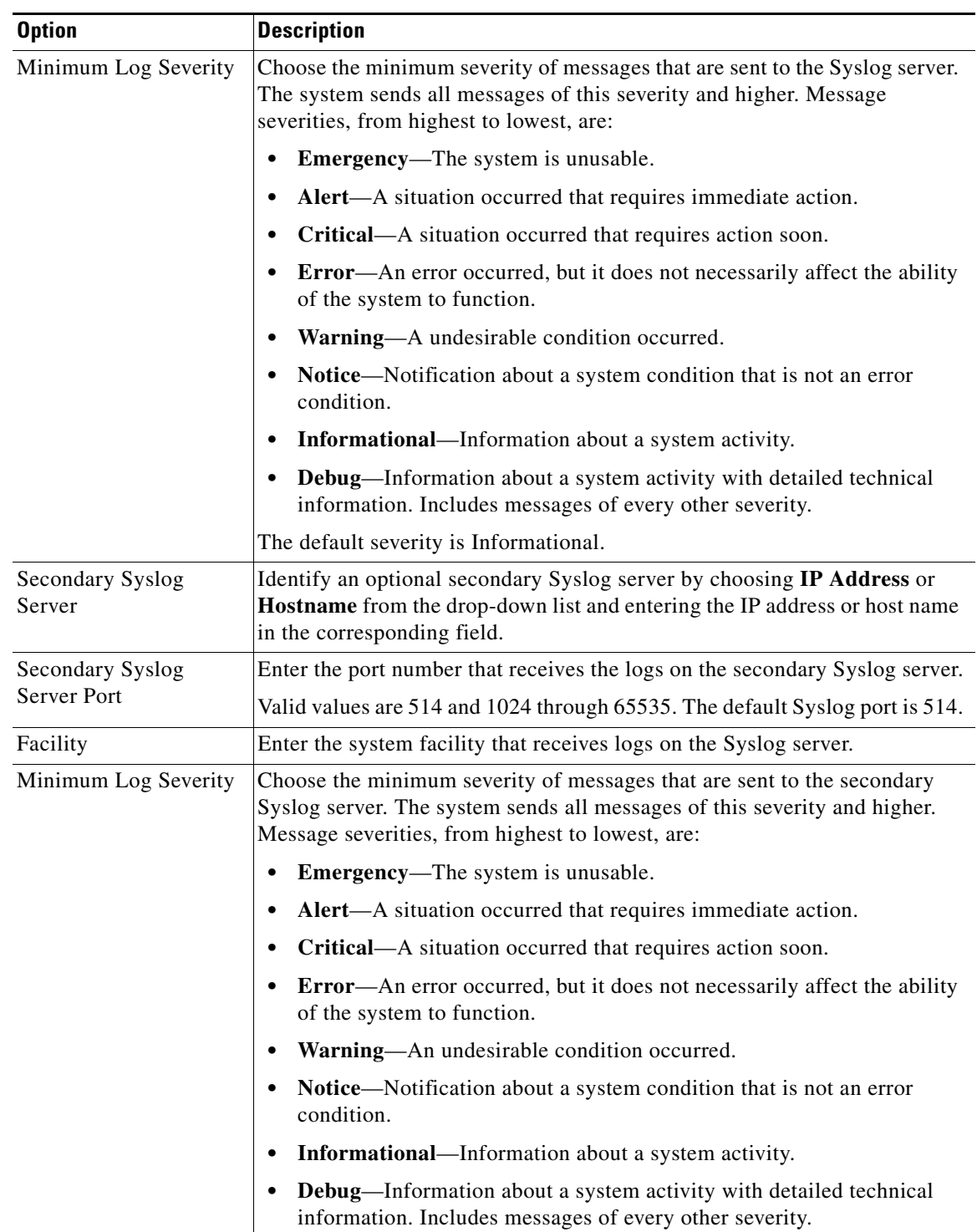

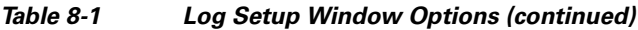

# <span id="page-89-0"></span>**Local Log Window**

<span id="page-89-4"></span><span id="page-89-2"></span>The Local Log window lets you view the log file that is stored on the IP camera. To display the Local Log window, perform the following steps:

#### **Procedure**

- **Step 1** From the IP camera user interface, click the **Setup** link.
- **Step 2** Click **Log** to expand the menu.
- **Step 3** From the Log menu, click **Local Log**. The Local Log window appears.

[Table 8-2](#page-89-1) describes the options in the Local Log window.

| <b>Option</b> | <b>Description</b>                                                                                                    |  |
|---------------|----------------------------------------------------------------------------------------------------|--|
| Log List Area |                                                                                                    |  |
| Rows per page | Choose the number of log entry rows to display per page and click the Go<br>button to the right of this option to update the display.                                           |  |
| Filter        | Choose the type of log message to include in the display.                                                                                                    |  |
|               | To include messages of every severity, choose All.                                                                                                    |  |
| Since         | Choose the time period for which you want to view log messages.                                                                                                    |  |
| Go button     | Update the log display based on the values in the Filter and Since fields.                                                                                                    |  |
| Severity      | An icon in this column indicates the severity of the corresponding log<br>message:                                                                                              |  |
|               | -Emergency message                                                                                                    |  |
|               | -Alert message                                                                                                    |  |
|               | -Critical message                                                                                                    |  |
|               | -Error message                                                                                                    |  |
|               | -Warning message                                                                                                    |  |
|               | -Notice message                                                                                                    |  |
|               | <b>T</b> -Informational message                                                                                                    |  |
|               | <sup>2</sup> <sup>2</sup> — Debug message                                                                                                    |  |
|               | To display log messages in order of severity with the least severity first, click<br>the Severity column heading. Click the heading again to reverse the display<br>order.      |  |
| Date/Time     | Date and time that the logged activity occurred.                                                                                                    |  |
|               | By default, log messages appear in the order that the activity occurred with<br>the oldest message first. To reverse this display order, click the Date/Time<br>column heading. |  |

<span id="page-89-3"></span><span id="page-89-1"></span>*Table 8-2 Local Log Window Options*

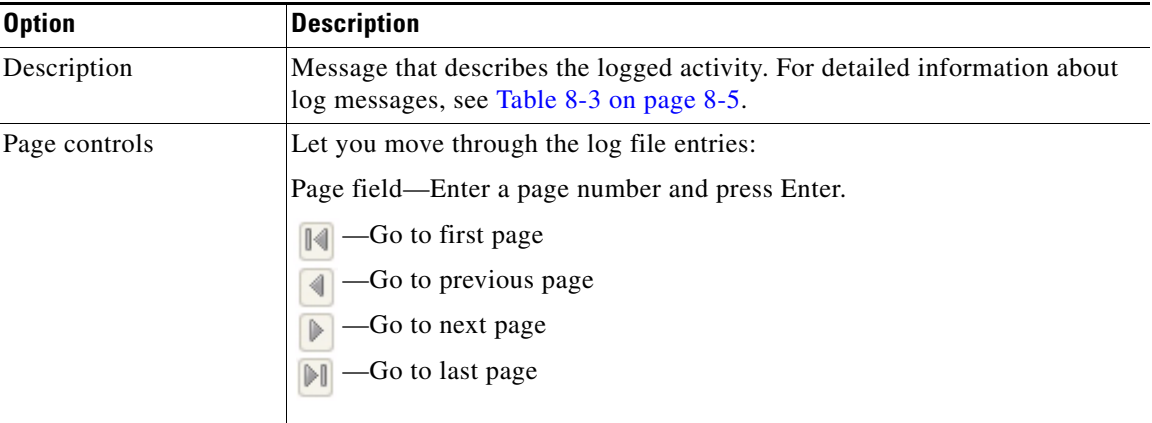

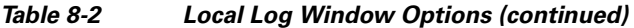

[Table 8-3](#page-90-0) describes the messages that can appear in the IP camera log file. When you view the log file, each message includes the date and time that it was logged. In this table:

- **•** Messages appear in alphabetical order
- Angle brackets  $(\le)$  indicate items that are replaced by appropriate information when the message appears. *Italic text* describes these items.
- **•** Severity indicates the severity of the message:
	- **–** 0—Emergency (the system is unusable)
	- **–** 1—Alert (a situation occurred that requires immediate action)
	- **–** 2—Critical (a situation occurred that requires action soon)
	- **–** 3—Error (an error occurred, but it does not necessarily affect the ability of the system to function)
	- **–** 4—Warning (an undesirable condition occurred)
	- **–** 5—Notice (notification about a system condition that is not an error condition)
	- **–** 6—Informational (information about a system activity)
	- **–** 7—Debug (information about a system activity with detailed technical information)

#### <span id="page-90-0"></span>*Table 8-3 Log Messages*

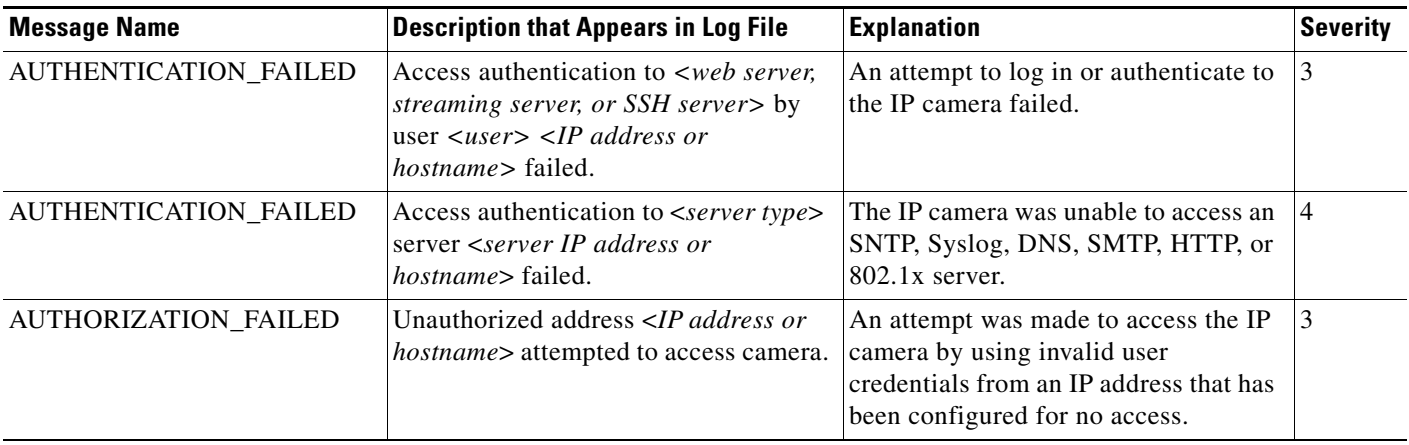

| <b>Message Name</b>       | <b>Description that Appears in Log File</b>                                                                                                    | <b>Explanation</b>                                                                                                    | <b>Severity</b> |
|---------------------------|----------------------------------------------------------------------------------------------------|----------------------------------------------------------------------------------------------------|-----------------|
| CODEC_LOST                | Connection to Codec/Sensor module<br>was lost. Internal module is either down<br>or not responding.                                                                      | The IP camera codec/sensor module is<br>not responding.                                                                                                    | $\overline{4}$  |
| <b>CONFIG_SAVE_FAILED</b> | Saving configuration to user <user><br/><ip address="" hostname="" or=""> failed.</ip></user>                                                                            | A user attempt to save the IP camera<br>configuration failed.                                                                                                    | 3               |
| CONFIG_SAVED              | Configuration saved by user <user><br/><math>\langle</math>IP address or hostname<math>\rangle</math>.</user>                                                            | The IP camera configuration was saved<br>by a user.                                                                                                    | 5               |
| CONFIG_UPLOAD_FAILED      | Uploading configuration failed from<br>user <user> <ip address="" hostname="" or="">.</ip></user>                                                                        | A user attempt to import the IP camera<br>configuration failed.                                                                                                    | 3               |
| CONFIG_UPLOADED           | Configuration uploaded from user<br><user> <ip address="" hostname="" or="">.</ip></user>                                                                                | The IP camera configuration was<br>imported by a user.                                                                                                    | 5               |
| DEFAULTS_FAILED           | Restoring factory defaults failed for<br>user <user> <ip address="" hostname="" or="">.</ip></user>                                                                      | An attempt to reset the IP camera to its<br>factory default configuration failed.                                                                                                   | 3               |
| DEFAULTS_RESTORED         | Factory defaults restored successfully<br>by user <user> <ip address="" or<br="">hostname&gt;.</ip></user>                                                               | The IP camera was reset to its factory<br>default configuration.                                                                                                    | 5               |
| DEVICE_REBOOT_AUTO        | Device rebooted.                                                                                                    | The IP camera rebooted automatically.                                                                                                    | $\vert$ 5       |
| DEVICE_REBOOT_MANUAL      | Device was rebooted manually by user<br>$\langle$ user $\rangle$ <ip address="" hostname<math="" or="">\rangle.</ip>                                                     | The IP camera was rebooted by a user.                                                                                                    | $\overline{5}$  |
| DHCP_LEASE                | DHCP lease renewal was successful.                                                                                                    | The IP camera renewed its DHCP<br>lease.                                                                                                    | 6               |
| DSP_ENCODING_HALTED       | The Codec/Sensor module's DSP<br>encoding was halted. Either the analog<br>image signal from the sensor has been<br>lost, or an internal encoding error has<br>occurred. | The DSP of the IP camera codec/sensor<br>module DSP stopped encoding. The<br>analog image signal from the sensor<br>may be lost or an internal encoding<br>error may have occurred. | $\overline{2}$  |
| EMAIL_TRIGGERED           | Event triggered: email sent to <e-mail<br>address&gt;.</e-mail<br>                                                                                                    | An event occurred and e-mail<br>notification of the event was sent.                                                                                                    | 5               |
| ETH_BER                   | Bit Error Rate (BER) exceeded<br>specified threshold of <threshold>.</threshold>                                                                                         | The bit error rate (BER) exceeded the<br>specified threshold.                                                                                                    | $\overline{4}$  |
| ETH_SIGNAL_DEGRADE        | Ethernet signal degrading.                                                                                                    | The IP camera detected a degrading<br>Ethernet signal.                                                                                                    | $\overline{4}$  |
| FRAMES_DROPPED            | Output frame rate does not match the<br>camera's configured frame rate.                                                                                                  | The IP camera is sending video at a<br>frame rate that does not match the<br>configured frame rate.                                                                                 | 3               |
| FW_UPGRADE_FAILED         | Upgrading firmware failed from user<br><user> <ip address="" hostname="" or="">.</ip></user>                                                                             | An attempt to upgrade the IP camera<br>firmware failed.                                                                                                    | $\mathbf{0}$    |
| FW_UPGRADED               | Firmware upgraded successfully from<br>user <user> <ip address="" hostname="" or="">.</ip></user>                                                                        | The IP camera firmware was updated.                                                                                                    | 5               |
| HTTP_TRIGGERED            | Event triggered: notification sent to<br>HTTP server <ip address="" or<br="">hostname&gt;.</ip>                                                                          | An event occurred and HTTP<br>notification of the event was sent.                                                                                                    | 5               |

*Table 8-3 Log Messages (continued)*

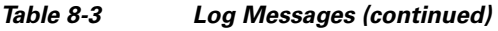

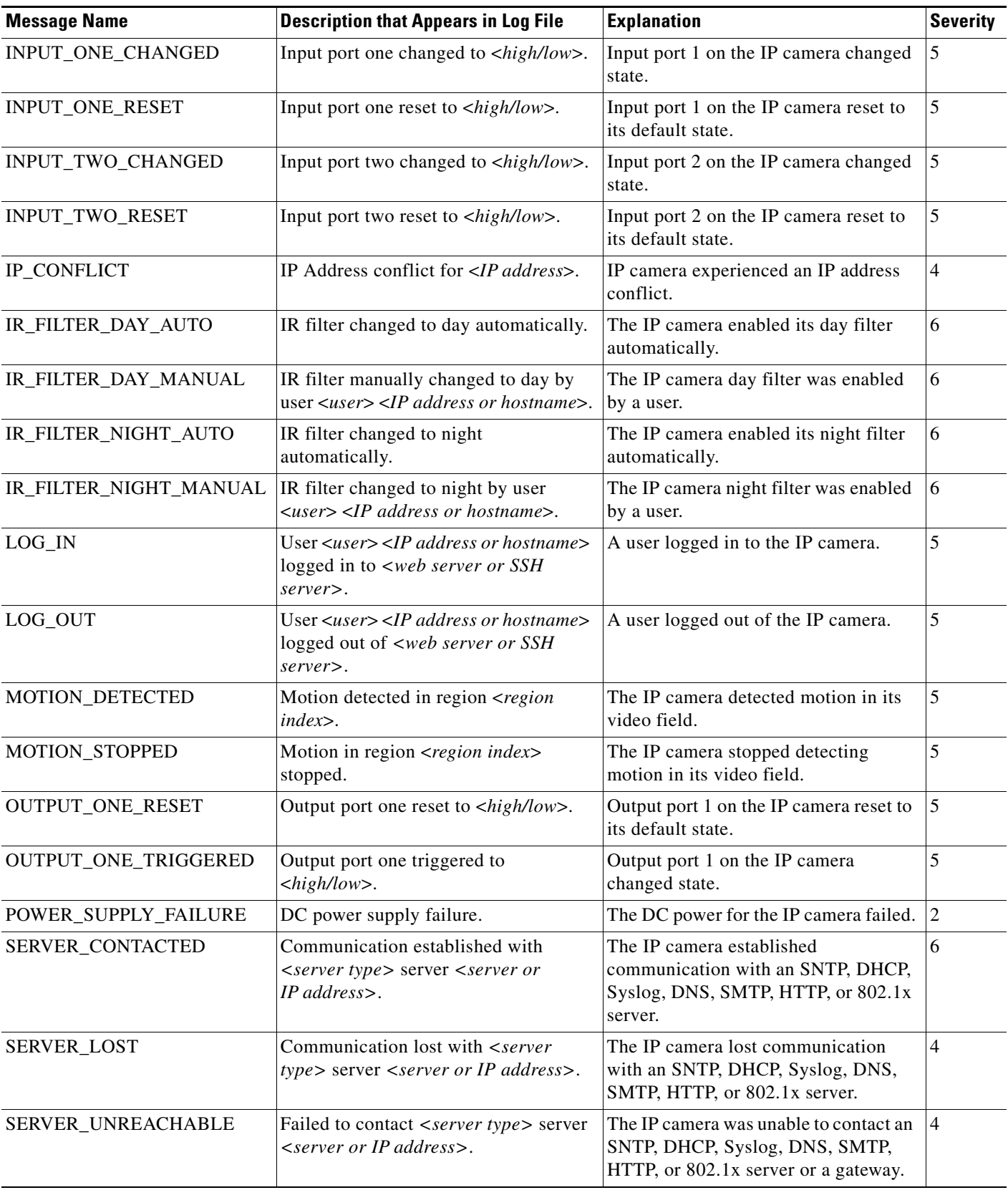

| <b>Message Name</b>  | <b>Description that Appears in Log File</b>                                                                                                    | <b>Explanation</b>                                                                                                    | <b>Severity</b> |
|----------------------|----------------------------------------------------------------------------------------------------|----------------------------------------------------------------------------------------------------|-----------------|
| START_STREAM         | Channel <channel id=""> started<br/>streaming to user <user> <ip address<br="">or hostname&gt;.</ip></user></channel>                                                                                        | The IP camera began streaming video<br>to a user device.                                                                              | 6               |
| STOP_STREAM          | Channel <channel id=""> stopped<br/>streaming to user <user> <ip address<br="">or hostname&gt;.</ip></user></channel>                                                                                        | The IP camera stopped streaming<br>video to a user device.                                                                            | 6               |
| TEMP_THRESHOLD_T1    | Current temperature, <temperature>,<br/><exceeds below="" is=""> <high <br="" temperature="">low_temperature&gt; threshold.</high></exceeds></temperature>                                                   | The internal temperature of the IP<br>camera is lower than 59°F (15°C) or<br>higher than $149^{\circ}F (65^{\circ}C)$ .               | $\overline{2}$  |
| TEMP_THRESHOLD_T2    | Current temperature, <temperature>,<br/><exceeds below="" is=""> <high <br="" temperature="">low_temperature&gt; threshold.</high></exceeds></temperature>                                                   | The internal temperature of the IP<br>camera is lower than $32^{\circ}F (0^{\circ}C)$ or<br>higher than $176^{\circ}F(80^{\circ}C)$ . | $\overline{4}$  |
| TEMP_THRESHOLD_T3    | Current temperature, <temperature>,<br/><exceeds below="" is=""> <high <br="" temperature="">low_temperature&gt; threshold.</high></exceeds></temperature>                                                   | The internal temperature of the IP<br>camera is lower than $5^{\circ}F(-15^{\circ}C)$ or<br>higher than $194^{\circ}F(90^{\circ}C)$ . | 5               |
| TIME_DST_SWITCH      | Time switched to Daylight Savings<br>time with an offset of <offset> minutes.</offset>                                                                                                    | The IP camera internal clock switched<br>to daylight saving time.                                                                     | 16              |
| TIME_REG_SWITCH      | Time switched from Daylight Savings<br>time with an offset of <offset> minutes.</offset>                                                                                                    | The IP camera internal clock switched<br>to standard time.                                                                            | $\overline{6}$  |
| UNEXPECTED_EXCEPTION | Unexpected exception occurred. Could<br>not <read write=""> <to from=""> repository<br/>by user <math>\langle</math>user<math>\rangle</math> <math>\langle</math>IP address or<br/>hostname&gt;.</to></read> | IP camera could not read or write<br>information to its internal repository.                                                          | $\overline{2}$  |

*Table 8-3 Log Messages (continued)*

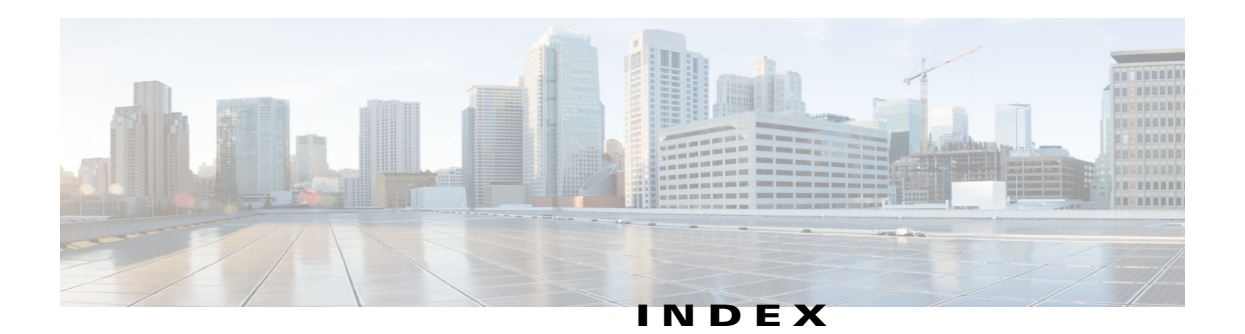

### **Numerics**

802.1x window EAP-FAST configuration **[5-11](#page-64-0)** EAP-PEAP configuration **[5-11](#page-64-1)** EAP-TTLS configuration **[5-11](#page-64-2)** enable 802.1x **[5-10](#page-63-0)** EPA-TLS configuration **[5-10](#page-63-1)** overview **5-10**

## **A**

About link **[1-5](#page-8-0)** Account Initialization window options **[7-2](#page-77-1)** action triggered by event **[4-19](#page-40-0)** action, triggered by event **[4-24](#page-45-0)** ActiveX controls **[1-4](#page-7-0)** Administration windows **[7-1,](#page-76-1) [8-1](#page-86-1)** alert, trigger types **[4-26](#page-47-0)** Alert Notification window options **[4-26](#page-47-1)** overview **[4-24](#page-45-1)** app configuring **[6-6](#page-73-2)** description **[6-1](#page-68-0)** enabling **[6-1](#page-68-1)** installing **[6-5](#page-72-1)** license, installing **[6-5](#page-72-2)** running **[6-7](#page-74-2)** stopping **[6-7](#page-74-3)** uninstalling **[6-8](#page-75-2)**

App Configuration window options **[6-1](#page-68-2)** overview **[6-1](#page-68-3)** application manager, restoring **[6-8](#page-75-3)** Application Manager windows **[6-1](#page-68-4)** App License window options **[6-2](#page-69-0)** overview **[6-2](#page-69-1)** App Setup window options **[6-3](#page-70-0)** overview **[6-3](#page-70-1)** audio settings **[4-13](#page-34-0)**

### **B**

backing up, configuration of IP camera **[7-4](#page-79-1)** Basic Settings window options **[5-2](#page-55-0)** overview **[5-1](#page-54-1)** bit rate, of video **[4-13](#page-34-1)** Bonjour, enabling on camera **[5-7](#page-60-0)** brightness **[3-4](#page-15-0)**

### **C**

camera settings, controls in Camera Video/Control window **[3-4](#page-15-1)** Camera Settings window options **[4-15](#page-36-0)** overview **[4-14](#page-35-0)** Camera Video & Control window accessing **[3-1](#page-12-0)**

description **[1-5](#page-8-1)** displaying **[1-4](#page-7-1)** configuration windows 802.1x window **5-10** accessing **[1-2](#page-5-0)** Administration windows **[7-1](#page-76-2)** Alert Notification window **[4-24](#page-45-1)** App Configuration window **[6-1](#page-68-3)** Basic Settings window **[5-1](#page-54-1)** Camera Settings window **[4-14](#page-35-0)** Device Processes window **[7-7](#page-82-2)** Discovery Settings window **[5-6](#page-59-0)** Event Notification window **[4-18](#page-39-0)** Feature Setup windows **[4-1](#page-22-0)** Firmware Settings window **[7-6](#page-81-1)** Initialization window **[7-1](#page-76-3)** IO Ports Settings window **[4-17](#page-38-0)** IP Addressing window **[5-3](#page-56-1)** IP Filter Settings window **[5-12](#page-65-0)** Local Log window **[8-4](#page-89-2)** Local Storage window **[4-27](#page-48-0)** Log Setup Settings window **[8-1](#page-86-2)** Log windows **[8-1](#page-86-3)** Maintenance Settings window **[7-4](#page-79-2)** Medianet window **5-7** Network Setup windows **[5-1](#page-54-2)** Password Complexity window **[7-8](#page-83-3)** QoS Settings window **[5-13](#page-66-0)** SNMP Settings window **5-8** Streaming Settings window **[4-1](#page-22-1)** Time Settings window **[5-5](#page-58-0)** User Settings window **[7-3](#page-78-2)** Video Overlay Settings window **[4-16](#page-37-0)** configuring, app **[6-6](#page-73-2)** connecting, to the IP camera after the first time **[1-2](#page-5-1)** for the first time **[2-1](#page-10-1)** PC requirements for **[1-3,](#page-6-0) [2-1](#page-10-2)** secure connection **[1-3](#page-6-1)**

#### contrast **[3-4](#page-15-2)**

## **D**

date and time configuring manually **[5-5](#page-58-1)** updating through NTP server **[5-5](#page-58-2)** day filter **[4-14](#page-35-1)** mode **[4-14](#page-35-2)** daylight saving time, adjustment for **[5-5](#page-58-3)** Device Processes window options **[7-8](#page-83-4)** overview **[7-7](#page-82-2)** DHCP, obtaining IP address through **[2-1,](#page-10-3) [5-4](#page-57-0)** Differentiated Services (DiffServ) **[5-13](#page-66-1)** Discovery Settings window options **[5-7](#page-60-1)** overview **[5-6](#page-59-0)** DNS server primary **[5-4](#page-57-1)** secondary **[5-4](#page-57-2)** dual streaming **[4-1](#page-22-2)**

### **E**

```
e-mail notification
    configuring 4-21, 4-22
    for alert 4-26, 4-27
    From field 4-23, 4-27
    recipients 4-22, 4-27
event
    actions
        email notification 4-19, 4-24
        FTP notification 4-19, 4-25
        HTTP notification 4-19, 4-25
        output port state change 4-19, 4-24
        syslog server message 4-19, 4-24
```
**Cisco Video Surveillance 7000 Series IP Camera Configuration Guide**

notification from health trigger **[4-24](#page-45-5)** from system trigger **[4-18](#page-39-1)** trigger types **[4-20](#page-41-0)** Event Notification window options **[4-20](#page-41-1)** overview **[4-18](#page-39-0)** event triggering, enabling for app **[6-6](#page-73-3)**

## **F**

factory default configurations, resetting **[7-5](#page-80-1)** factory default configurations, restoring **[7-5](#page-80-2)** Feature Setup windows **[4-1](#page-22-3)** Local Storage **[4-27](#page-48-0)** firmware upgrading **[7-6,](#page-81-2) [7-7](#page-82-3)** version in IP camera **[7-7](#page-82-4)** Firmware Settings window options **[7-7](#page-82-5)** overview **[7-6](#page-81-1)** focus and zoom controls **[3-8](#page-19-0)** FTP notification configuring **[4-23](#page-44-1)**

## **G**

gateway, for IP camera **[5-4](#page-57-3)**

### **H**

help, for IP camera windows **[1-5](#page-8-2)** Home window accessing **[1-2](#page-5-0)** description **[1-4,](#page-7-2) [1-5](#page-8-3)** displaying **[1-4](#page-7-3) HTTP** accessing camera through **[1-3](#page-6-2)**

allowing access through **[2-2,](#page-11-0) [7-2](#page-77-2)** default port **[7-2](#page-77-3)** port **[7-2](#page-77-3) HTTPS** accessing camera through **[1-3](#page-6-3)** allowing access through **[7-2](#page-77-4)** default port **[7-2](#page-77-5)** port **[7-2](#page-77-5)**

## **I**

Initialization window overview **[7-1](#page-76-3)** input ports, state change **[4-18](#page-39-2)** installing app **[6-5](#page-72-1)** app license **[6-5](#page-72-2)** IO Ports Settings window options **[4-18](#page-39-3)** overview **[4-17](#page-38-0)** IP address controlling access by **[5-12](#page-65-1)** default for IP camera **[1-3,](#page-6-4) [2-1](#page-10-4)** fixed **[5-4](#page-57-4)** obtaining from DCHP server **[2-1](#page-10-5)** obtaining through DHCP **[5-4](#page-57-0)** static **[5-4](#page-57-4)** IP Addressing window options **[5-3](#page-56-2)** overview **[5-3](#page-56-1)** IP camera accessing through a web browser **[1-2,](#page-5-2) [2-1](#page-10-6)** connecting to after the first time **[1-2](#page-5-2)** connecting to for the first time **[2-1](#page-10-6)** controlling access to **[5-12](#page-65-1)** day mode **[4-14](#page-35-3)** logging in to **[1-4](#page-7-4)** logging out of **[1-4](#page-7-5)** MAC address **[7-7](#page-82-6)**

name **[5-2](#page-55-1)** night mode **[4-14](#page-35-3)** overview **[1-1](#page-4-0)** rebooting **[7-5](#page-80-3)** restarting **[7-5](#page-80-3)** restoring factory default configurations **[7-5](#page-80-4)** time zone **[5-5](#page-58-4)** windows **[1-2,](#page-5-3) [1-5](#page-8-4)** IP Filter Settings window options **[5-12](#page-65-2)** overview **[5-12](#page-65-0)**

## **L**

live video viewing through home window **[3-1](#page-12-1)** through third-party device or software **[3-1](#page-12-2)** *[See also](#page-12-3)* video Local **[4-27](#page-48-0)** Local Log window options **[8-4](#page-89-3)** overview **[8-4](#page-89-2)** Local Storage window, overview **[4-27](#page-48-0)** log file sending to Syslog server **[8-2](#page-87-1)** storage of **[8-1](#page-86-4)** viewing **[8-4](#page-89-4)** log in, to IP camera **[1-4](#page-7-4)** log out, of IP camera **[1-4](#page-7-5)** Log Setup Settings window options **[8-2](#page-87-2)** overview **[8-1](#page-86-2)**

### **M**

MAC address, of IP camera **[7-7](#page-82-6)**

Maintenance Settings window options **[7-5](#page-80-5)** overview **[7-4](#page-79-2)** Medianet window Enable Flow Metadata **[5-8](#page-61-0)** overview **5-7** microphone use **[4-14](#page-35-4)** motion detection controls **[3-7,](#page-18-0) [3-10](#page-21-0)** enabling **[3-7](#page-18-1)** sensitivity **[3-8](#page-19-1)** multicast address **[4-12](#page-33-0)** enabling **[4-12](#page-33-1)** port **[4-12](#page-33-2)**

### **N**

name, of IP camera **[5-2,](#page-55-1) [7-7](#page-82-7)** Network Setup windows **[5-1](#page-54-3)** night filter **[4-14](#page-35-5)** mode **[4-14](#page-35-6)**

## **O**

output ports power on state **[4-18](#page-39-4)**

## **P**

password complexity **[7-8](#page-83-5)** configuring requirements for **[7-8](#page-83-5)** for primary SMTP server **[4-22](#page-43-2)** for secondary SMTP server **[4-22,](#page-43-3) [4-27](#page-48-4)** for SMTP server **[4-27](#page-48-5)**

for user **[7-4](#page-79-3)** hardening **[7-8](#page-83-6)** requirements for **[2-2,](#page-11-1) [7-4](#page-79-3)** Password Complexity window options **[7-8](#page-83-7)** overview **[7-8](#page-83-3)** port number **[1-3](#page-6-5)** processes descriptions **[7-8](#page-83-8)** stopping **[7-7](#page-82-8)**

## **Q**

QoS Settings window options **[5-13](#page-66-2)** overview **[5-13](#page-66-0)** quality of service **[5-13](#page-66-3)**

### **R**

rebooting, IP camera **[7-5](#page-80-3)** Refresh link **[1-4](#page-7-6)** resetting, factory default configurations **[7-5](#page-80-1)** restarting, IP camera **[7-5](#page-80-3)** restoring, factory default configurations **[7-5](#page-80-2)**

## **S**

saturation **[3-4](#page-15-3)** secure connection **[1-3](#page-6-1)** security controlling processes **[7-7](#page-82-9)** password hardening **[7-8](#page-83-9)** stopping processes **[7-7](#page-82-10)** Setup window description **[1-5](#page-8-5)** displaying **[1-4](#page-7-7)** sharpness **[3-4](#page-15-4)**

SNMP, configuring **5-8** SNMP Settings window options **[4-29,](#page-50-0) [5-8](#page-61-1)** overview **5-8** SNMP v2c **[5-8](#page-61-2)** SNMP v3 **[5-9](#page-62-0)** SSH allowing access through **[7-2](#page-77-6)** alternative port **[7-2](#page-77-7)** default port **[7-2](#page-77-7)** Streaming Settings window options **[4-12](#page-33-3)** overview **[4-1](#page-22-1)** subnet mask, of IP camera **[5-4](#page-57-5)** Syslog server **[8-2](#page-87-3)**

## **T**

text overlay, on video **[4-17](#page-38-1)** Time Settings window options **[5-5](#page-58-5)** overview **[5-5](#page-58-0)** time stamp, on video **[4-17](#page-38-2)** time zone, of IP camera **[5-5](#page-58-4)** trigger for alert **[4-26](#page-47-0)** health **[4-24](#page-45-6)** system **[4-18](#page-39-5)** trigger, for event **[4-20](#page-41-0)**

### **U**

uninstalling app **[6-8](#page-75-2)** user, password **[7-4](#page-79-3)** user name, requirements for **[7-3](#page-78-3)** User Settings window options **[7-3](#page-78-4)** overview **[7-3](#page-78-2)**

### **V**

```
video
    bit rate 4-13
    codec, controls in Camera Video/Control 
    window 3-1
    primary stream 4-1
    quality 4-13
    resolution, controls in Camera Video/Control 
    window 3-1
    secondary stream 4-1
    text overlay 4-17
    time stamp on 4-17
    viewing live
        through Home window 3-1
        through third-party device or software 3-1
    See also live video
video codec
    display in Streaming Settings window 4-13
video image
    optimizing for lighting condition 4-14
Video Overlay Settings window
    options 4-17
    overview 4-16
video resolution, configuration guidelines 4-1
View Video link 1-4
```